# THE STUDY ON ESTABLISHING DIGITAL TOPOGRAPHIC DATABASE FOR BUJUMBURA CITY, BURUNDI

Final Report (Manuals)

March 2013

JAPAN INTERNATIONAL COOPERATION AGENCY (JICA)

PASCO CORPORATION

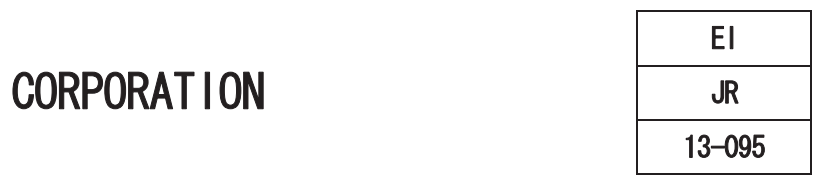

Aerial Triangulation

*Manual for Aerial Triangulation 1*

# **The Basic Theory of Aerial Triangulation**

#### **<Objective>**

To calculate orientation parameters for establishing stereo models using the attitude ( $\kappa \cdot \varphi \cdot \omega$ ) and position( $X \cdot Y \cdot Z$ ) of each aerial photo. The attitude and position are calculated by analyzing software with the data such as control points.

#### **1. Planning**

Index map that principal points of aerial photos, location of control points, leveling routes and so on are drawn shall be prepared. And the time schedule shall be created under consideration of necessary date, assignment of operators and so on.

The following items shall be considered during planning.

- A) The terrains of work area.
- B) The vegetation of work area.
- C) The density of settlement of work area.
- D) Experience of assigned engineer.

#### **2. Preparation**

- 2.1 Required equipments, documents and data for this work are followings.
	- A) DPW (Digital Photogrammetric Workstation)
	- B) Software for aerial triangulation
	- C) Calibration report of camera which was used for aerial photography
	- D) Image files
	- E) Photo index map
	- F) Data of exposure station, time, angle and so on (in the case of aerial photography by GPS/IMU)
	- G) Description of control points (data of control points)

Notice : About mentioned on D), the direction of photos should be consistent and **right** angle to the flight direction.

- 2.2 Generation of image files Image files shall be generated depending on the supported format in software used
- 2.3 Creation of control point file

Control point file (above-mentioned on G) shall be prepared depending on the supported format in software used

*Manual for Aerial Triangulation 1*

Notice : In the case of manual input of control point file, the errors such as type miss should be checked after input. .

2.4 Creation of Camera file

Camera file shall be created by inputting camera calibration data **(Focal length, Principal Point coordinate, Image size, Pixel size)**

Notice : In the case of manual input of above-mentioned information, the errors such as type miss should be checked after input.

# **3. Observation of "Pass points", "Tie Pints", "Control Points"**

The observation of images should be conducted according to following steps.

Common points must be observed in order to associate with the images of the same course and adjacent course. Generally, common points of same course is called pass points, common points of adjacent course is called tie points.

# 3.1 Observation of pass point

- $\Diamond$  More than 3 points shall be observed in an image. (Point A, Point B, Point C)
- $\Diamond$  "Point B" shall be located on the center of image.
- "Point A" shall be located **7~8 cm** above the "Point B". (right angle to the flight direction)
- "Point C" shall be located **7~8 cm** under the "Point B". (right angle to the flight direction)
- $\Diamond$  Points shall be located in the area where is clear and flat and lapped by 3 consecutive images (in the case of more than 60% overlap).

# 3.2 Observation of tie point

Points shall be located in the area where is clear and flat and shall be observed more than 1 point in a model. To improve the connectivity of courses, the location of tie points shall be "Zigzag" arrangement. (in the case of more than 30% sidelap)

Notice : In the case of using automatic-stereomatching function for observation that without distinction between pass points and tie points, the visual check for the number and location of points and the result of auto-matching should be conducted. The area such as forest area and desert area where the auto-matching is difficult because of color toneless should be checked carefully. The errors should be fixed by re-observation or moving points manually.

# 3.3 Observation of control point

Control points shall be observed after opening the models that the control points or elevation points as a result of minor leveling should be. This observation should be conducted carefully by referring description of control point and pricking photos.

*Manual for Aerial Triangulation 1*

In case that the points are between adjacent courses, the same method shall be applied.

Notice : In the case of incomplete model which is difficult to observe points because of sea or huge lakes, it is possible to observe points on the sea-level or water surface as the reference point for elevation.

EX Sea-level surface  $= 0m$  Water surface of lake A  $= 35.5m$ 

However, the sea-level surface has tidal difference, therefore the target map scale should be concerned.

#### **4. Adjustment**

Geodetic coordinate shall be calculated from image coordinate through the Helmert's transformation with the adequate parameter after the input of observed image coordinate of pass points, tie points, control points and control point file (In case of using GPS/IMU, data of exposure station, time, attitude and camera calibration) into analyze software.

And then, following outputs shall be calculated.

<Discrepancy>

Connection discrepancy: Discrepancy about the connection on the same course or the connection between adjacent courses.

Control point discrepancy: Discrepancy to calculated value from control points (Control point residual).

<Orientation parameter>

The attitude  $(\kappa \cdot \varphi \cdot \varphi)$  and the position  $(X \cdot Y \cdot Z)$  of each image.

*Manual for Aerial Triangulation 1*

#### **5. Check**

The results of adjustment should be checked. In case the value is over the limitation value, the observation should be continued until the value is within the limitation value.

#### 5.1 Check result for "Pass points" and "Tie Points"

Check the result whether standard deviation and max of discrepancy of pass points, tie points are within the tolerance.

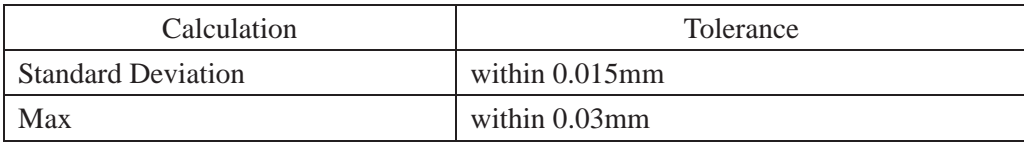

# 5.2 Check result for "Control points"

Check the result whether standard deviation and max of control point residual are within the tolerance.

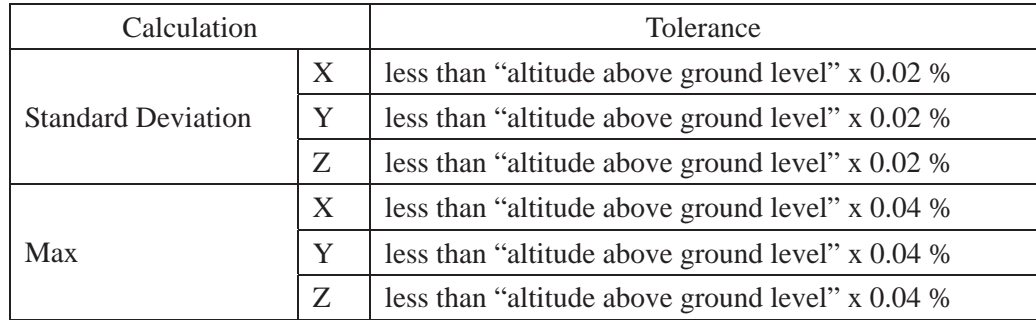

# **6. Quality Control**

Orientation file which is calculated by adjustment shall be imported into DPW with image files and then stereo models shall be established. After establishing stereo models, the following contents shall be checked. During checking, in case the value is over the limitation value, the re-observation should be conducted until the value is within the limitation value.

- 1. There is no the vertical parallax more than  $20\mu m$  in each model.
- 2. Measuring the same point between models on the same course or between adjacent courses to check the connection.
- 3. Measuring the control points. And the value of the horizontal (X, Y), vertical (Z) and discrepancy shall be checked

*Manual for Aerial Triangulation I1*

# **The Basic Manipulation of Aerial Triangulation Software**

# **<Objective>**

This manual makes user appreciate the each steps and contents easily, although a lot of images generally shall be used in general project. Moreover, although there are various options and parameters in each step, any typical options and parameters are selected in each step in this manual.

#### **1. Create a New Block File**

#### 1.1 Open LPS

Double click this icon or select "Leica photogrammetry Suite" from the Windows program then The "Project Manager" window appears.

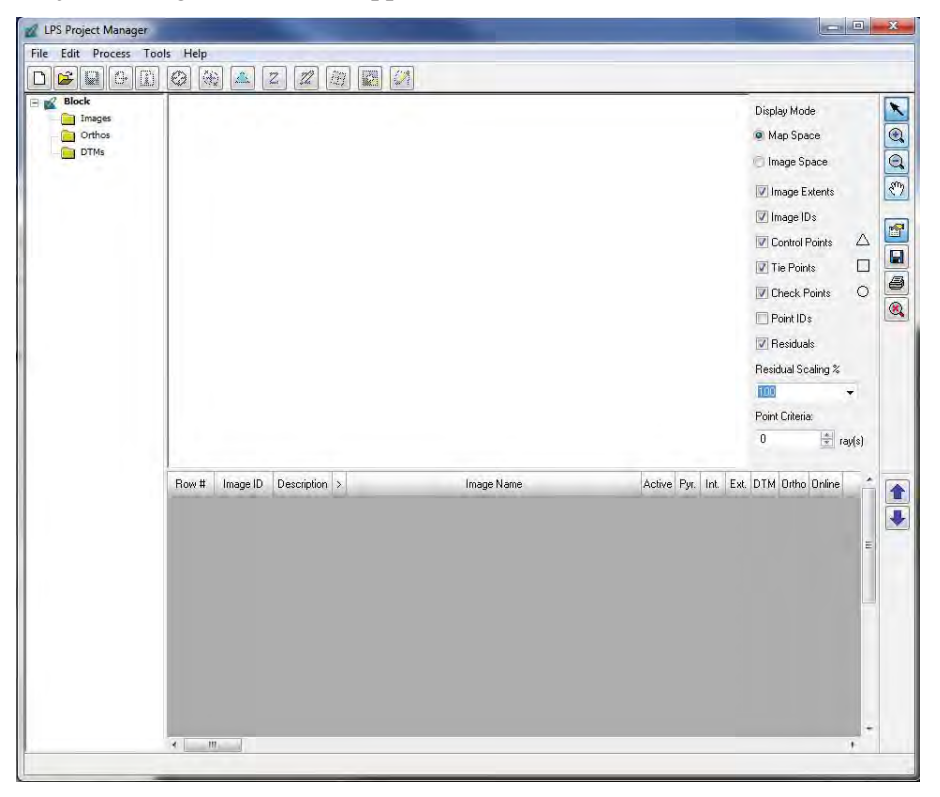

*Manual for Aerial Triangulation I1*

1.2 Create New "Block file (\*.blk)"

Click the following icon then Move into folder and type new file name. And click "OK".

 $\Box$ 

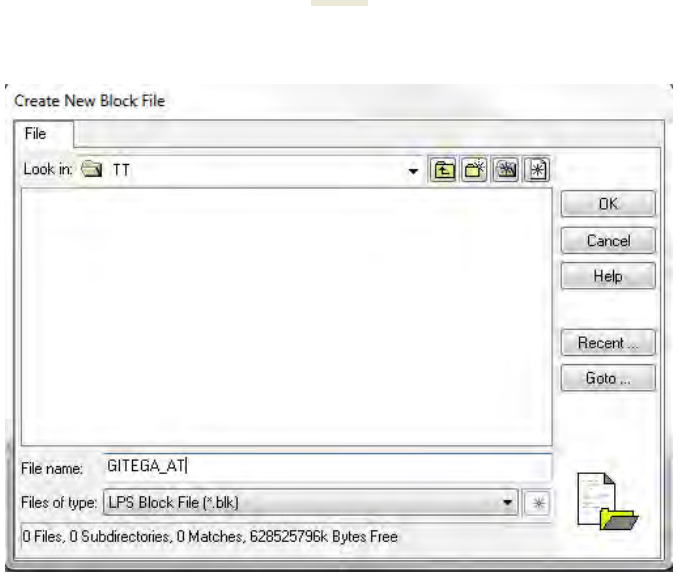

1.3 Model Set up(Camera type, Coordinate System)

The "Model Setup" window appears then select "Camera" at the "Geometric Model Category:" and select "**Digital Camera**" at the "Geometric Model Category: Camera" and then click "OK".

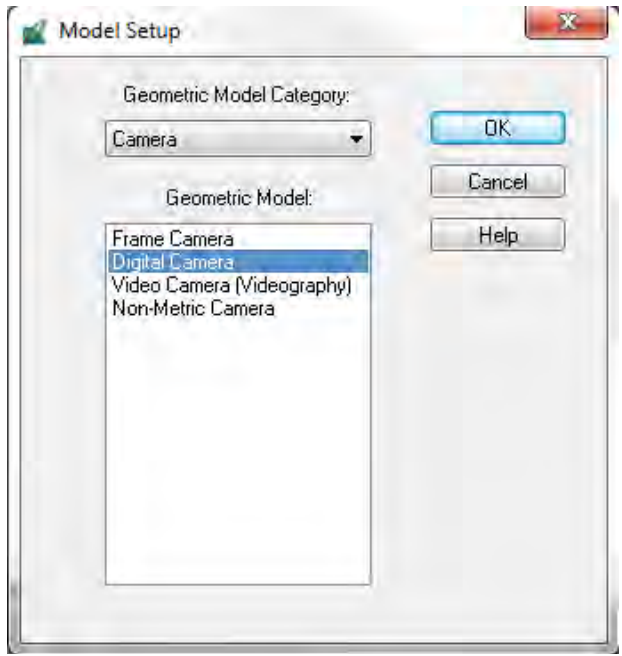

and the control of the control of the control of the control of the control of the control of the control of the

*Manual for Aerial Triangulation I1*

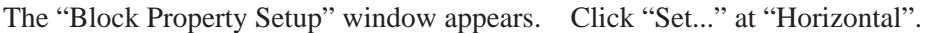

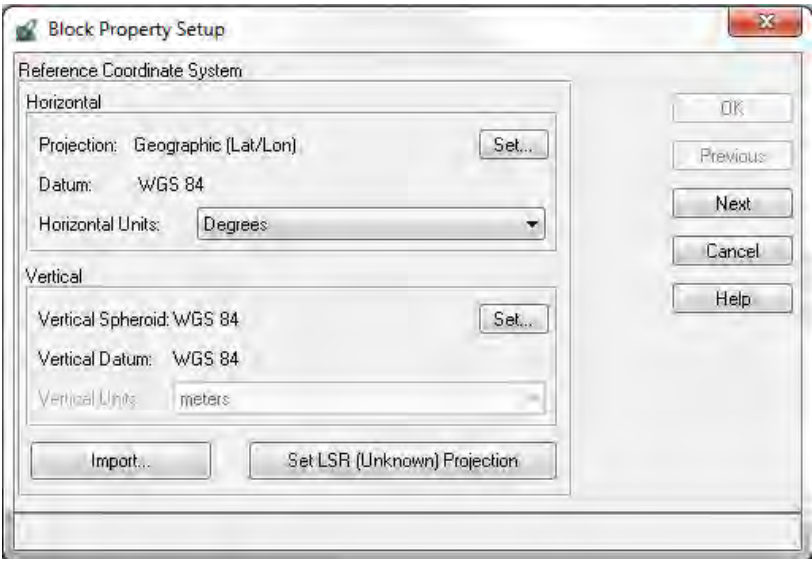

In the "Project Chooser" window, click the "**Custom**" tag and set each value as follow, then click "OK".

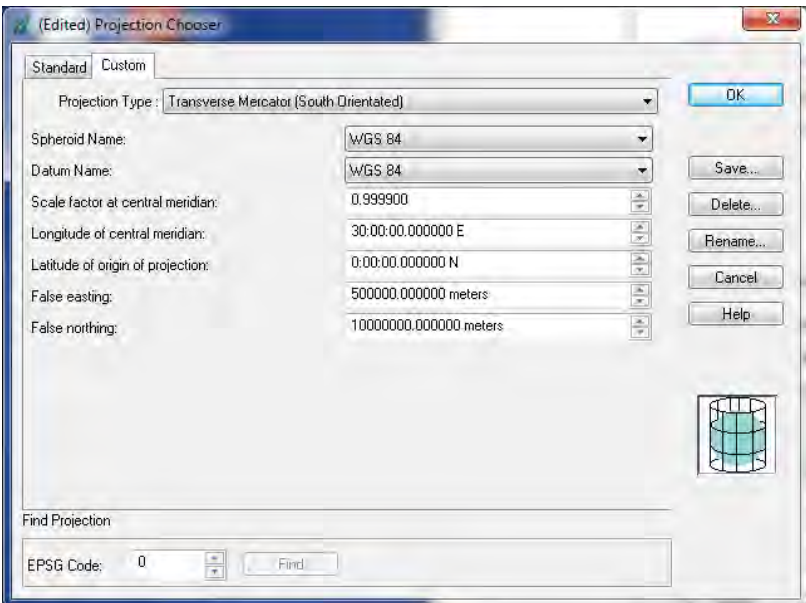

After "Horizontal" setting, Click "Set..." at "Vertical".

*Manual for Aerial Triangulation I1*

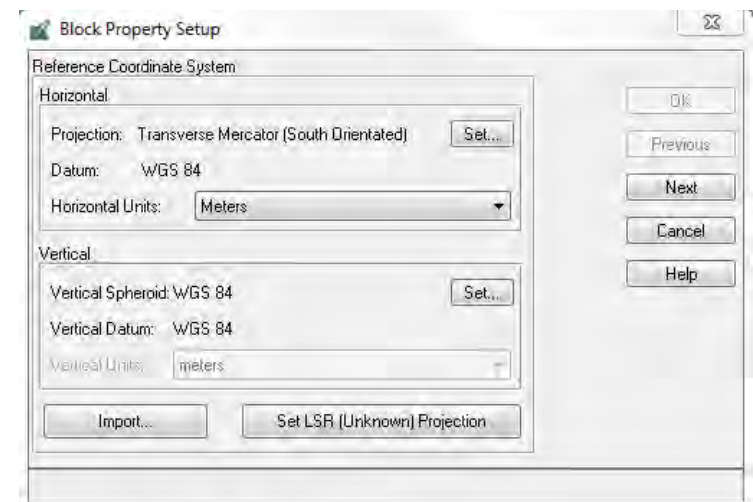

In the "Elevation Info Chooser" window, choose "Spheroid" and "Datum" as follow, then click "OK".

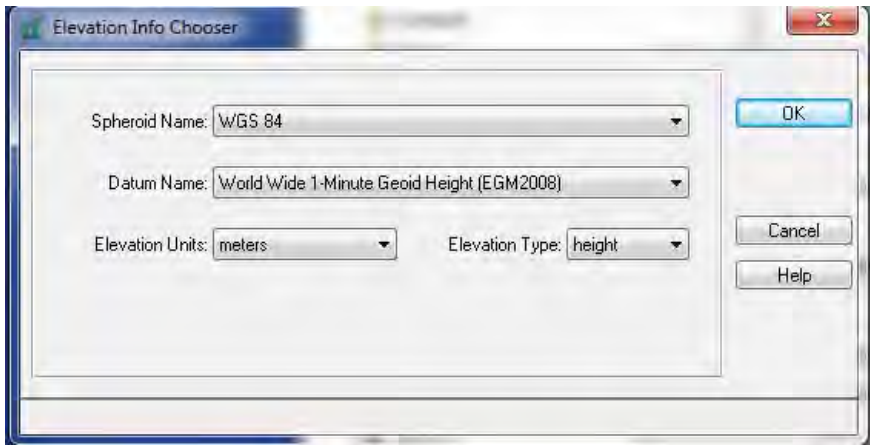

Confirm the coordinate system and click "Next".

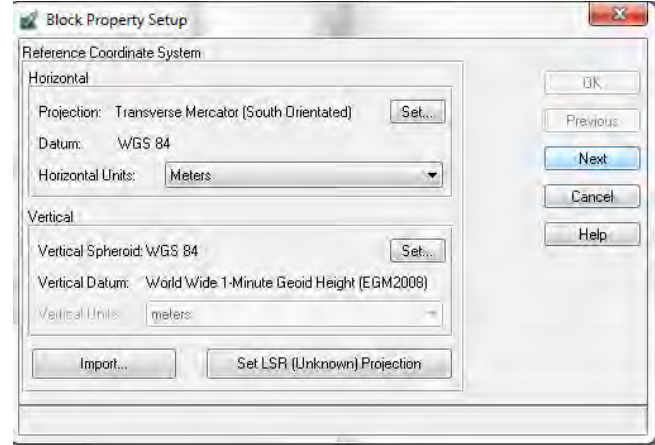

*Manual for Aerial Triangulation I1*

Set any information as shown below. The value of "Average Flying Height" of aerial photography is input. And click "OK".

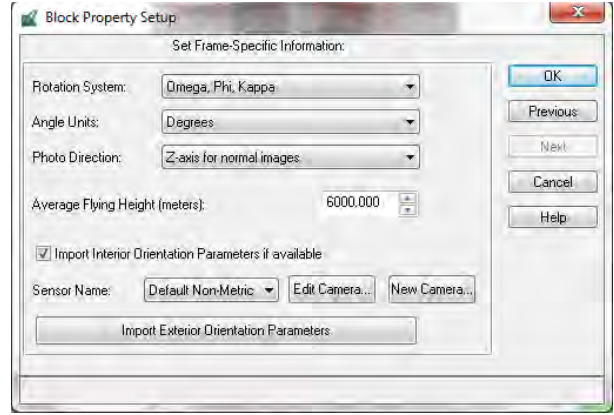

Import GPS/IMU data with click on "Import Exterior Orientation Parameters".

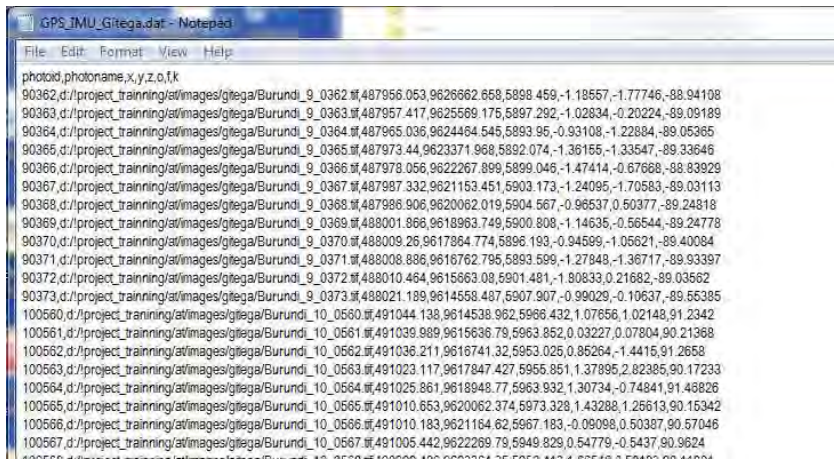

Move into folder which contains GPS/IMU file and choose GPS/IMU file then click "OK".

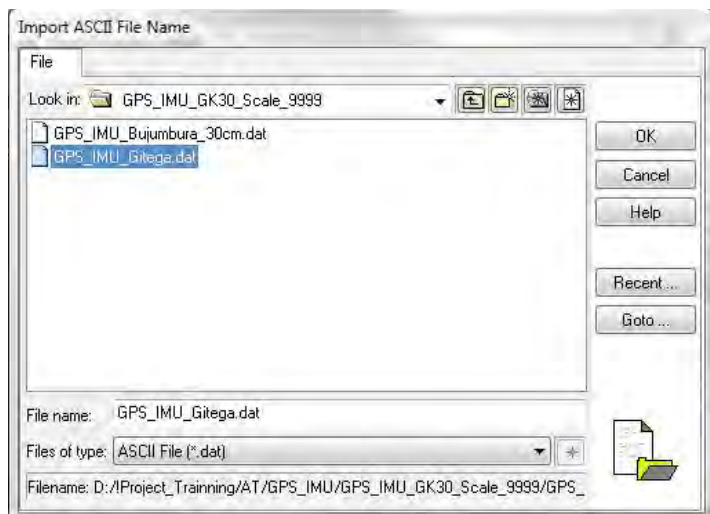

*THE STUDY ON ESTABLISHING DIGITAL TOPOGRAPHIC DATA BASE FOR BUJUMBURA CITY IN REPUBLIC OF BURUNDI* <u> 1989 - Johann Stein, marwolaethau a bhann an t-Amhair an t-Amhair an t-Amhair an t-Amhair an t-Amhair an t-A</u> **Contract Contract Contract** 

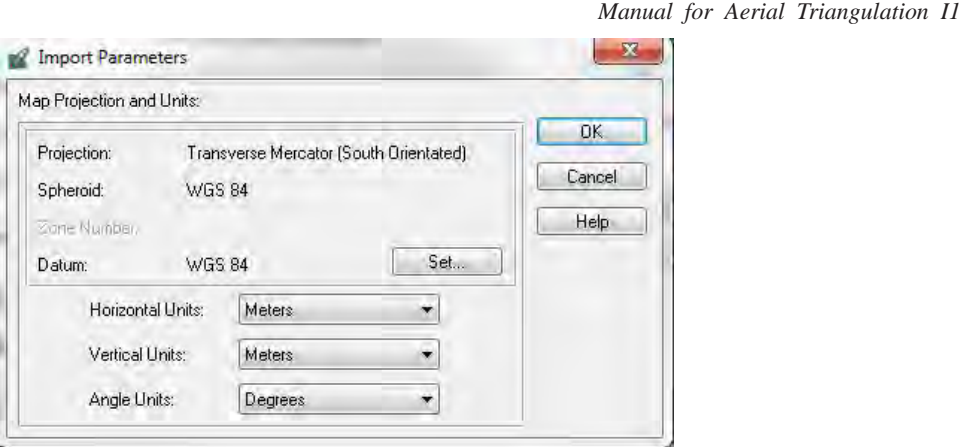

Choose "Comma" as the Separator Character In the "Field Definition" tag.

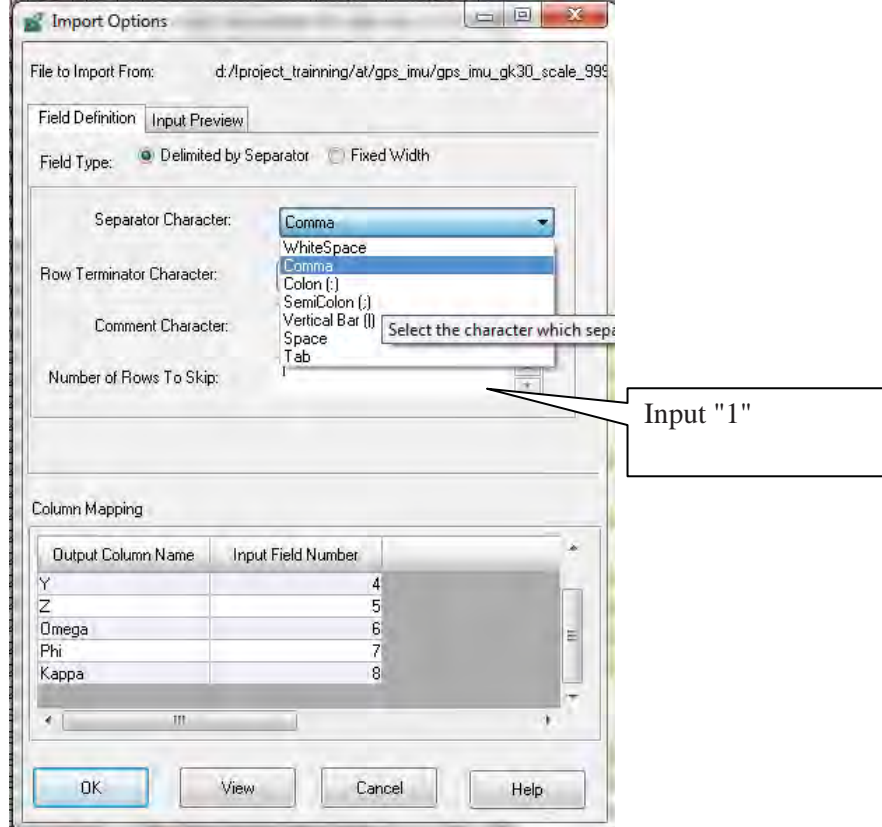

*THE STUDY ON ESTABLISHING DIGITAL TOPOGRAPHIC DATA BASE FOR BUJUMBURA CITY IN REPUBLIC OF BURUNDI*  $\overline{\phantom{a}}$ 

*Manual for Aerial Triangulation I1*

Verify the result of "Field Definition" setting in "Input Preview" tag. If the result is good, click "OK"

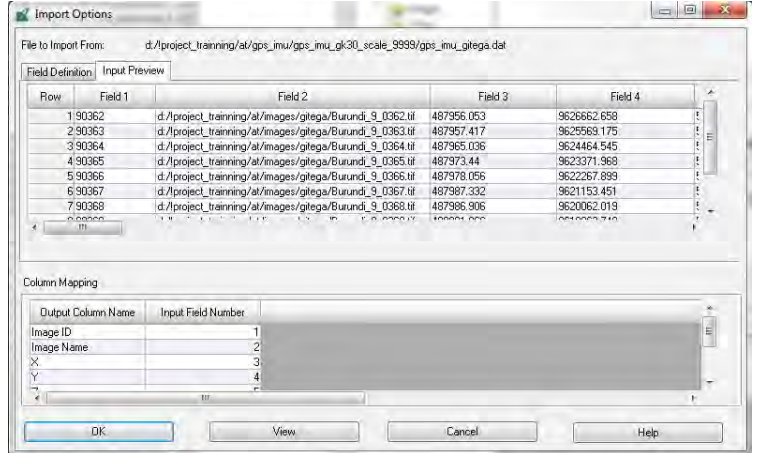

Click **"OK"** in the "Block Property Setup" Window.

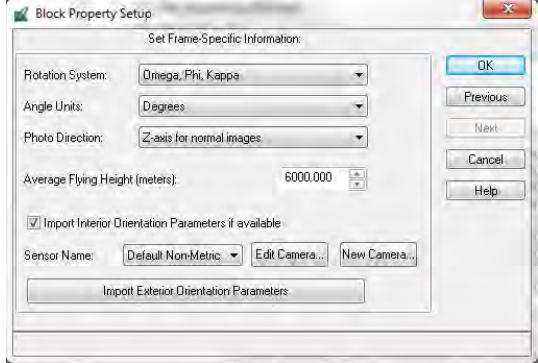

If the import of GPS/IMU succeeded, the main window looks as follow and all images has been imported automatically.

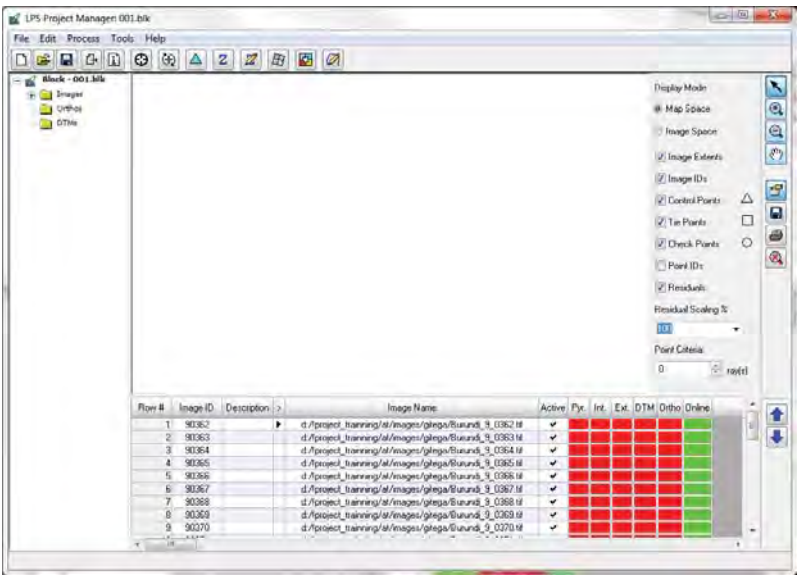

*Manual for Aerial Triangulation I1*

#### **2. Add image to the block file**

#### 2.1 Add image files

In case of the images were not imported in previous step or no GPS/IMU, Click following icon in the "Project Manager" window to open images.

凸

In the "Image File Name" window, select appropriate image after moving to folder where images are stored. Select appropriate file type at "Files of type:" and click "OK".

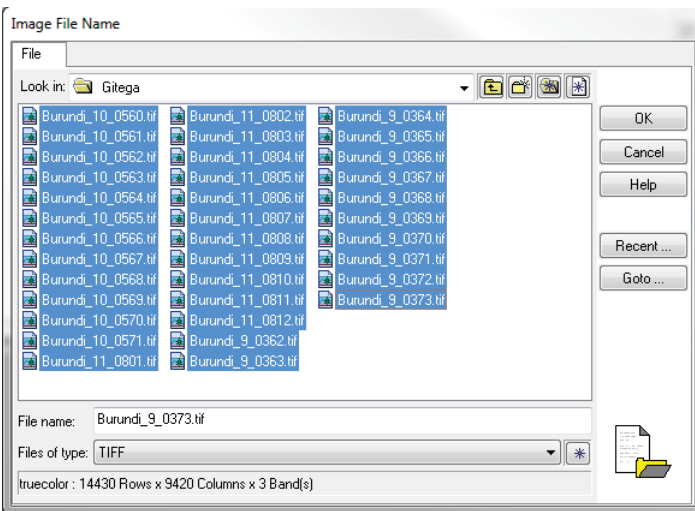

The "Project Manager" is displayed as shown below.

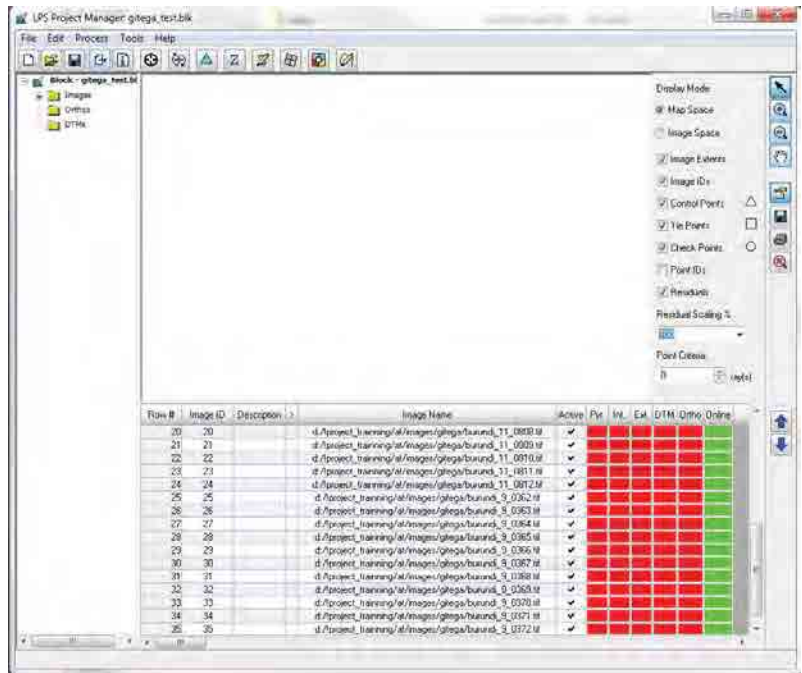

*Manual for Aerial Triangulation I1*

# 2.2 Coumputation of pyramid layers

To create the pyramid layer, click column of "Pyr." as shown below.

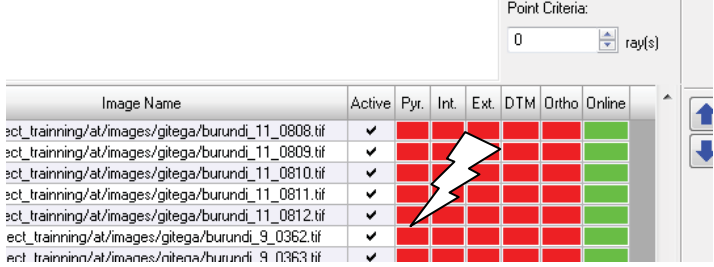

The "Compute Pyramid Layers" window appears. Select the "All Images Without Pyramids" and click "OK".

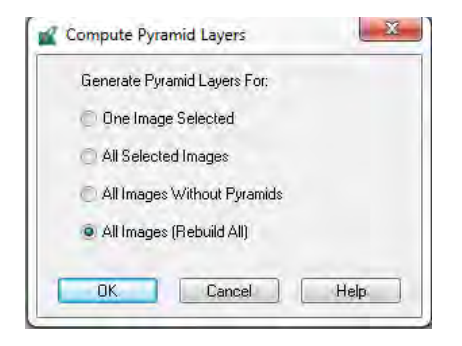

After completing generating pyramid layers, color of column of "Pyr" turns to green from red.

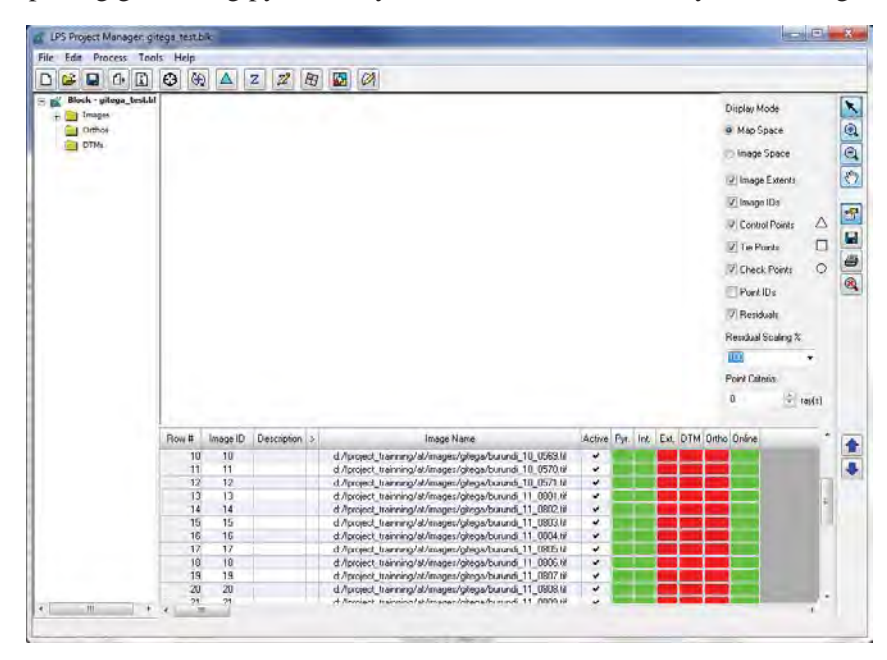

*Manual for Aerial Triangulation I1*

#### **3. Camera File Setting (Creation)**

Click following icon then "Frame Camera Frame Editor" window appears. To create a camera file, click "New Camera...".

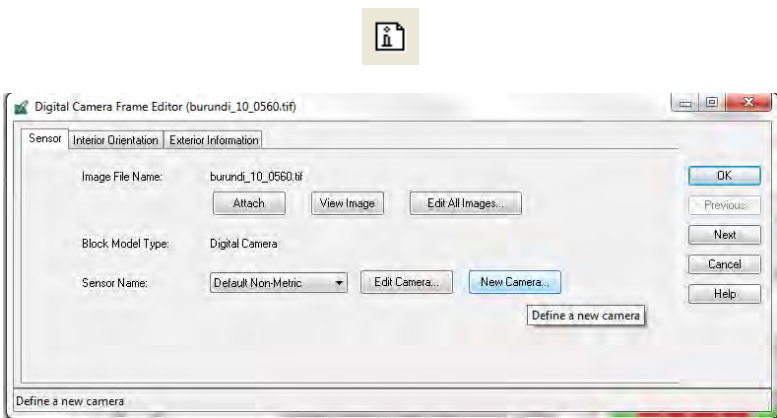

Fill "General" tag referring "Camera Calibration Report" then "Save" and "OK".

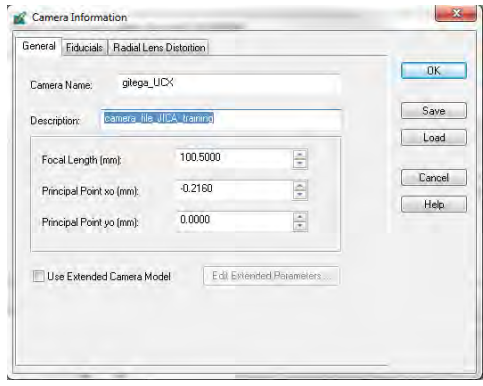

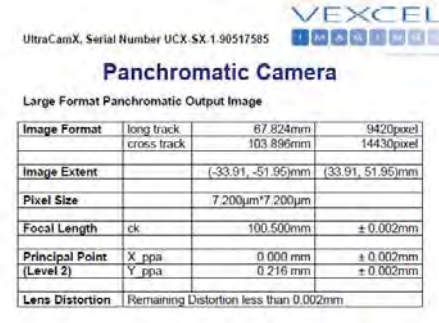

#### **Multispectral Camera**

Medium Format Multispectral Output Image<br>(Upscaled to panchromatic image format)

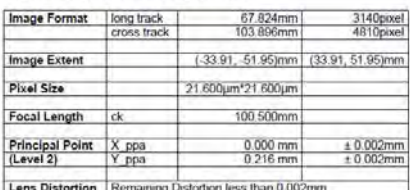

Input the Pixel size of the camera(from "Camera Calibration Report") in the "Interior Orientation"

tag.

*Manual for Aerial Triangulation I1*

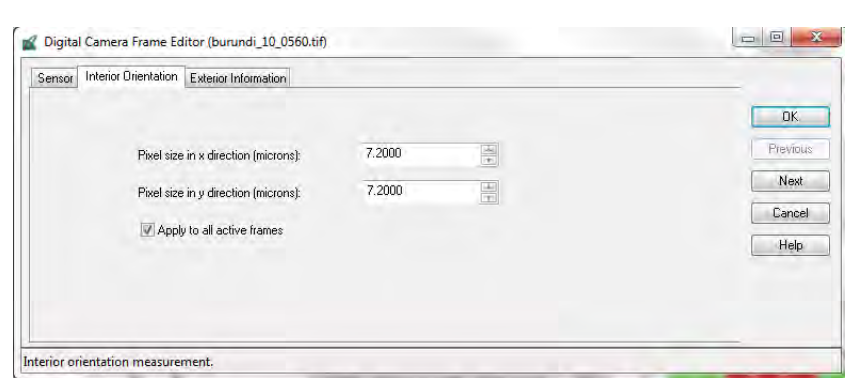

If camera file has already created, it is possible to load it by clicking "Load".

 $\odot$ 

*Manual for Aerial Triangulation I1*

#### **4. Observation of GCPs**

- 1. Click this icon in the "Project Manager" window.
- 2. The "Select Point Measurement Tool" window appears. Select "Classic Point Measurement Tools" and click "OK".

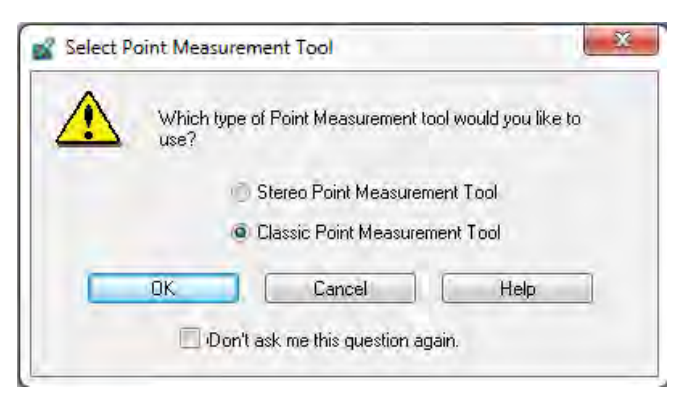

3. The "Point Measurement" window appears as shown below.

It is possible to change left and right image file at the following palette at the right side of the "Point Measurement" window.

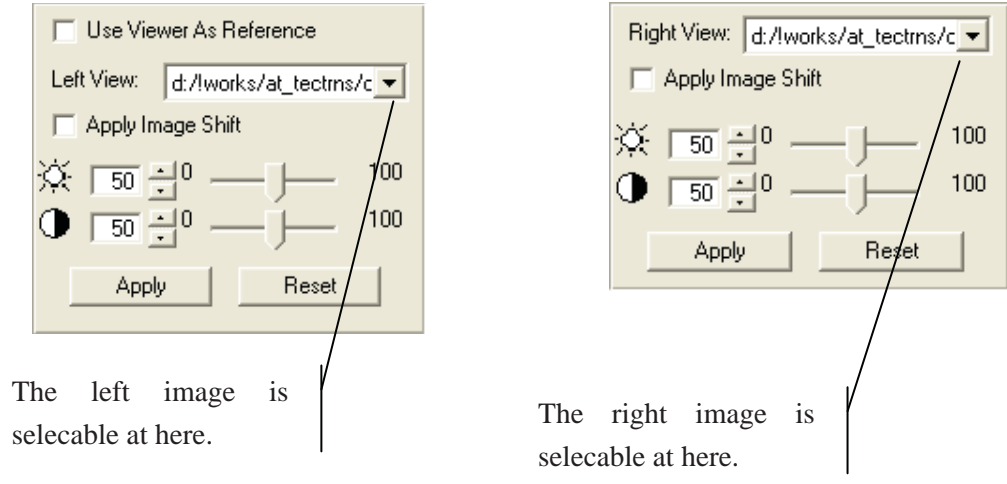

This is tool palette.

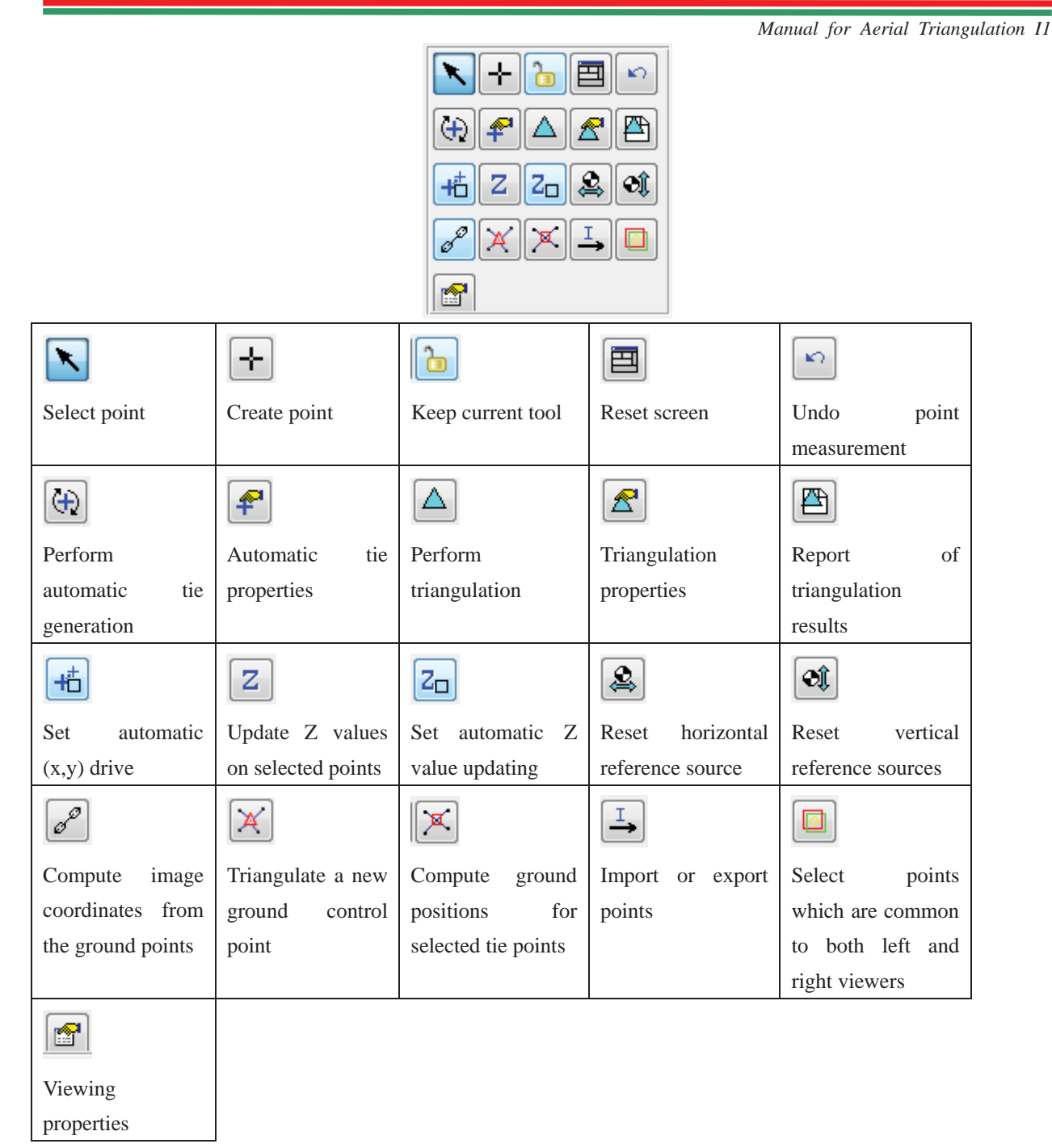

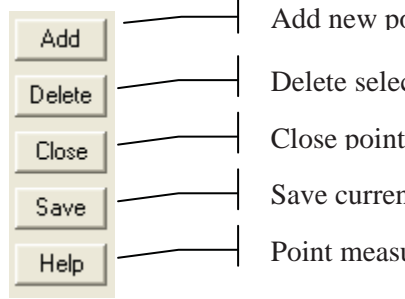

oint

cted points

mesearment tool

nt block

urment tool help

*Manual for Aerial Triangulation I1*

4. In this manual, it assumes that a control file is prepared as text file as shown below. The coordinate system is same with the "block file".

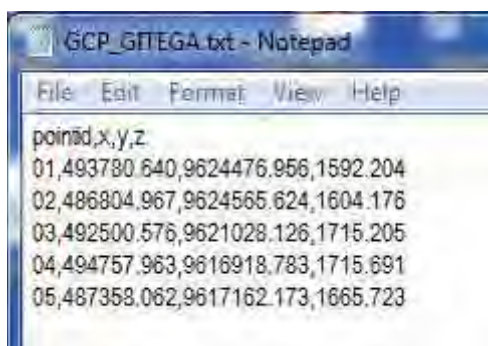

5. Click this icon in the tool palette.

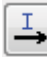

6. The "Import/Export Points" window appears. Select options as shown below and click "OK".

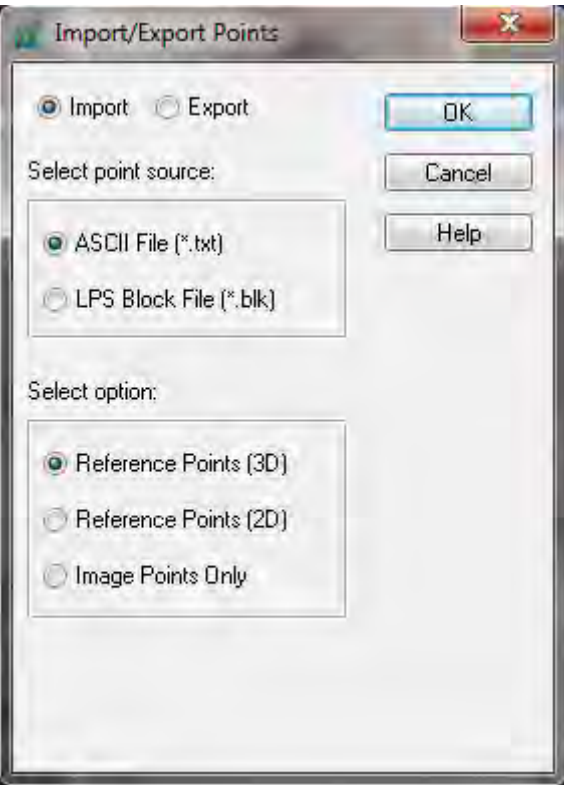

7. "Reference ASCII file:" window appears. Select the appropriate file and click "OK".

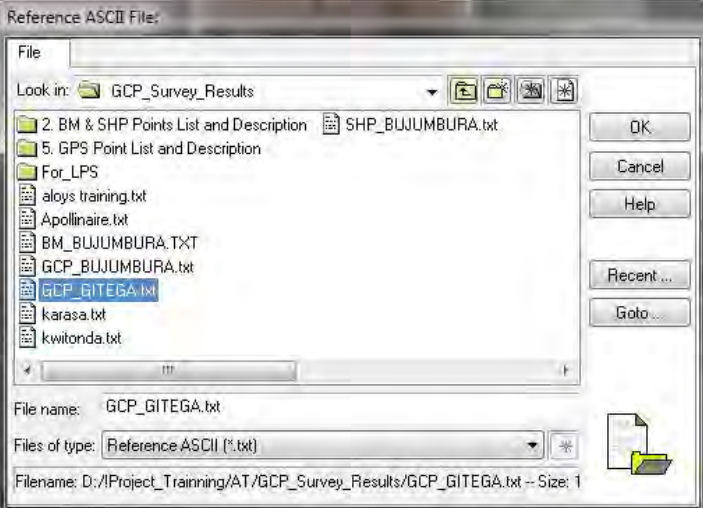

8. The "Reference Import Parameters" window appears. In this window, map projection and units are set as shown below. And click "OK".

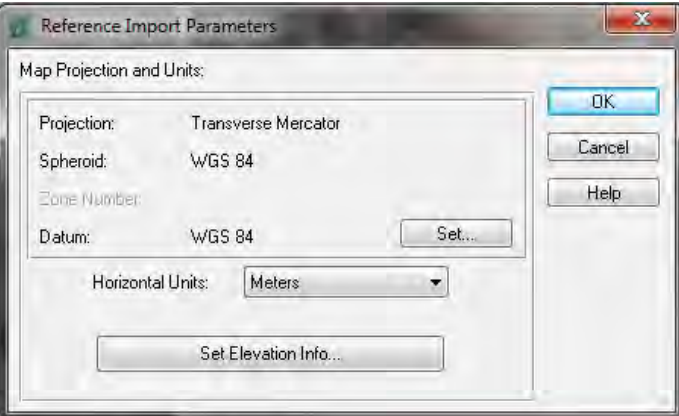

9. Although the "Attention" window appears, click "Yes".

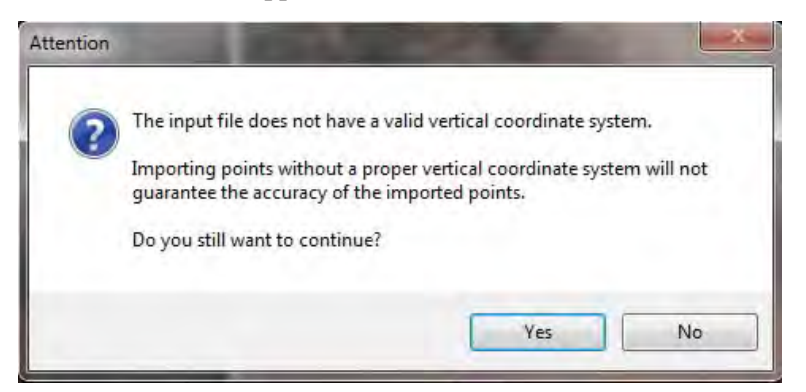

*Manual for Aerial Triangulation I1*

*THE STUDY ON ESTABLISHING DIGITAL TOPOGRAPHIC DATA BASE FOR BUJUMBURA CITY IN REPUBLIC OF BURUNDI* \_\_\_\_\_ <u> 1989 - Jan Samuel Barbara, marka a shekara tsara 1989 - An tsara 1989 - An tsara 1989 - An tsara 1989 - An ts</u>

*Manual for Aerial Triangulation I1*

10. The "Import Options" window appears. Set any options as shown below and click "OK".

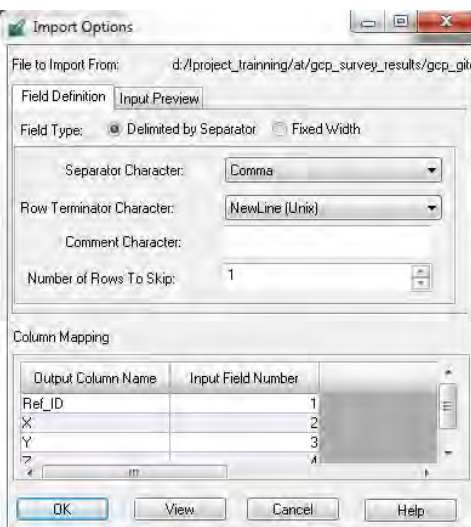

11. The coordinate values of GCPs are loaded as shown below.

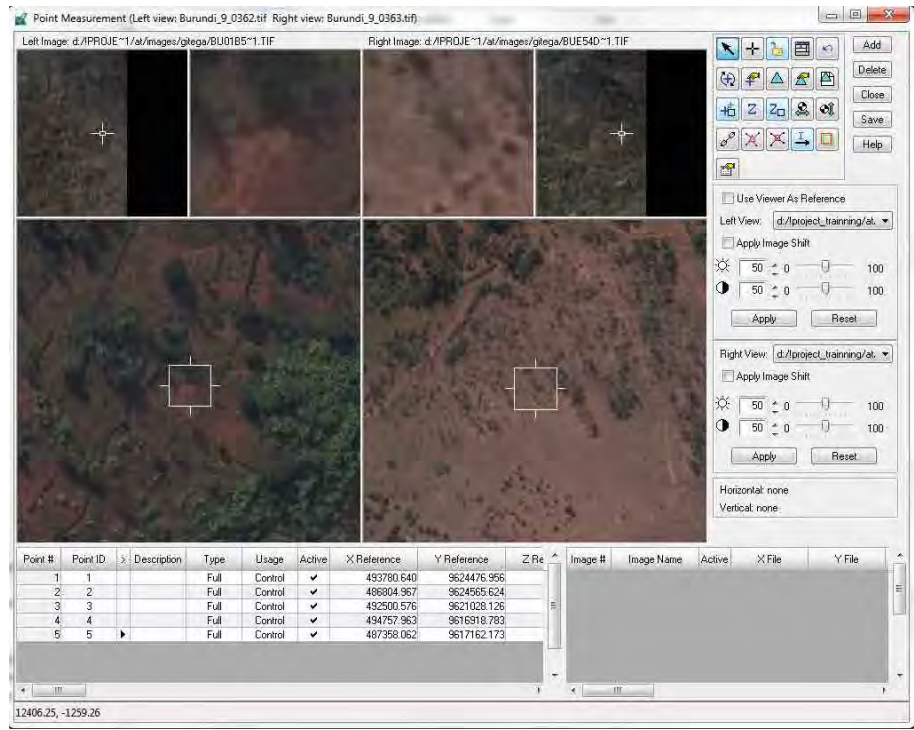

12. Move to the location of GCP 1 by moving the geographic link box.

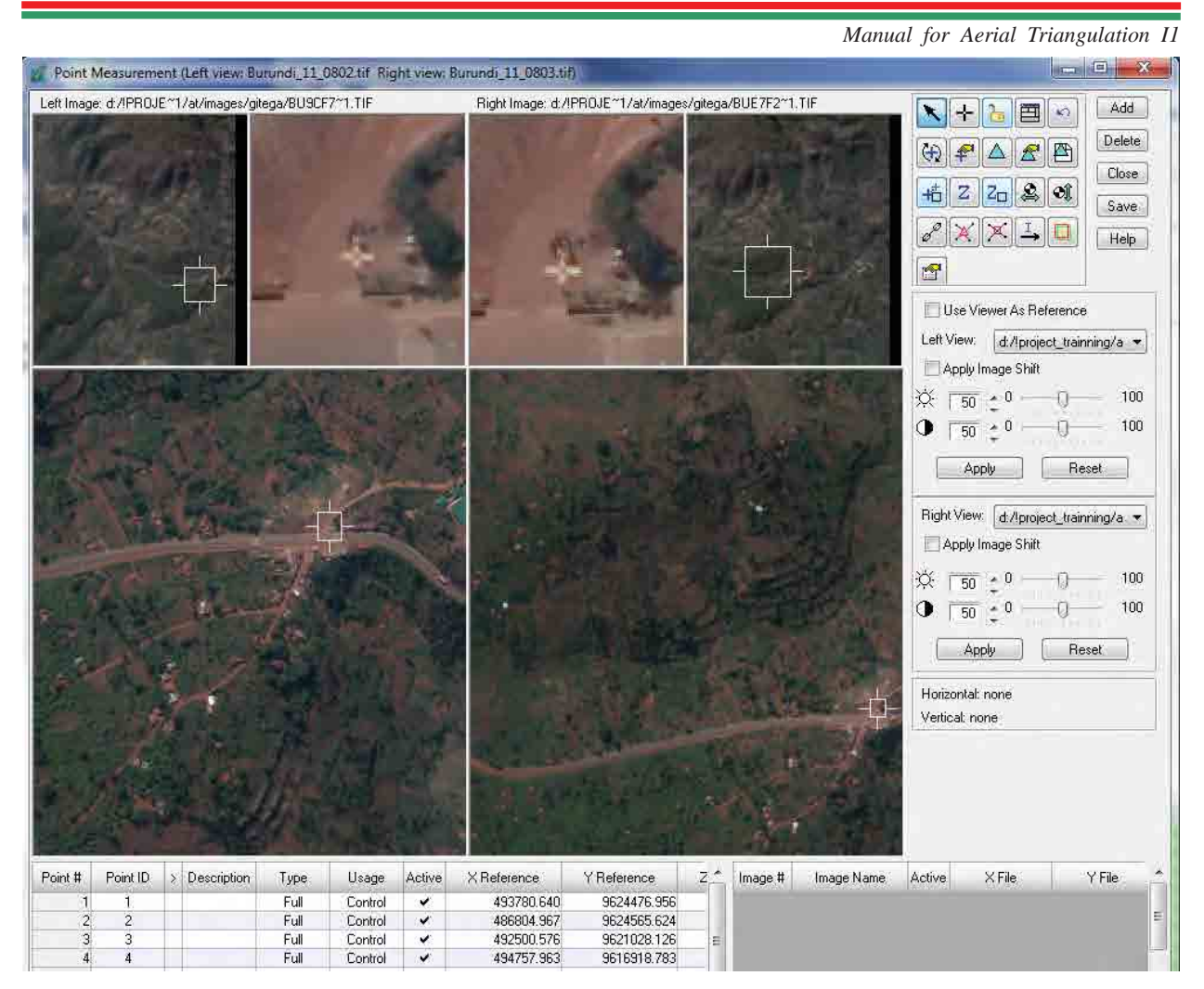

By clicking this icon, it is possible to add a column of color.

Select "Advanced" and "Color" in the "Viewing Properties". And click "OK".

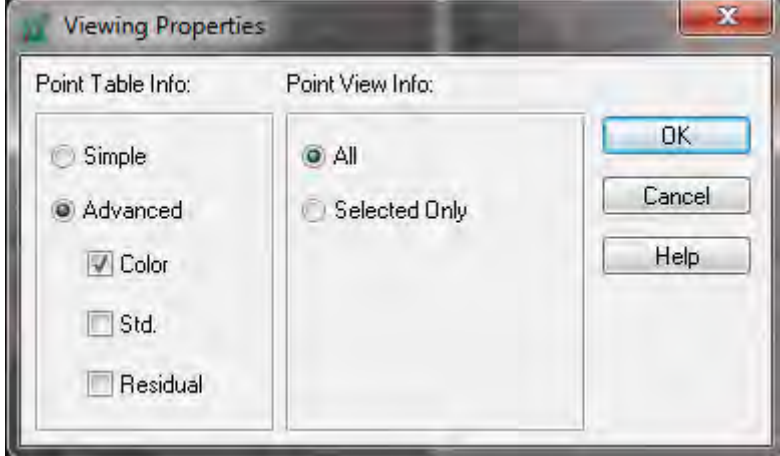

图

*Manual for Aerial Triangulation I1*

13. Click this icon to start observation of GCPs. Mouse cursor shall be changed.

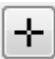

14. GCP is observed on every appropriate photo images in reference to description of control point. (In this manual, description of control point indicate **Appendix**) This is case of GCP 1. Because GCP 1 must be on 3 images as shown in **Appendix**, name of 3 images is listed in the column of "Image Name" as shown below.

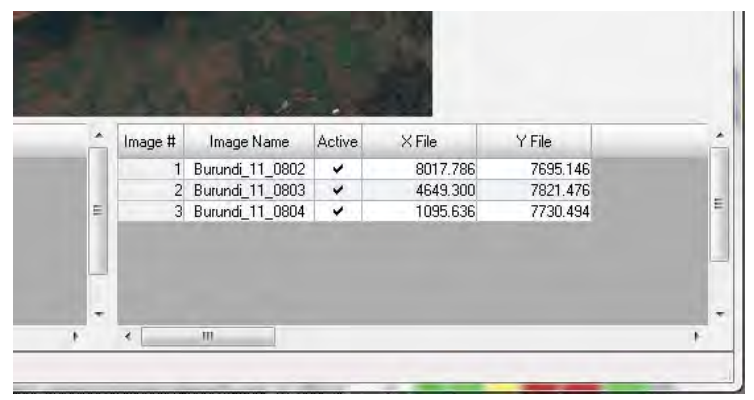

15. If this icon is on, the geographic link box shall move automatically to rough corresponded location after more than 3 points are observed on each image.

子

- 16. After the observation of GCPs, click "Save".
- 17. It is possible to change the type of GCPs and usage of points as necessary.

"Lmb" on column of "Type", it is possible to change the type.

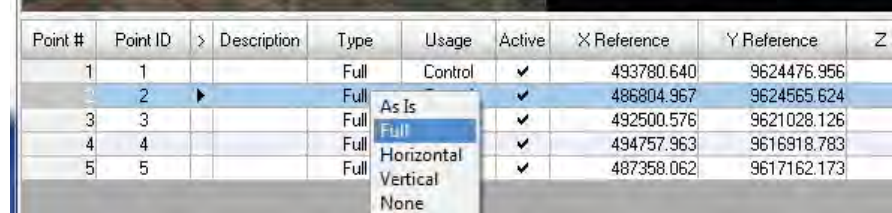

"Lmb" on column of "Usage", it is possible to change the usage type.

**Manual for Aerial Triangulation II** 

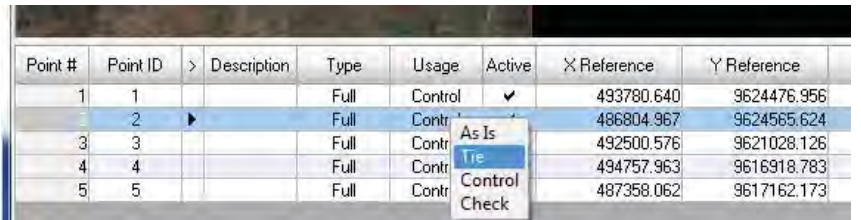

18. Location of GCPs shall be displayed as shown below in the "Project Manager" window.

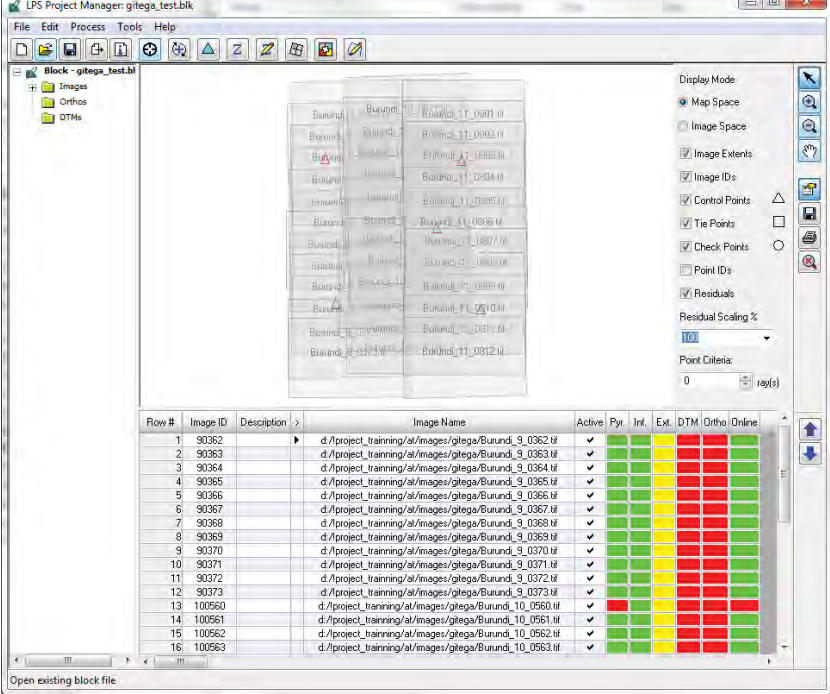

#### **5. Generation of automatic tie point**

1. Click this icon in the "Point Measurement" window to generate tie points. In this software (LPS), both tie points and pass points are called tie points.

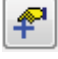

2. The "Automatic Tie Point Generation Properties" window appears. In the "General" tab, set options as shown below.

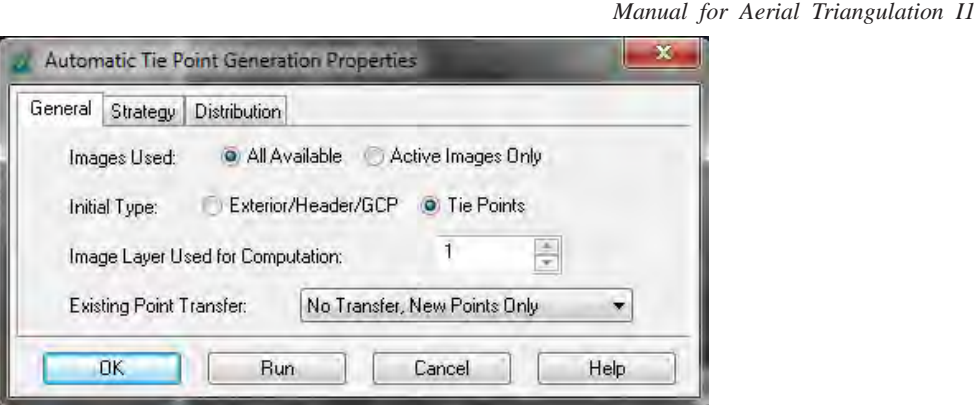

3. In the "Strategy" tab, set parameters as shown below.

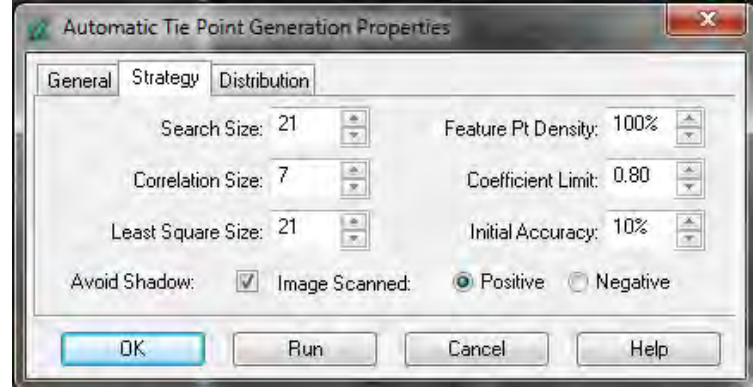

4. Click the "Distribution" tab. In case of the visual check of the layout of tie points, "Lmb" "View Graphic". also number of tie points and the layout are able to be changed.

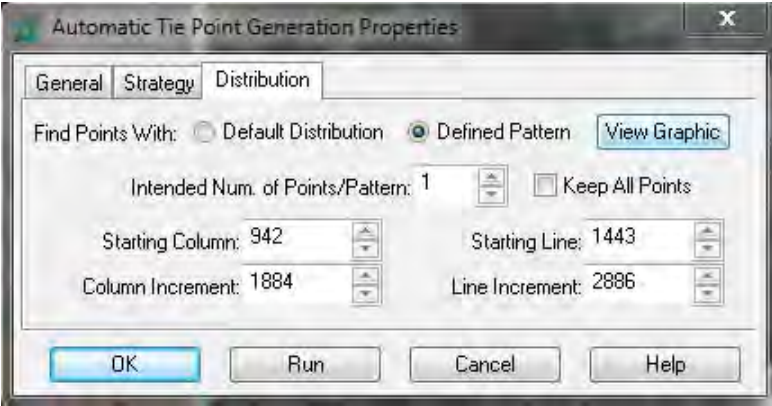

*THE STUDY ON ESTABLISHING DIGITAL TOPOGRAPHIC DATA BASE FOR BUJUMBURA CITY IN REPUBLIC OF BURUNDI* **Contract Contract Contract** 

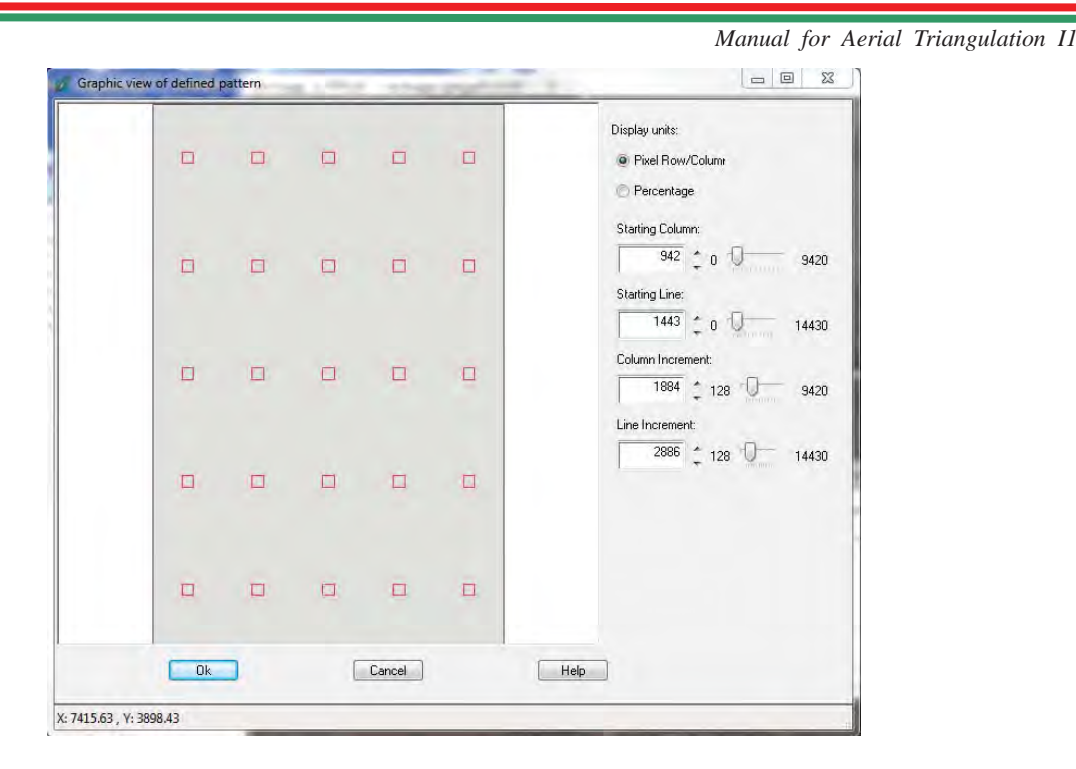

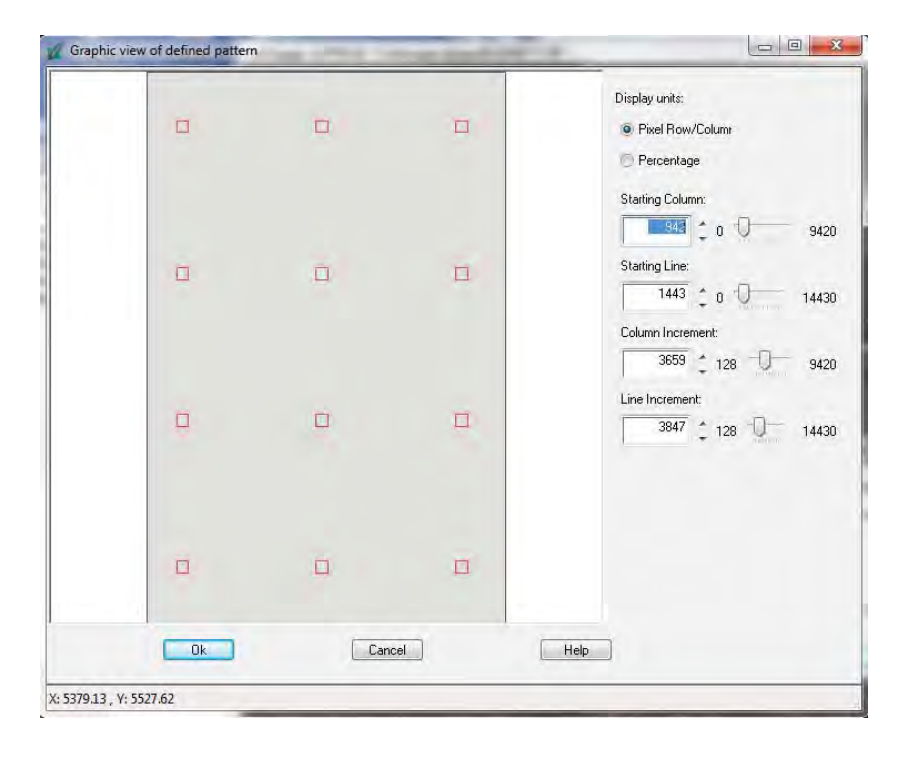

5. Set parameters in the "Distribution" tab as shown below. And click "Run".

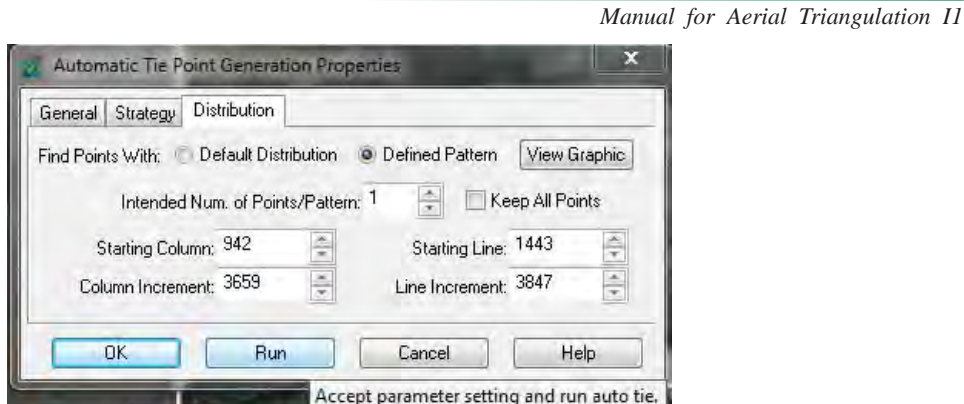

6. The "Auto Tie Summary" window appears and the result of automatic tie points generation is shown.

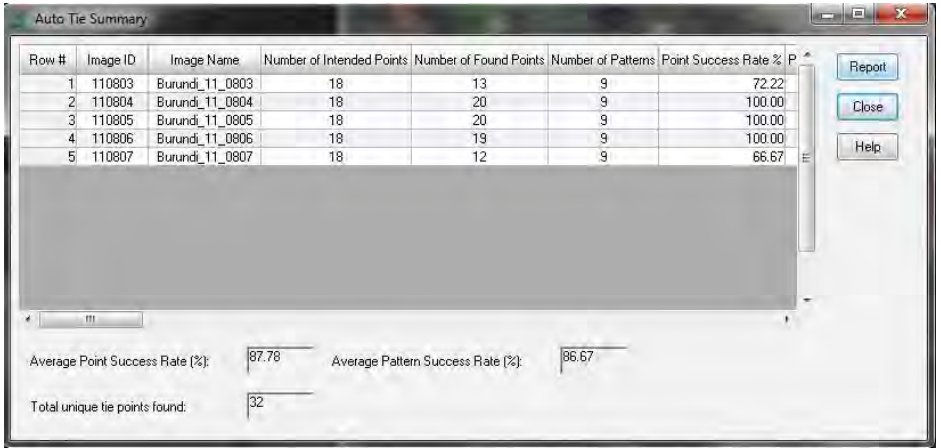

7. By clicking "Report", the report opens

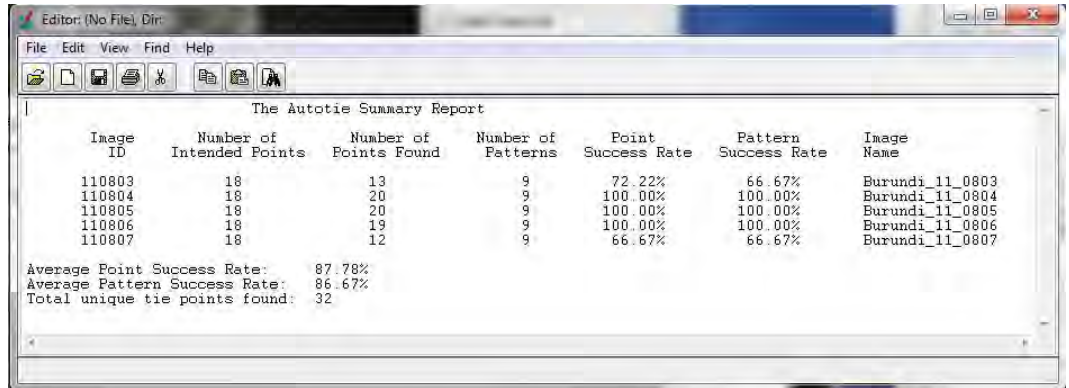

8. In the "Point Measurement" window, generated tie points are displayed as shown below then Visual check of tie points generated automatically must be conducted one by one clicking each row..

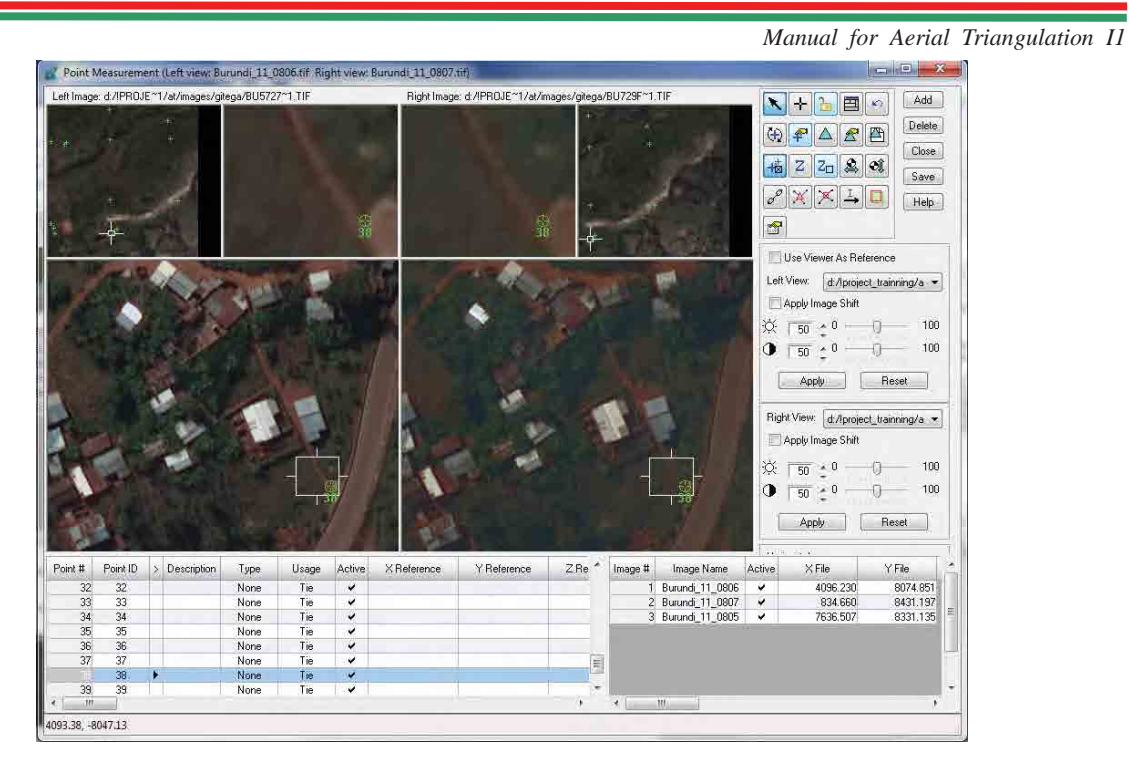

9. If a tie point is not observed correctly, it is possible to eliminate it by clicking target cell as shown below ( Off Active: Delete Check mark).

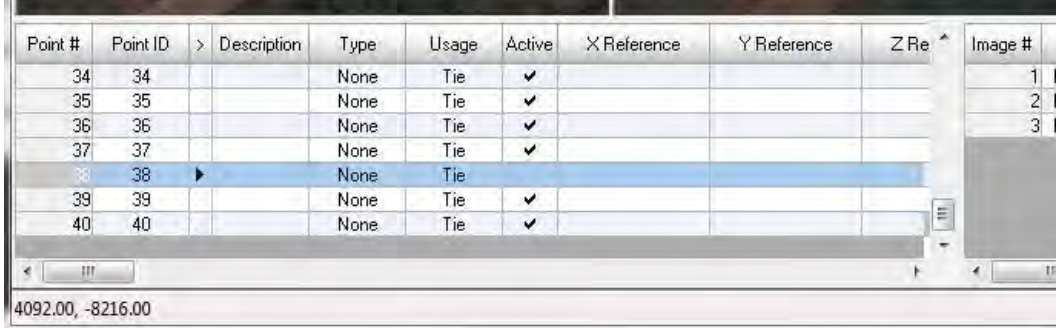

#### **6. Block Adjustment**

- 1. Click this icon to set any options for aerial triangulation.
- 2. The "Aerial Triangulation" window appears. In the "General" tab, set options as shown below. Convergence value shall be "0.0001" in case of large scale map, and "0.01" in case of small scale map.

☎

*Manual for Aerial Triangulation I1*

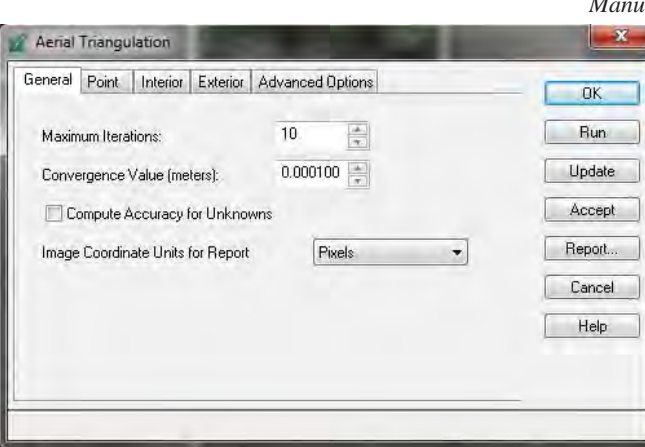

3. In the "point" tab, set options as shown below.

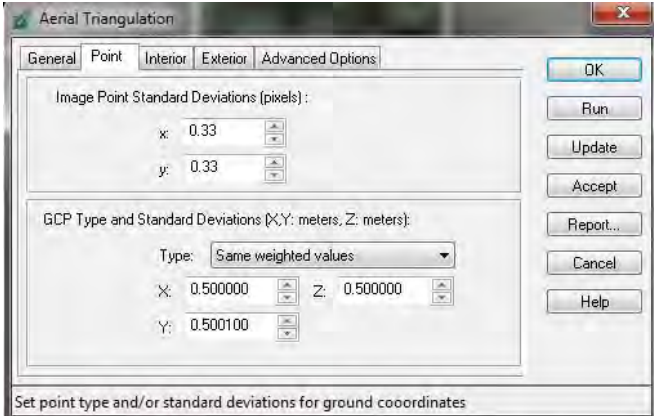

4. In the "Interior" tab, set options as shown below.

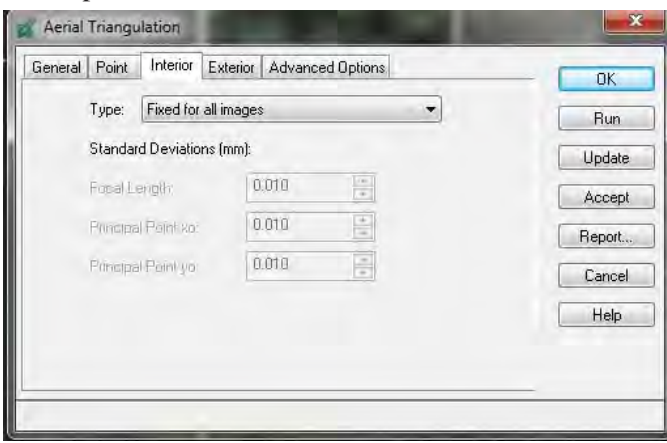

5. In the "Exterior" tab, set options as shown below. Normally, standard deviation is not set because exterior orientation parameters are unknown.

*Manual for Aerial Triangulation II* 

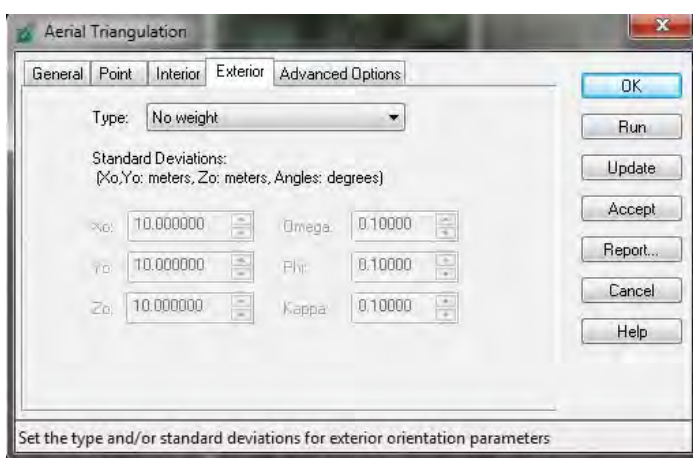

6. In the "Advanced Options", set options as shown below.

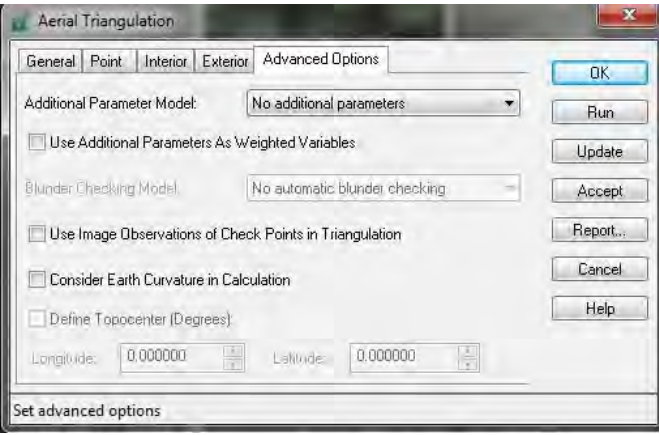

- 7. After any options are set correctly, click "Run" to execute triangulation.
- 8. After finishing triangulation, the "Triangulation Summary" window appears.

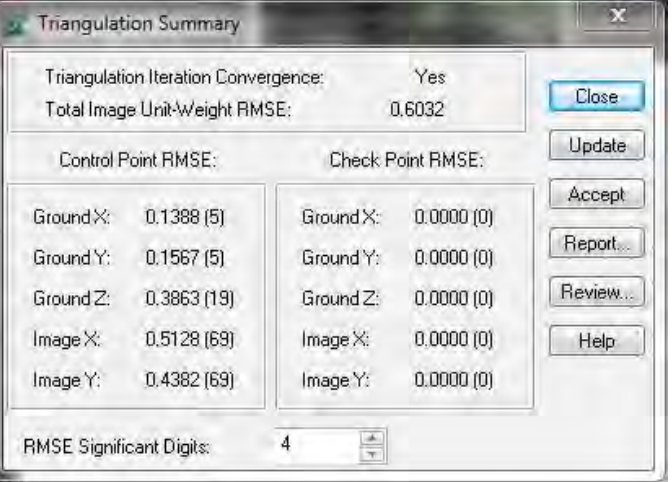

9. If the values are satisfied with the limitation value, click "Accept".

*Manual for Aerial Triangulation I1*

10. By clicking "Report", the report opens as shown below.

It is strongly recommended to save the report.

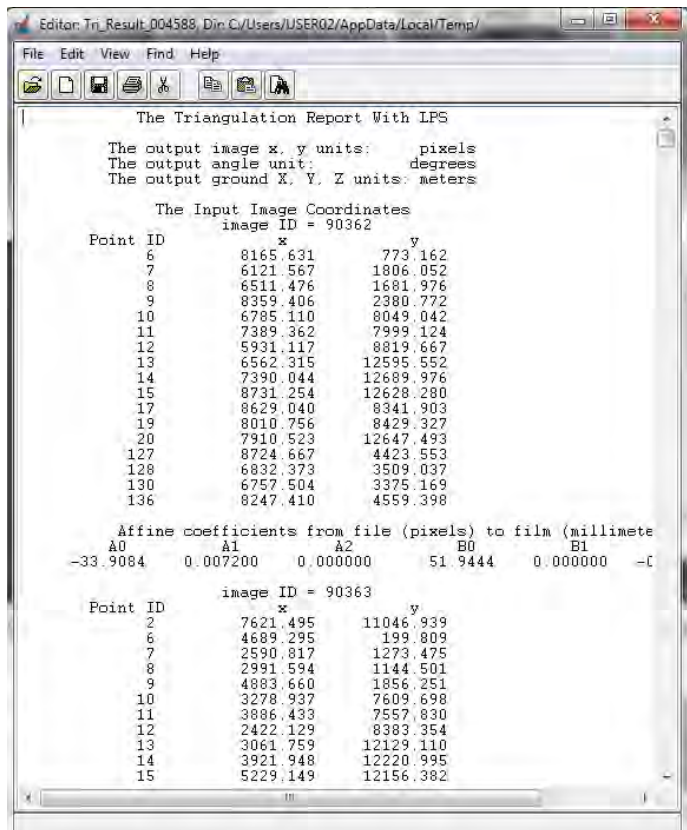

- 11. To close the "Triangulation Summary" window, click "Close".
- 12. To close the "Aerial Triangulation" window, click "OK".

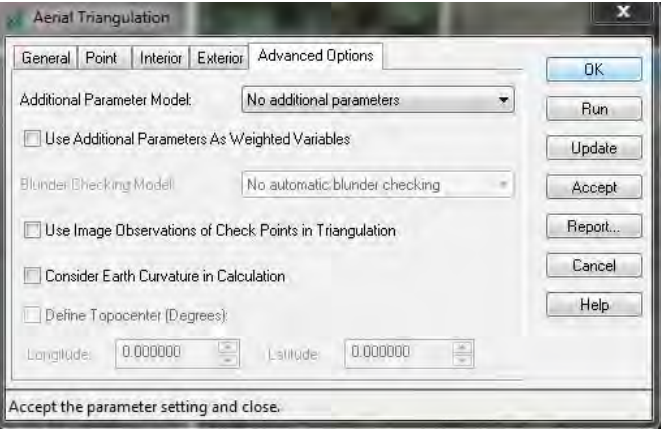

13. To save the result of aerial triangulation, click "Save" and "Close" in the tool palette of the "Point Measurement" window

*Manual for Aerial Triangulation I1*

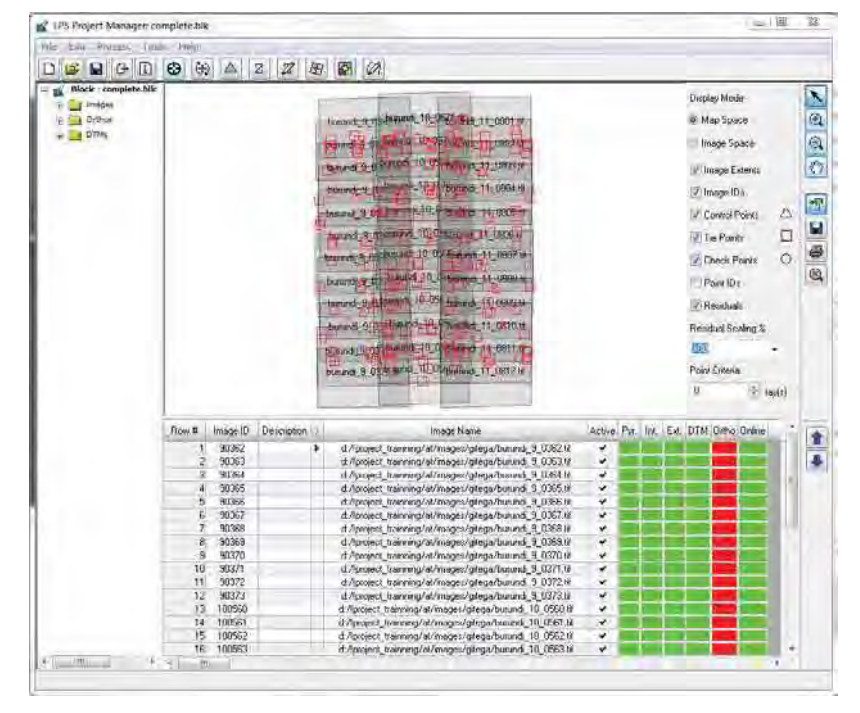

14. In the "Project Manager" window, column of "Ext" turns to green as show below.

#### **7. DEM extraction**

1. Click this icon in the "Project Manager" window to generate DEM then choose "Classic ATE" in the following window.

z

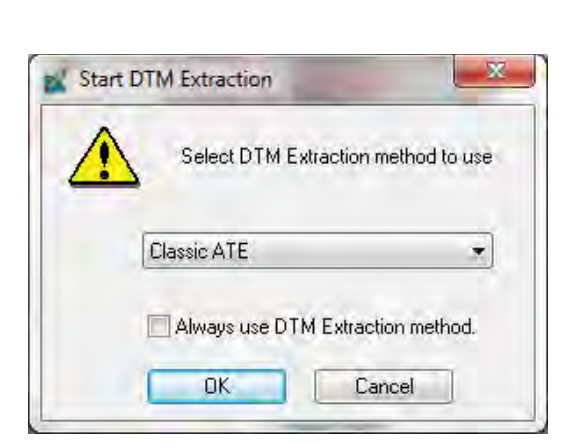

2. The "DTM Extraction" window appears. Set options as shown below. The output file shall be

set in any folder. Generally, cell size should be 3 times bigger than resolution of image.

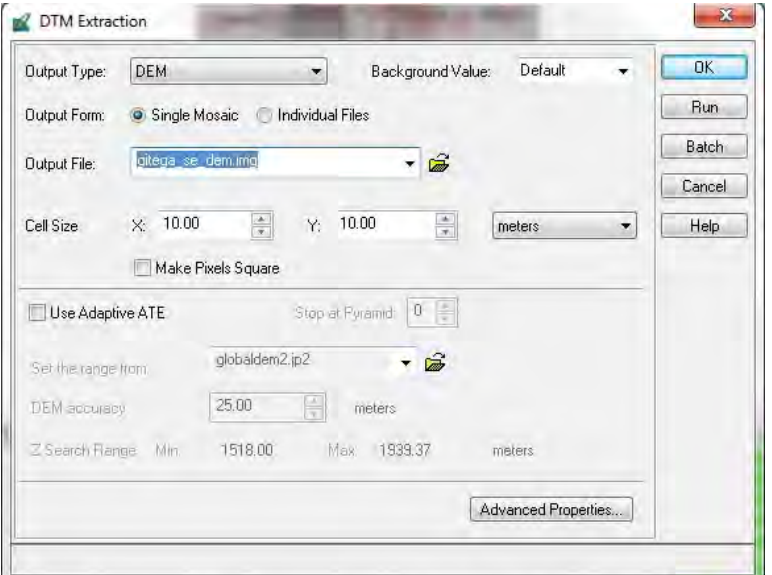

- 3. Click "Advanced Properties…".
- 4. The "DTM Extraction Properties" window appears. Select parameters as shown below.

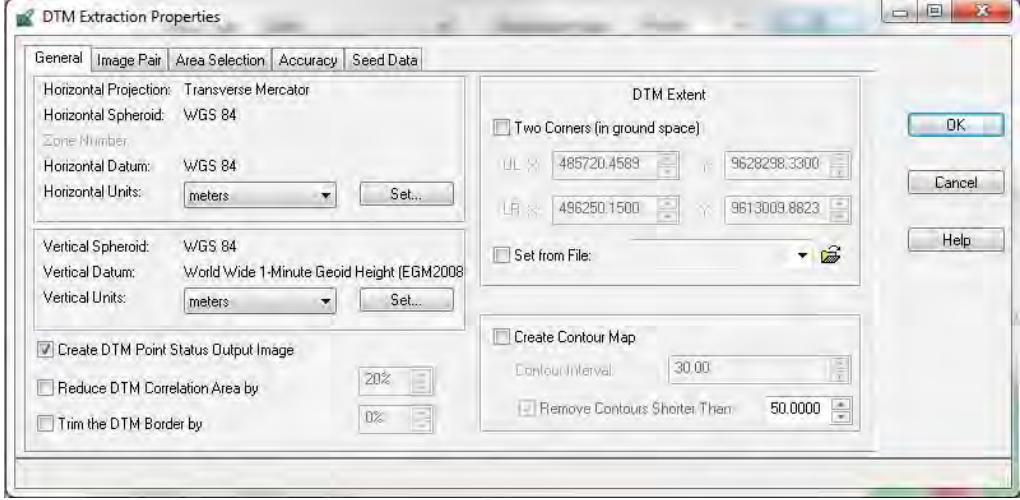

5. By clicking the following icon in the "Image Pair" tab, it is possible to display the view of image pair.

*Manual for Aerial Triangulation I1*

#### *THE STUDY ON ESTABLISHING DIGITAL TOPOGRAPHIC DATA BASE FOR BUJUMBURA CITY IN REPUBLIC OF BURUNDI* **Contract Contract Contract**

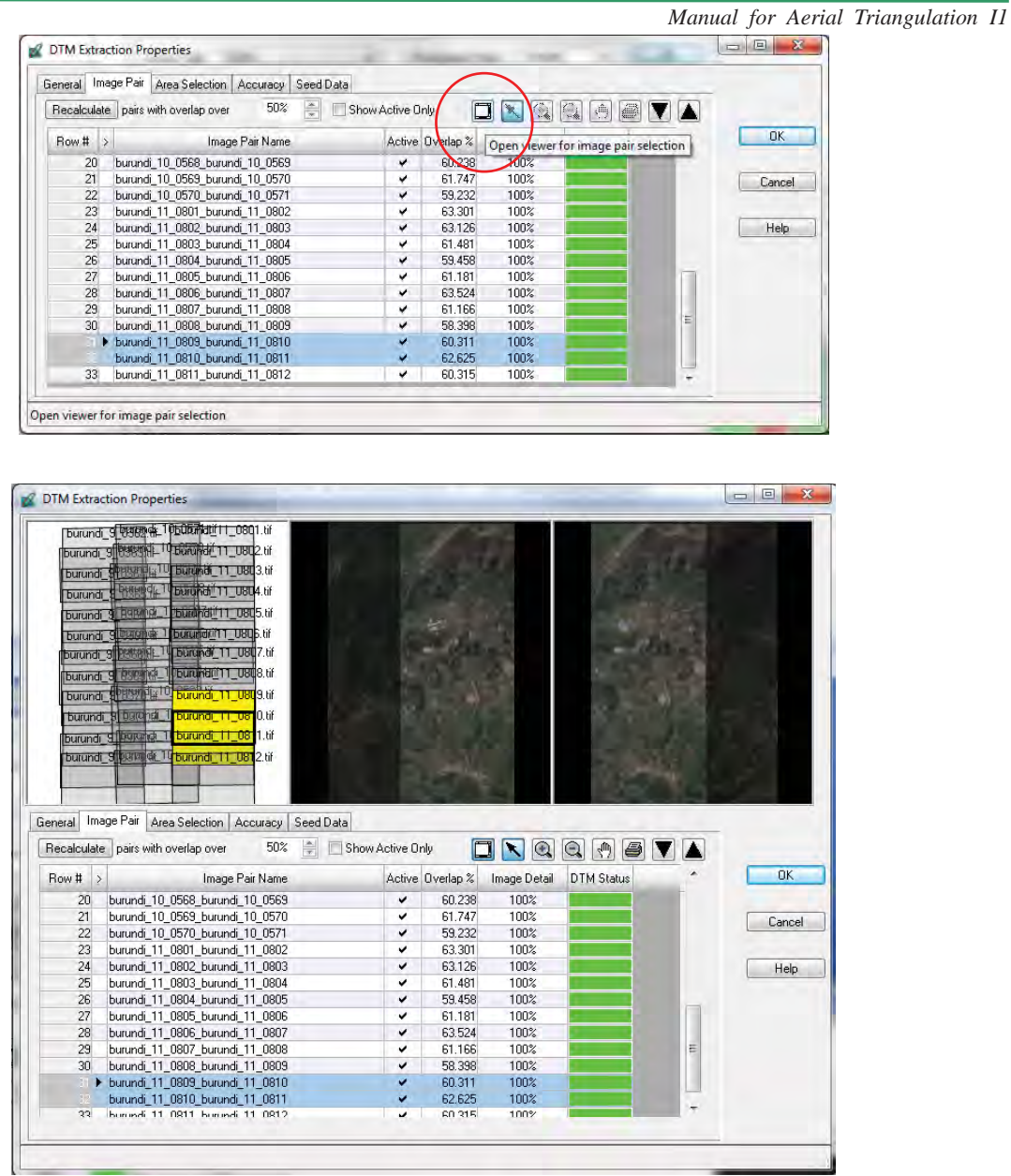

6. In the "Area Selection" tab, click the following icon.

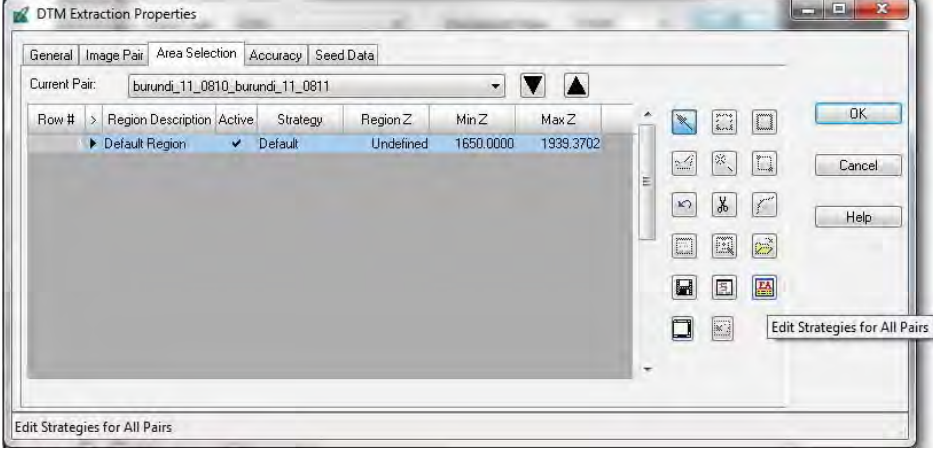

*THE STUDY ON ESTABLISHING DIGITAL TOPOGRAPHIC DATA BASE FOR BUJUMBURA CITY IN REPUBLIC OF BURUNDI*  $\overline{\phantom{a}}$ 

*Manual for Aerial Triangulation I1*

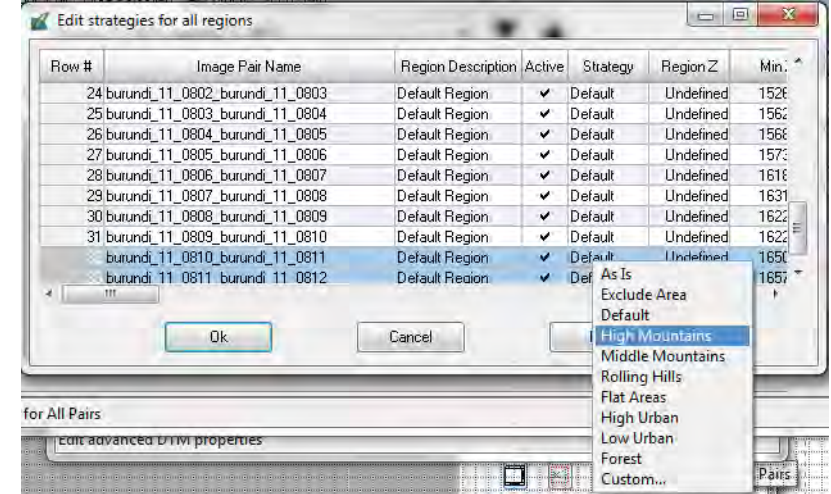

7. The "Edit strategies for all regions" window appears. It is possible to set circumstance of target area by clicking column of "Strategy" as shown below. And then click "OK".

8. In the "Accuracy" tab, any options shall be set as shown below.

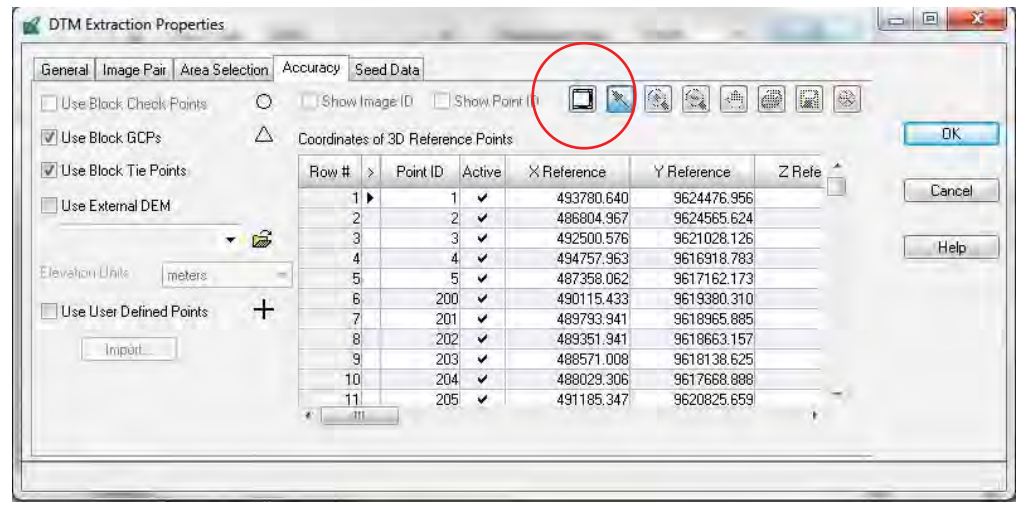

9. By clicking this icon, the view is displayed as shown below. And then click "OK"
*THE STUDY ON ESTABLISHING DIGITAL TOPOGRAPHIC DATA BASE FOR BUJUMBURA CITY IN REPUBLIC OF BURUNDI* **Contract Contract Contract** ,我们也不能在这里,我们也不能不能不能不能不能不能不能不能不能不能不能不能不能不能不能不能不能。<br>第241章 我们的人,我们的人都不能不能不能不能不能不能不能不能不能不能

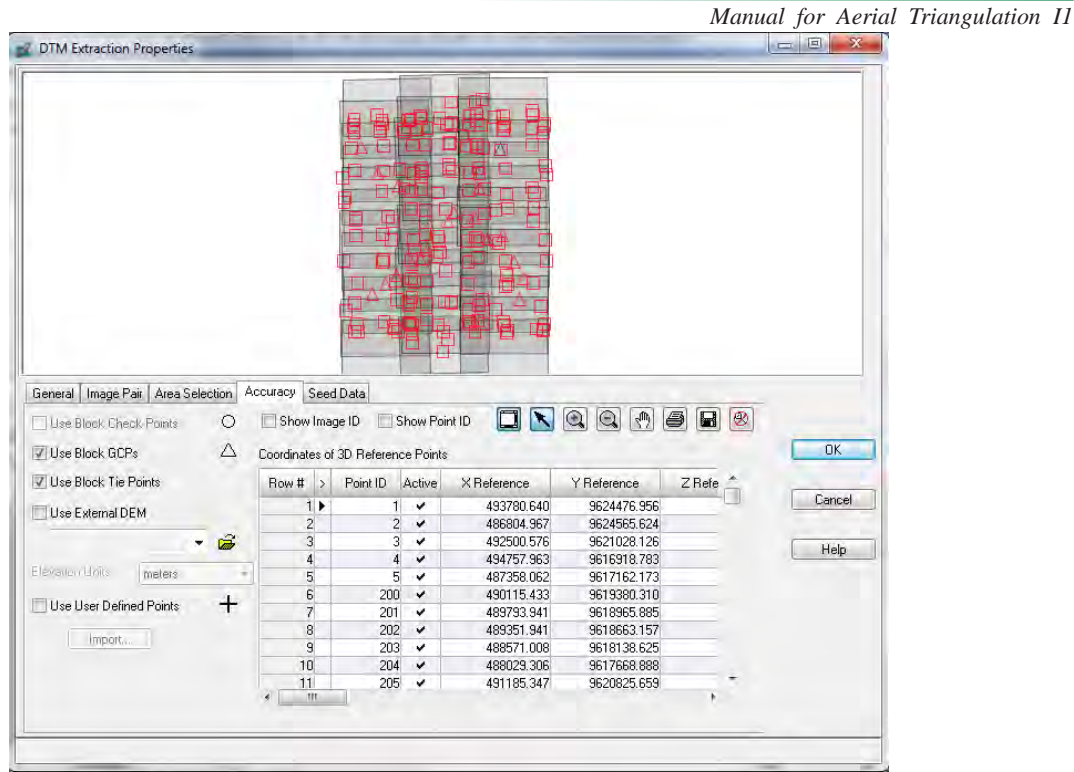

10. In the "DTM Extraction" window, click "Run".

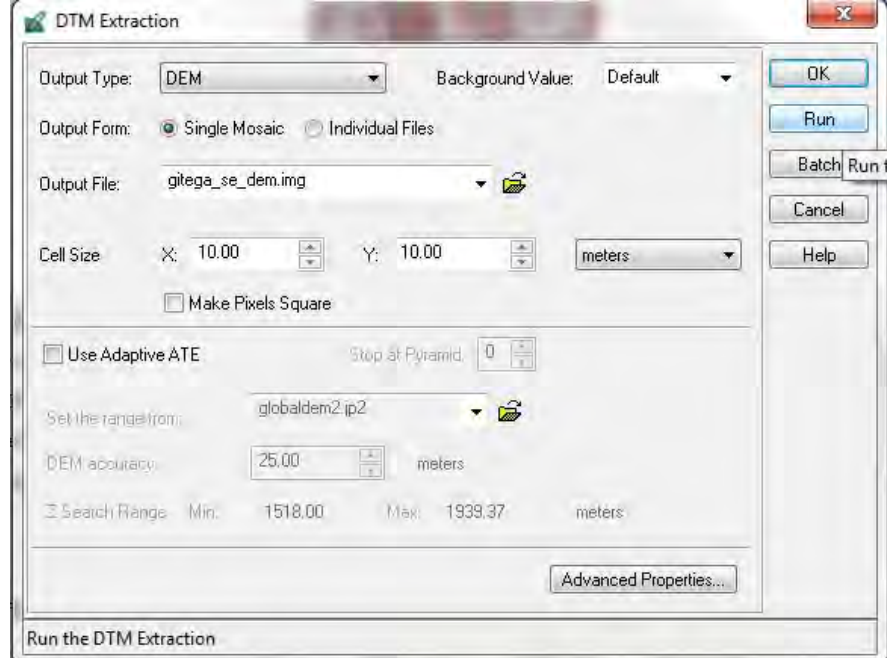

11. After DTM extraction, column of "DTM" turns to green.

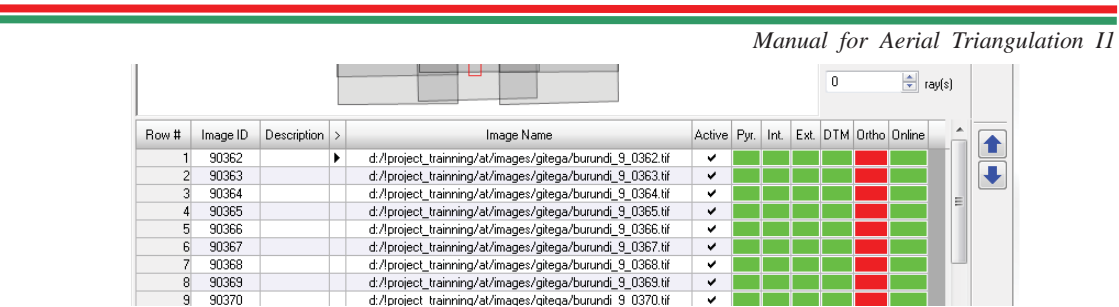

12. To check the result of DTM Extraction, open the report from the menu bar of the "Project Manager" window.

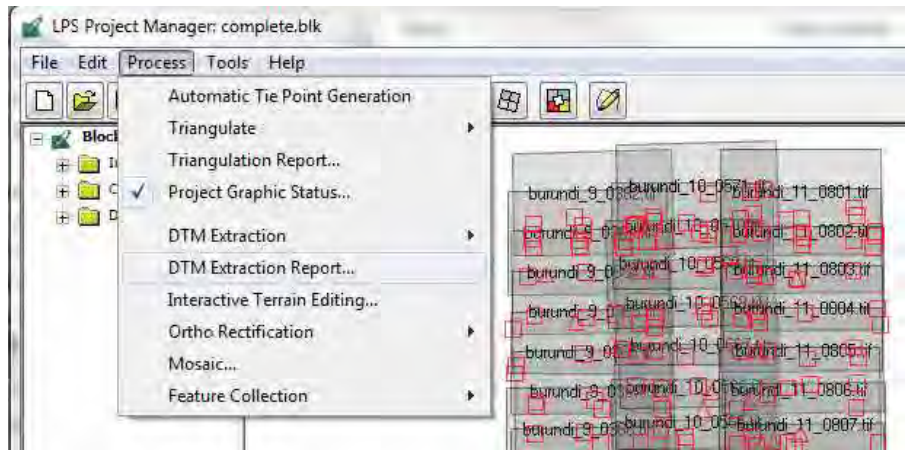

13. The report opens as shown below. In the report, the general quality information, general vertical and horizontal information and so on are described.

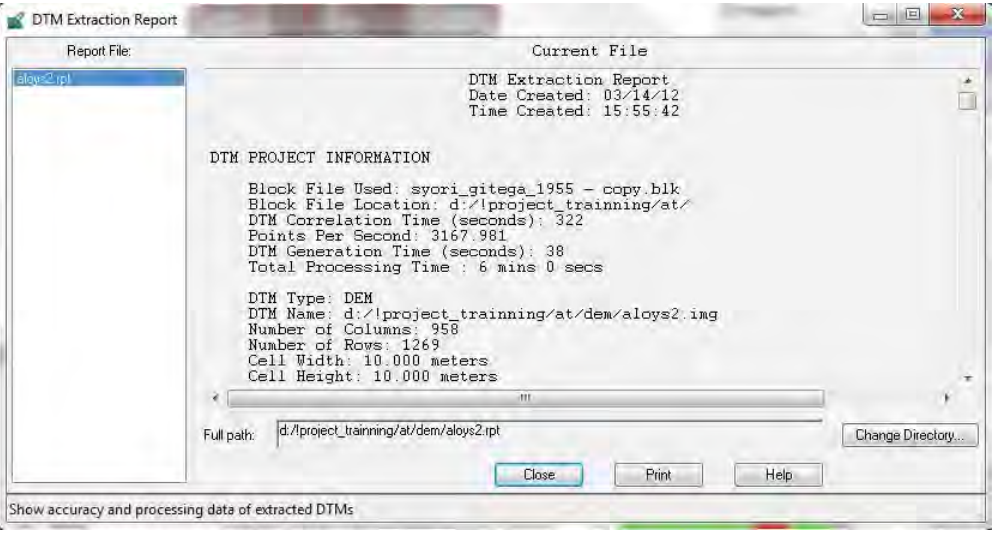

*Manual for Aerial Triangulation I1*

### **8. Orthorectification**

This function is used for the Orthorectification Process one image by one image.

1. Choose a target image and Click this icon to generate ortho image in the "Project Manager" window.

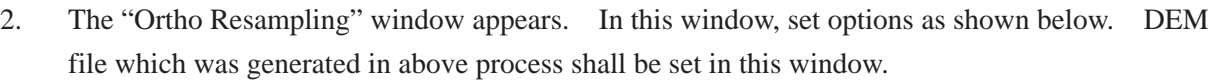

BR

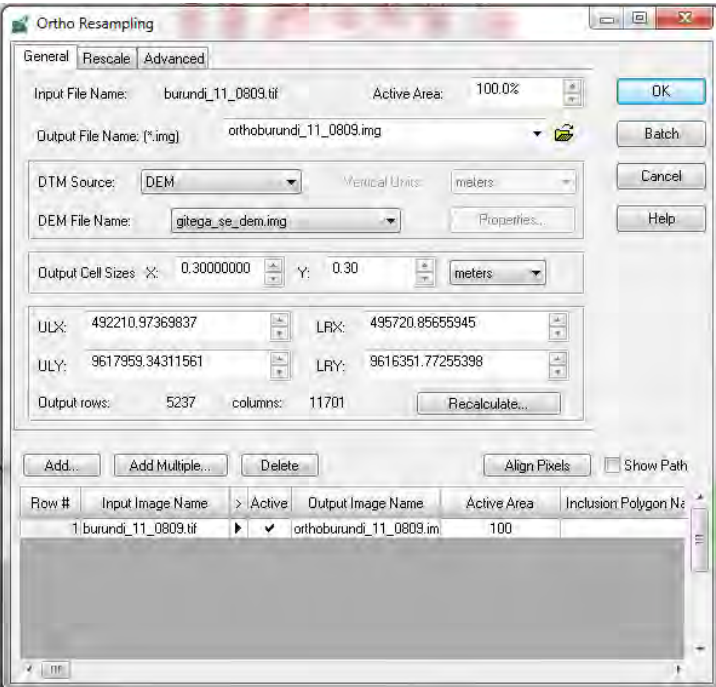

3. In the "Advanced" tab, set options as shown below. And click "OK".

*THE STUDY ON ESTABLISHING DIGITAL TOPOGRAPHIC DATA BASE FOR BUJUMBURA CITY IN REPUBLIC OF BURUNDI* **Contract Contract Contract** <u> 1989 - Jan Samuel Barbara, marka a shekara tsara 1989 - An tsara 1989 - An tsara 1989 - An tsara 1989 - An ts</u>

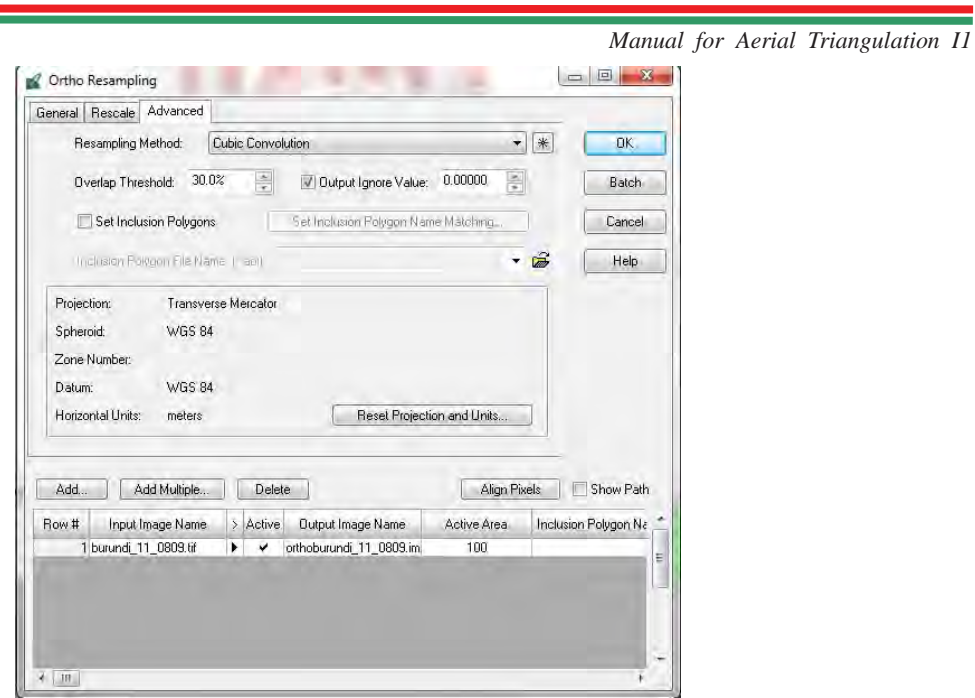

4. After the ortho image was generated, column of "Ortho" turns to green.

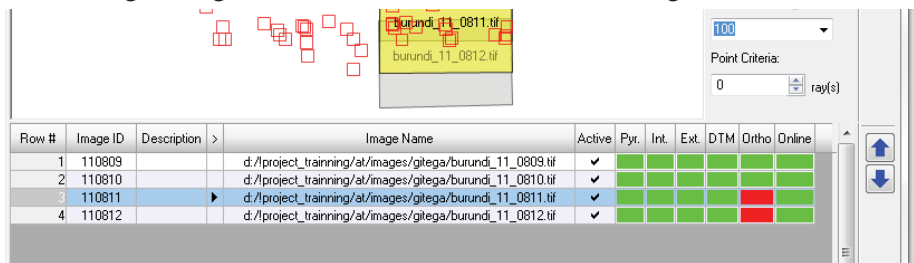

*Manual for Aerial Triangulation I1*

#### **9. Orhtorectification and Mosaicking**

This function is used for the Mosaicking Process for images orthorectified in previous process.

1. Click this icon to execute ortho-mosaicking. Above orhto image generation is for individual image. On the other hand, this ortho-mosaicking can generate ortho images of large area at once.

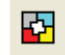

2. The "Mosaic Tool" window appears.

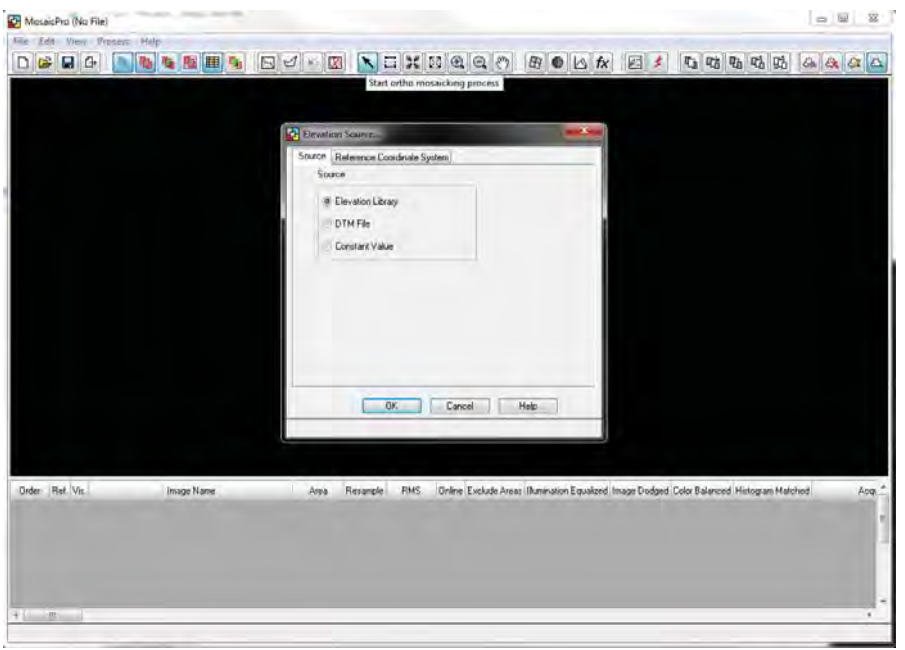

3. In the "Elevation Source…" window, select "DTM File" and set appropriate DTM file. And then click "OK".

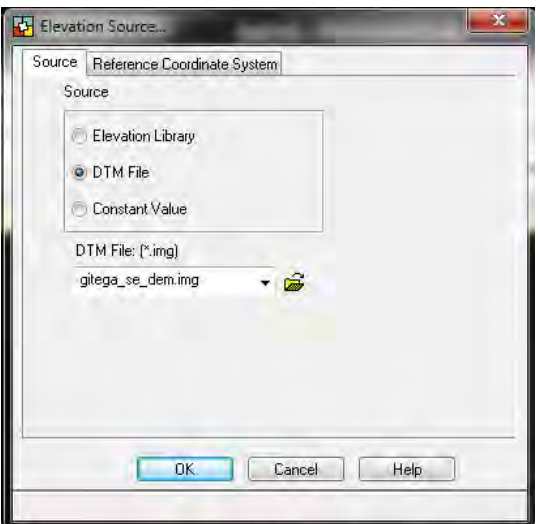

*Manual for Aerial Triangulation I1*

4. The "Add Images" window appears. In the "Image Area Options" tab, select "Compute Active Area" and click "Set…".

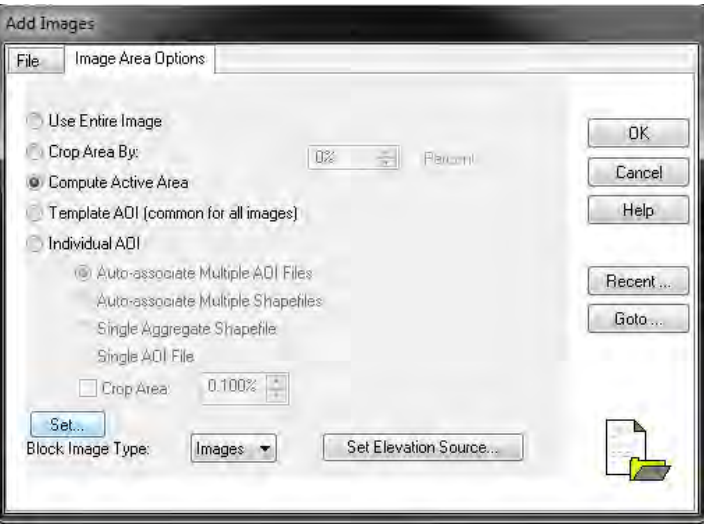

- 5. In the "Active Area Options" window, set options as shown below. And click "OK".
	- Active Area Options ×  $\frac{\star}{\star}$  $\mathbf{1}$ Select Search Layer: Background Value Range:  $\frac{\lambda}{\pi}$  $\frac{1}{\pi}$  To: 0  $\,$  0 From: Boundary Search Type: **O** Corner **Edge** 15%  $\frac{1}{\pi}$ Crop Area: Help DK. Cancel
- 6. In the "Add Images" window, click "OK".

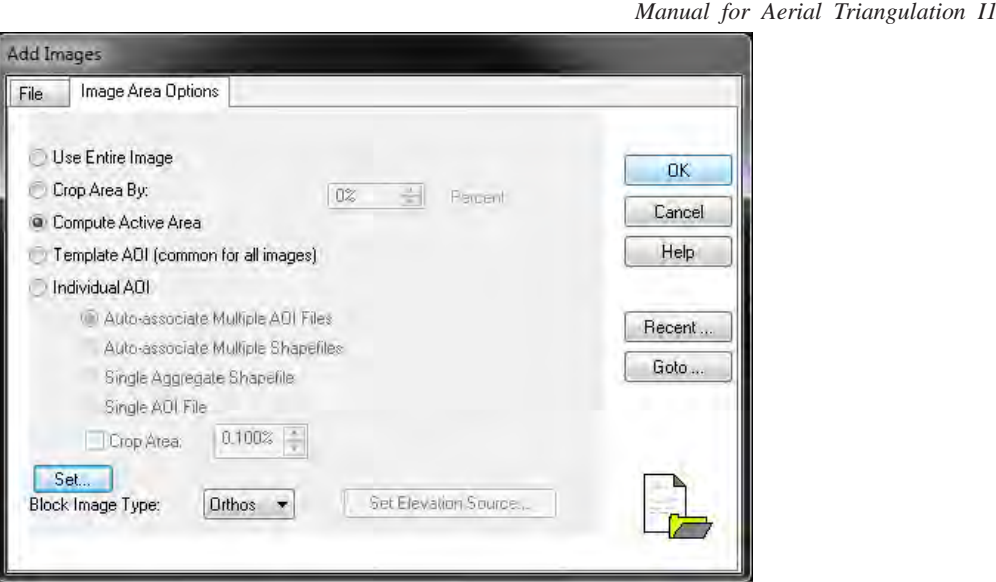

7. In the "Mosaic Tool" window, footprint of image shall be displayed as shown below.

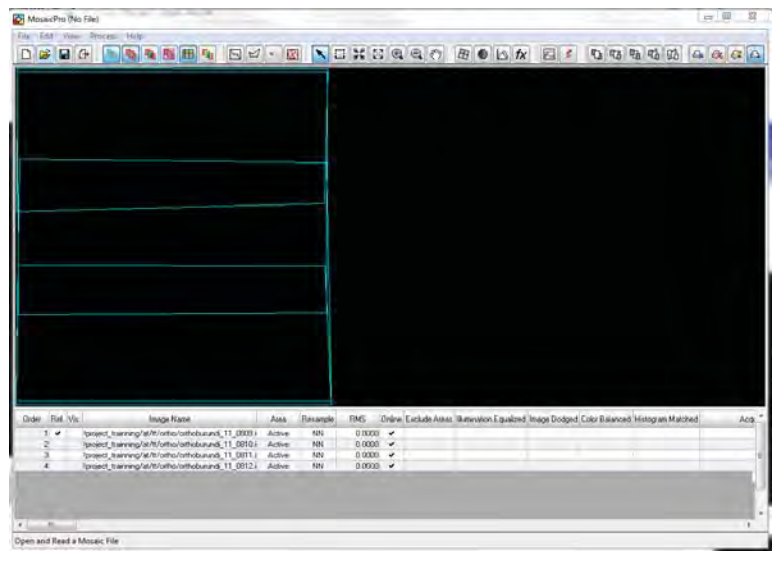

8. Click this icon. Set options as shown below in the "Image Resample Options" window and click "Apply".

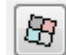

*THE STUDY ON ESTABLISHING DIGITAL TOPOGRAPHIC DATA BASE FOR BUJUMBURA CITY IN REPUBLIC OF BURUNDI*  $\mathcal{L}(\mathcal{L}(\mathcal{$ 

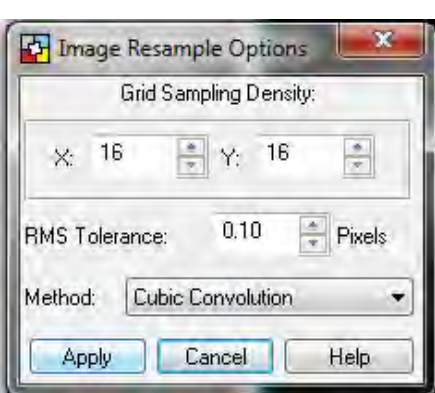

*Manual for Aerial Triangulation I1*

9. Click this icon. Select options as shown below in the "Color Corrections" window and click "OK".

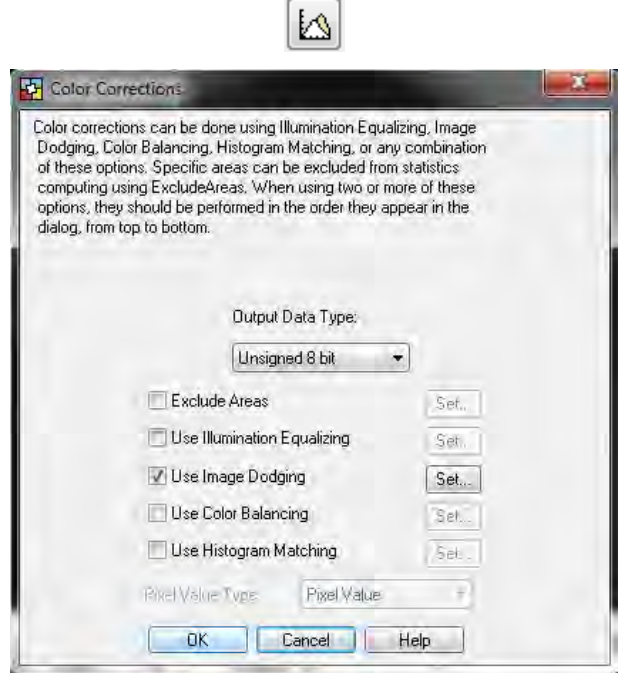

10. Click this icon for setting of automatic cutline.

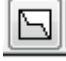

11. In "Cutline Generation Options" window, select "Weighted Cutline" and click "Set…".

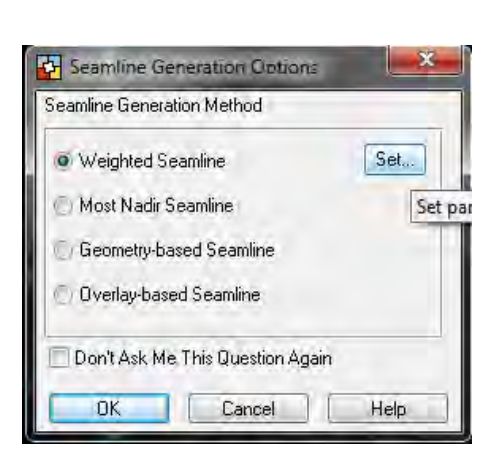

*Manual for Aerial Triangulation I1*

12. In the "Weighted Cutline Generation …" window, set parameters as shown below and click "OK".

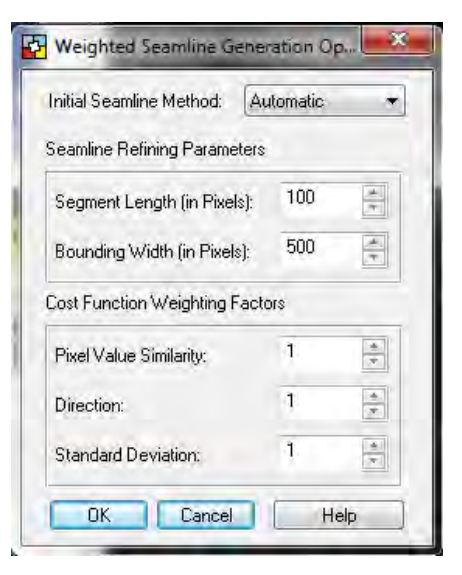

13. In the "Cutline Generation Options" window, click "OK" and close this window.

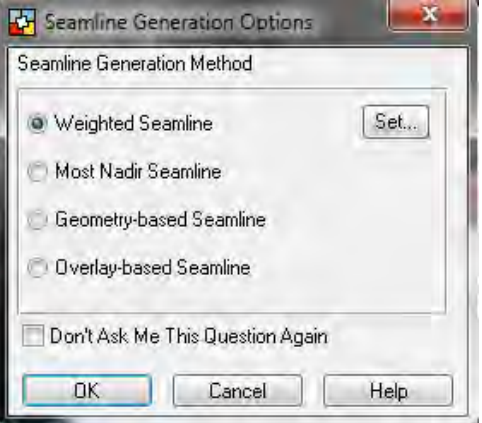

14. The Cutlines are generated automatically and displayed as shown below.

> **Manual for Aerial Triangulation II**  $\pm$  -0  $-$  3  $^{\circ}$ **EH** Mousic Pro the Files DEEF REERISCH BEKROOM BODA BIRGBAGAAAA ge Dedged Color Balanced. H  $\begin{array}{ccc} 0.0000 & \checkmark \\ 0.0000 & \checkmark \\ 0.0000 & \checkmark \end{array}$

15. In the "Mosaic Tool" window, select overlapped area (frame turns to yellow) and click the following icon.

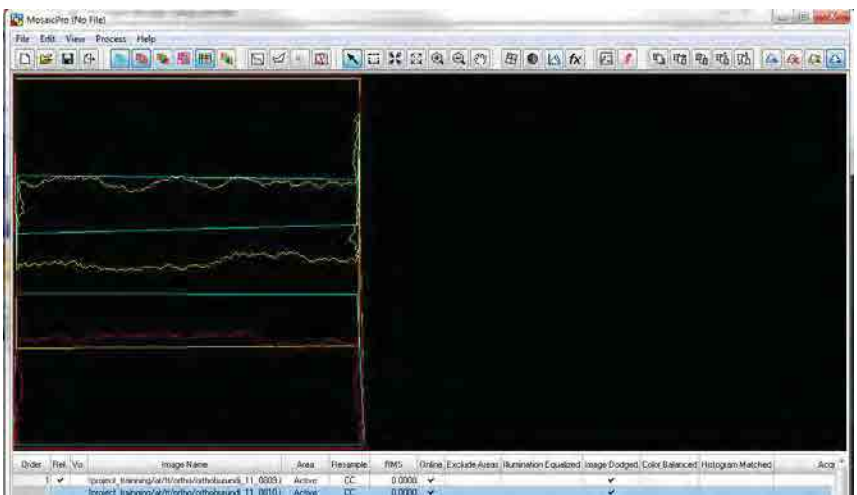

16. In case to check Seamlines, import target image.

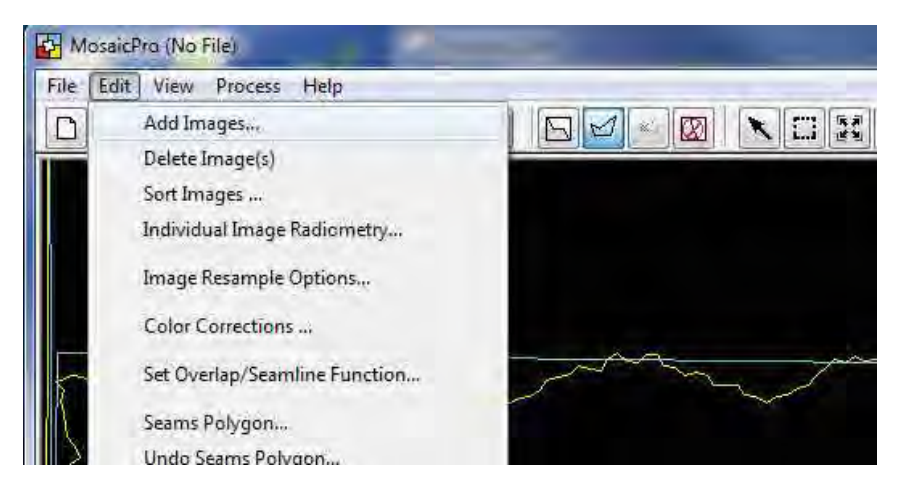

Click on "Display raster images" icon.

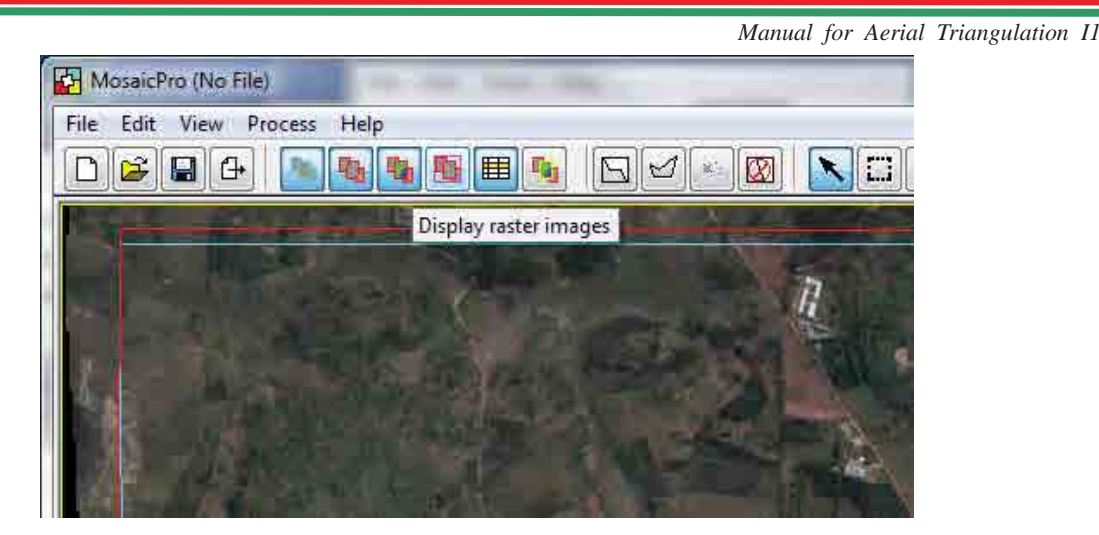

Click on "Edit seams polygon " icon.

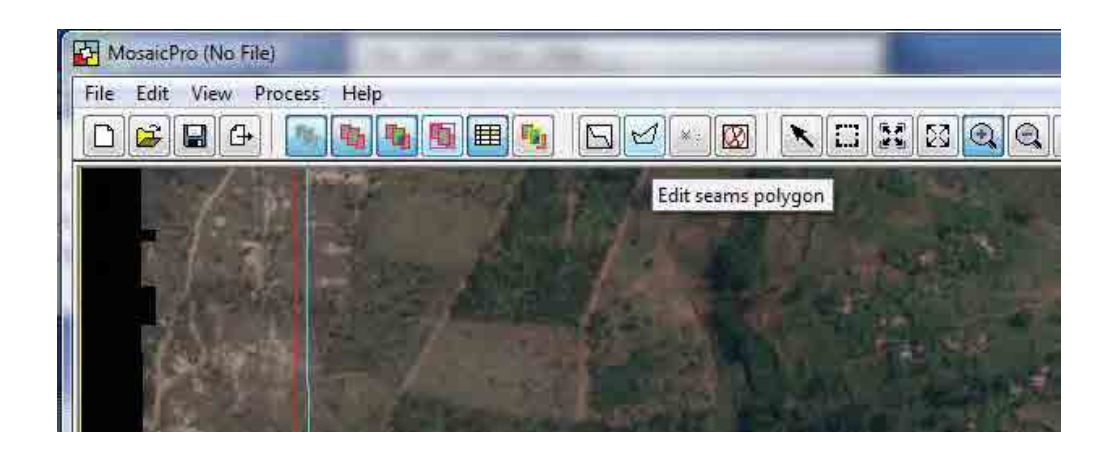

17. Draw appropriate line by "Lmb" then "double click" on the end point.

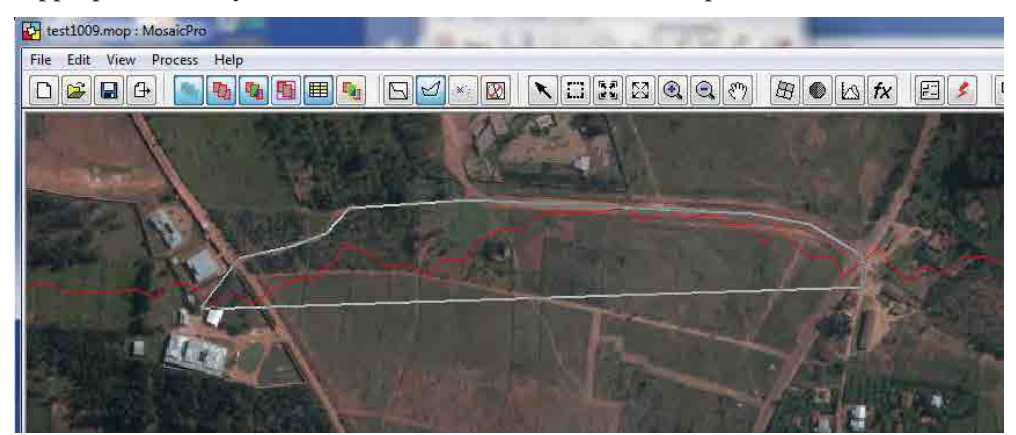

18. Seam line was modified.

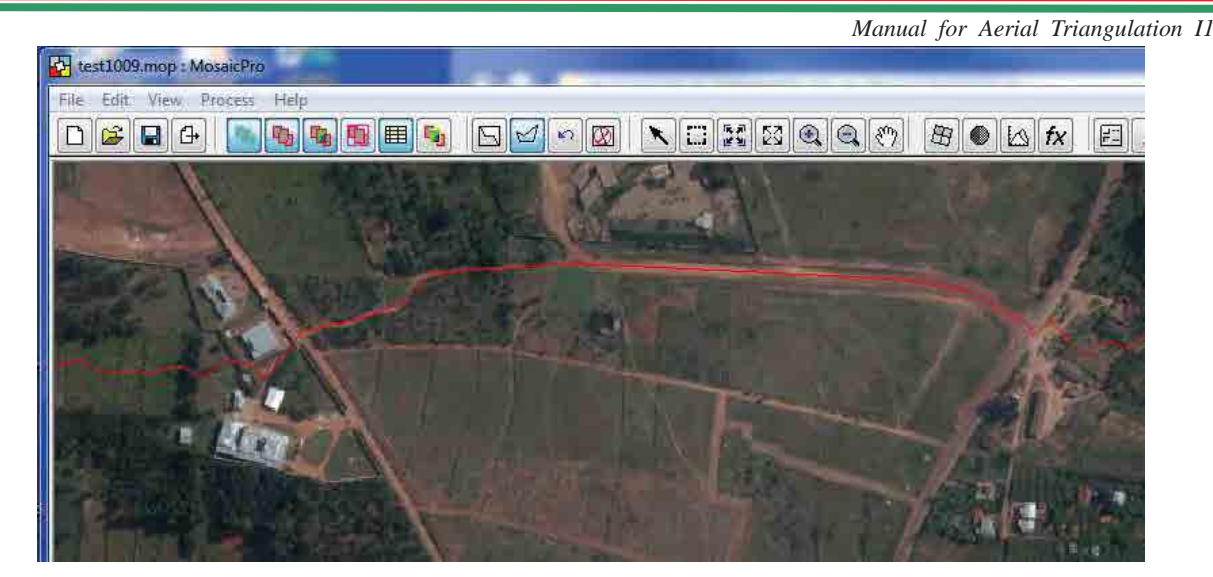

19. Click this icon.

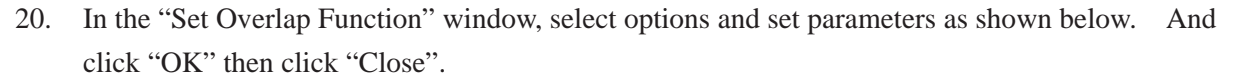

fx

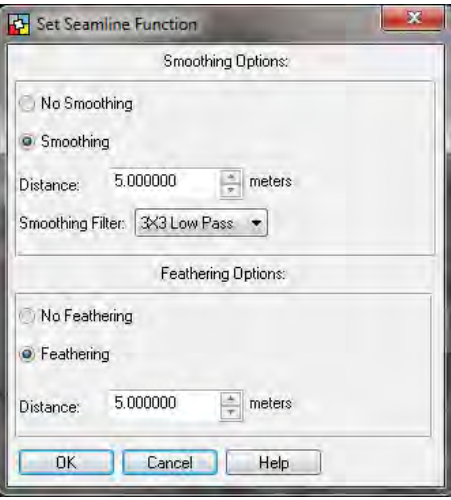

21. Click this icon in "Mosaic Tool" window.

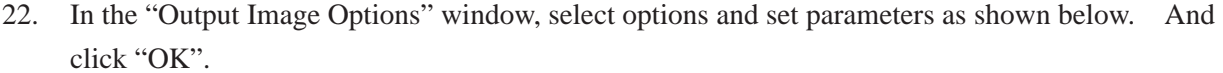

FΞ

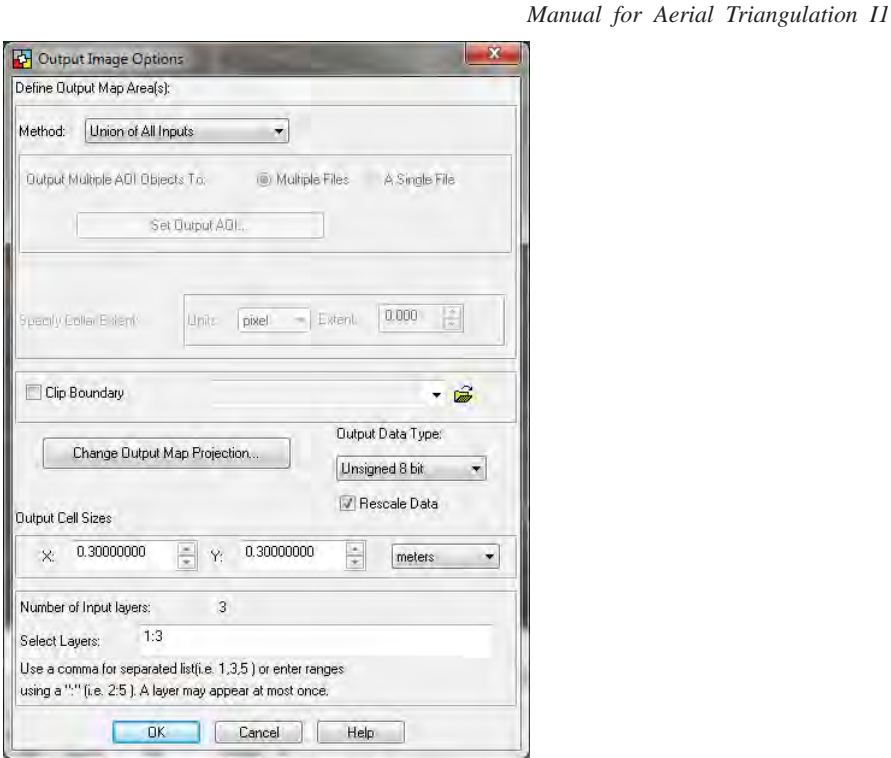

23. Click this icon to execute mosaicking in the "Mosaic Tool" window.

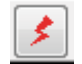

24. In the "Output File Name" window, type output file name.

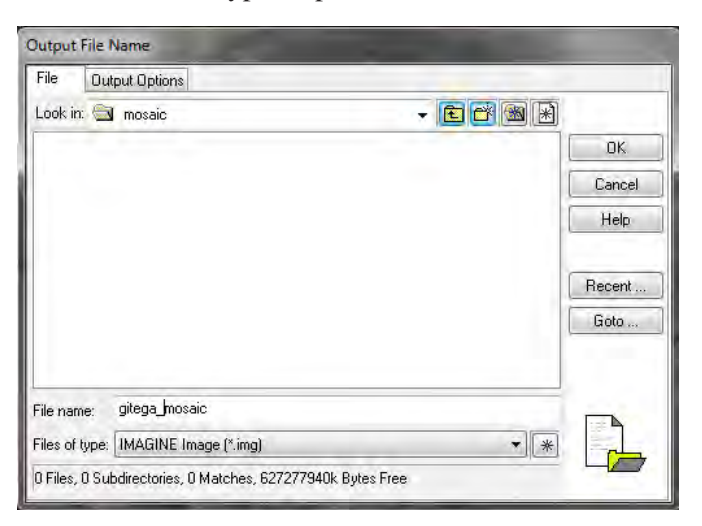

25. In the "Output Options" tab, set parameters as shown below and click "OK".

*Manual for Aerial Triangulation II* 

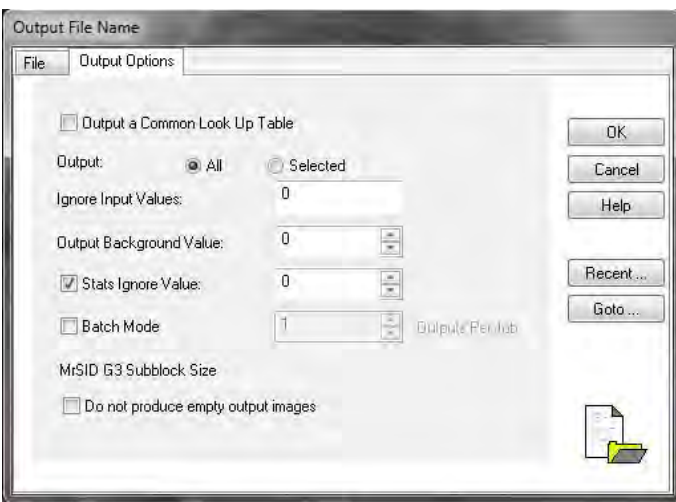

26. Ortho mosaicked image are generated as shown below.

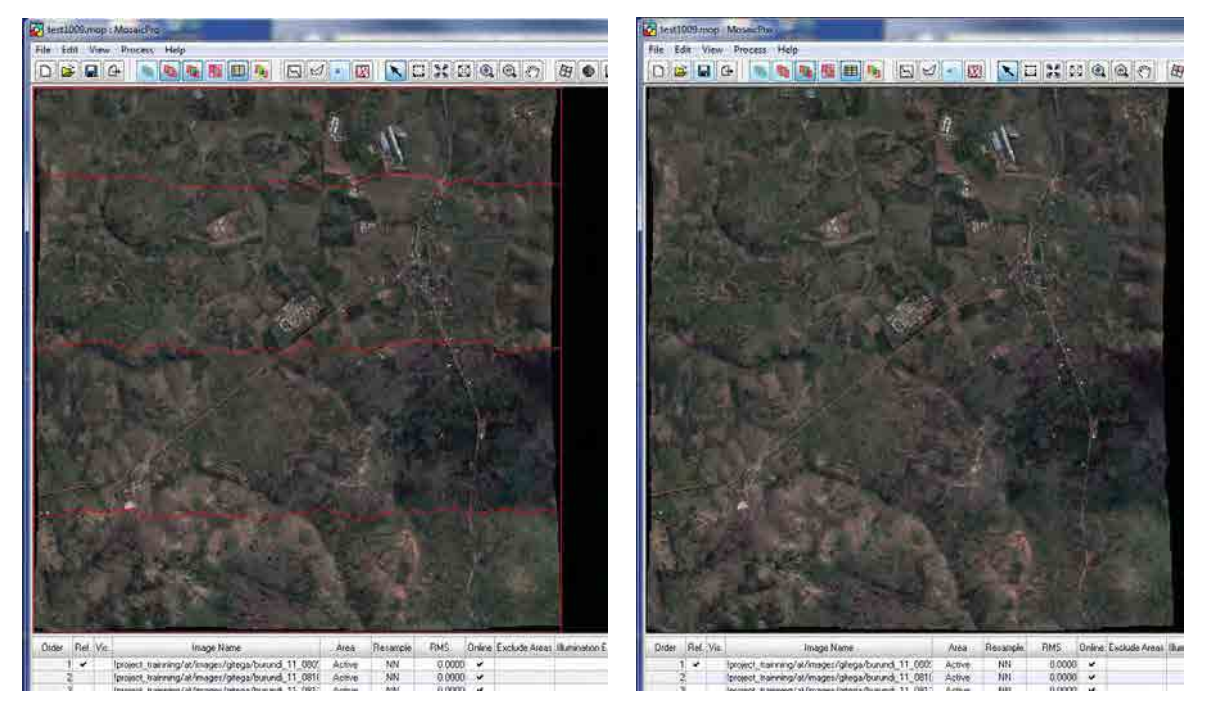

**Note**: For further information of LPS, see the manuals by Leica in the following address. Installation drive¥Program Files¥Leica Geosystems

Digital Plotting

*Manual for Digital Plotting 1*

# **The Basic Theory of Digital Plotting**

#### **<Objective>**

Acquire the data of geographic futures on stereo viewing by using DPW (Digital Photogrammetric Workstation).

#### **1. Planning**

Planning map that the work area, map quadrangle and principal points of aerial photos are drawn shall be prepared. And the time schedule shall be created under consideration of necessary date, assignment of operators, data checking system and so on.

The following items shall be considered during planning.

- A) Experience of operators (In case operators have many experiences, quality of data shall be higher and operating time shall be faster
- B) Density of settlements and roads in work area (It takes time for data acquisition in urban area than rural area)
- C) Terrain circumstance of work area (It is necessary to acquire a lot of contour data on mountainous area)
- D) Mapping scale (The way of data acquisition differ depending on the scale)

### **2. Preparation**

- 2.1 Required equipments, documents and data for this work are followings.
	- A) Work planning map
	- B) Image data which were covered work area (the data format shall depend on software used)
	- C) The result of aerial triangulation (coordinate of path-points and tie-points, exterior orientation parameter)
	- D) Calibration report of camera which was used for aerial photography (**value of focal length, coordinate of fiducial marks and lens distortion**)
	- E) The result of field identification
	- F) The specification of data acquisition and map symbols
	- G) DPW (Digital Photogrammetric Workstation)
	- H) Library data for lines and symbols (for symbolization of plotting data)
	- I) Various documents (for control points, pipe lines, power lines and so on)

Notice : Above items which are mentioned on B), C) and D) shall be imported into DPW and stereo models shall be established. In addition, if the existing data such as a list of control points have already obtained, they shall be imported into DPW and plotted.

## **3. Digital Plotting**

Data of geographic features, vegetation and terrain which are expressed onto topographic map shall be acquired in accordance with the specification of data acquisition during photo interpretation. Additionally, if field identification was carried out, the result shall be referred during plotting.

### 3.1 The order of data acquisition.

Data acquisition generally shall be conducted along the following order.

- 1). Line data which shall be bones. (road, railway, river, canal, lake, shore line, power line, pipe line and so on)
- 2). Data of buildings, small objects, land marks and plottage. (various buildings, fences, revetments, wells, various tanks, transformer stations, various towers, cemeteries and so on)
- 3). Vegetation data (rice field, crop field, orchard, various plantation, forest, bush and so on)
- 4). Terrain data (contour, cliff, spot height and so on)
- 3.2 Points to notice during digital plotting
	- 1). Operator has to appreciate the contents of the specification of data acquisition and map symbols. When items which not listed in the specification are found, it is necessary to report to manager and receive proper indications from manager.
	- 2). Road, river, pipe line, power line, contour and so on excluding supplementary contour should be continuous as a general rule.
	- 3). When field identification was carried out, data acquisition has to be carried out according to the result. If there are some doubts in the result, they shall be marked and verified in field completion.
	- 4). When the data are acquired by photo interpretation, the shapes of objects, color tone of objects, pattern of objects, shadow, height of objects, and characteristic in work area shall be considered. If it is impossible to identify any objects, they shall be verified in field completion.
	- 5). In the case of road data, the order of data acquisition shall be from high order such as 1) national road, 2) local road, 3) cart truck, 4) footpath. If cart trucks and footpaths exist adjacently, they shall be acquired in a balanced manner depending on the scale.
	- 6). In the case of the data which should be duplicate with other data such as bridge for road and bridge of railway, it should be duplicated accurately.
	- 7). In the case of acquiring the data such as limit of vegetation, it should be started from / reached to on the line data such as road and river data. And there should be no any dongle error.
	- 8). In the case of polygon data such as buildings, limit of vegetation and so on, start point and end point must be duplicated.
	- 9). In the case of acquiring building data as actual shape, neighboring buildings must be not crossed. (especially, it is necessary to pay attention in urban area)
	- 10). In the case of acquiring vegetation data, a symbol shall be located in an area.

- 11). Contour data must not intersect (especially it is necessary to pay attention in the steep area such as cliff.
- 12). Contour data of top of mountains, hills and depression is apt to be neglected. To avoid it, acquiring spot height on the top of them is effective way.
- 13). In the case of acquiring contour data of the plain, operator shall not only concentrate of cursor condition but also consider circum-terrain.
- 14). After completing digital plotting, leakage of data shall be checked on the stereo model.
- 15). When operator carry out plotting on next stereo model or next map sheet, operator must pay attention about leakage and connectivity of data.
- 16). In the case of generating of contour data from DEM, it must be checked on3D and defect data must be edited in comparison to terrain condition.

## **4. Photo Interpretation**

Geographic features which came out on the photos shall be interpreted by their shapes, color patterns, shadows, height and so on. Generally, the accuracy of interpretation is higher skilled person than beginner, color image than monochrome image, large scaled photo than small scaled photo, 3D than 2D. Besides, the accuracy of interpretation will be higher if operator is familiar with characteristic of work area such as industry, weather, and religion. Generally, small objects and low height features shall be difficult to interpret.

On monochrome images, water area and wet land shall be seen dark, dry area shall be seen lightly, conifer forest shall be seen more dark than broad leaf forest.

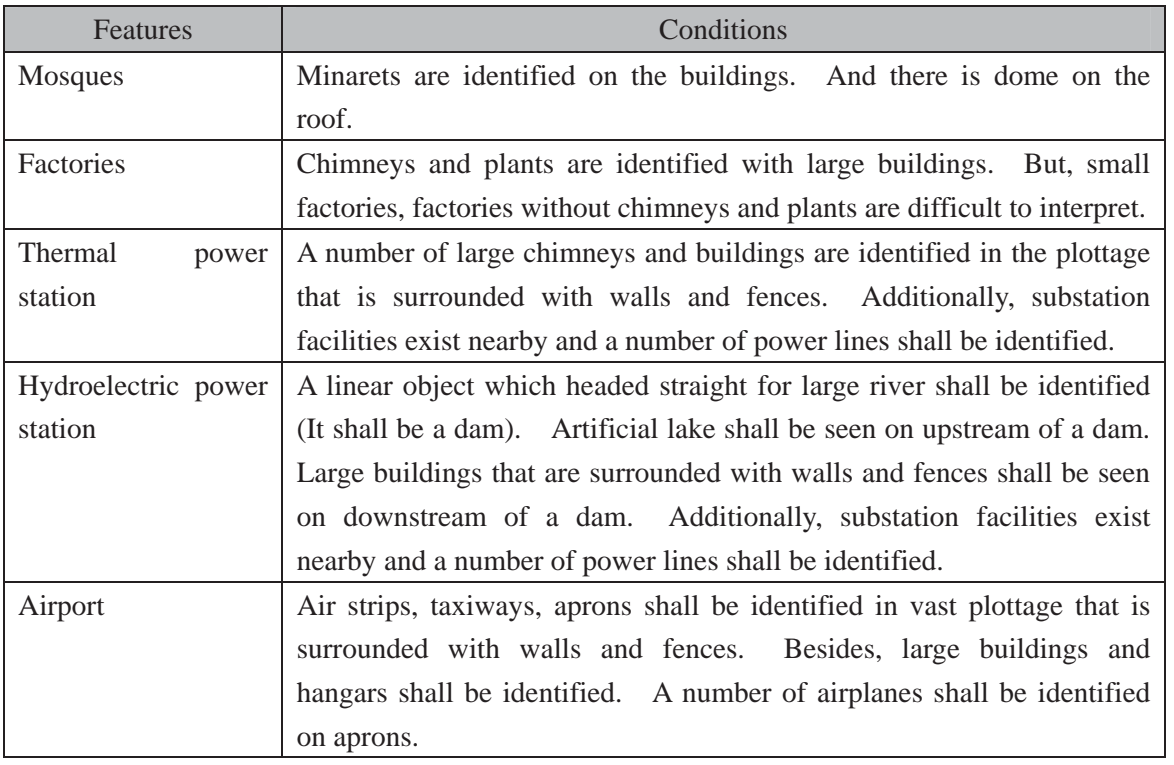

Examples of photo interpretation (In the case of using monochrome images)

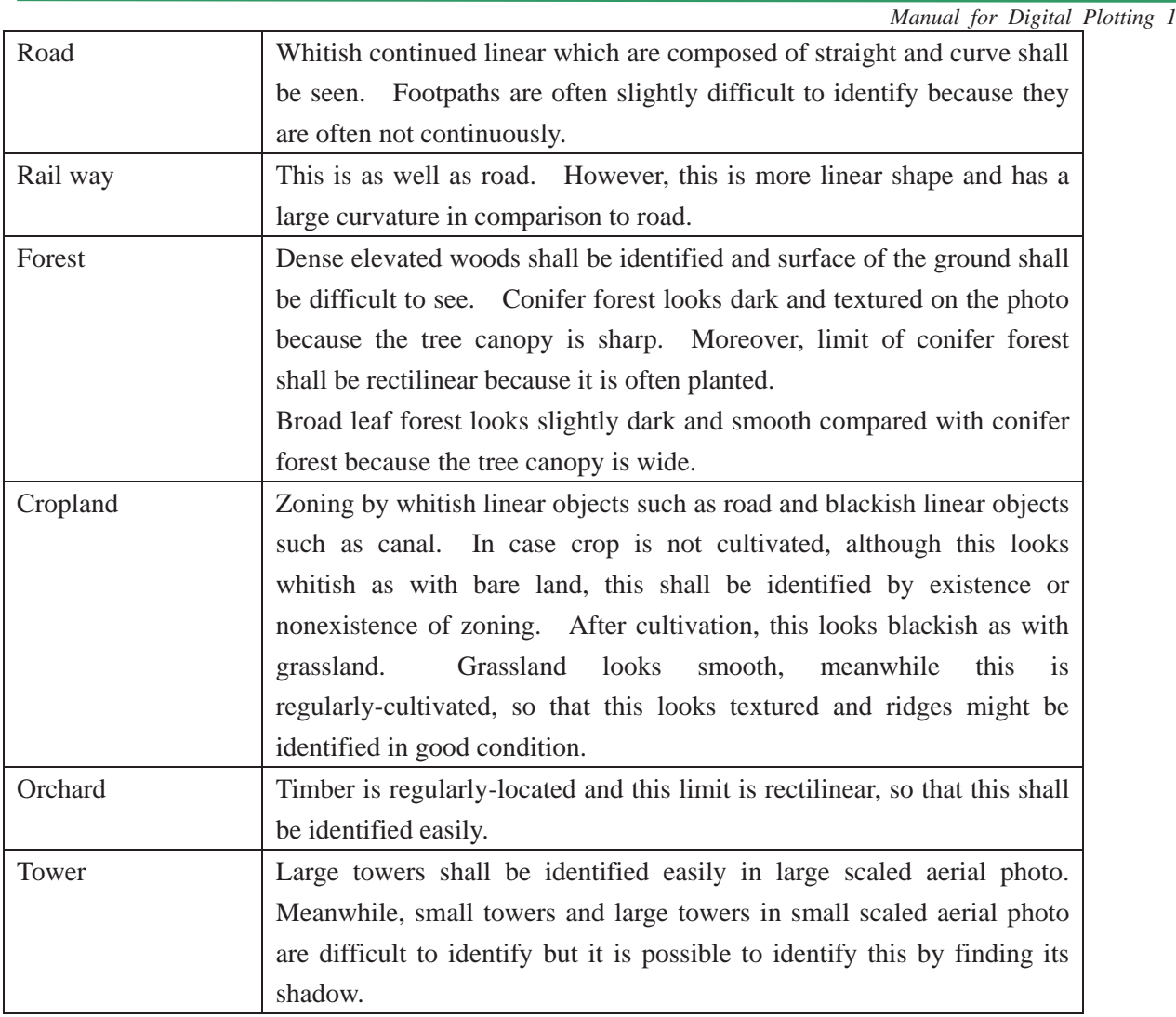

### **5. Schedule Control**

Manager must appreciate the progress situation on the day before weekend. If the progress is delayed, discussion of countermeasure and readjustment of schedule shall be needed. Moreover, in case lengthy delays are expected, manager might increase the number of operators and make a two-shift system to complete the work within period.

#### **6. Quality Control-1**

After completing of digital plotting, the data shall be printed out on the same scale with deliverable and on a size of a map quadrangle. At that time, the data shall be divided planimetric features from terrain features and be printed out. And balance of map data, mistakes of the data acquisition, leakage of data acquisition, existence or nonexistence of dangle gaps and so on shall be checked. Checked place shall be marked and lead line shall be drawn with instruction for editing on the map printed out.

If it is possible to use checking tools of GIS software for error searching and editing, the functions shall be useful and efficient.

6.1 Checking of planimetric data

*Manual for Digital Plotting 1*

- 1). Mistakes of code number of data
- 2). Leakage of data acquisition (ortho image shall be used for background if there are no photos of field identification)
- 3). Leakage of inputting the result of field identification
- 4). Balance of data acquisition for cart tracks and footpaths
- 5). Intersecting of building data which is acquired as actual shape.
- 6). Duplicating of the data on a same line.
- 7). Existence or nonexistence of road data which is shorter than defined length in the specification.
- 8). Existence or nonexistence of river data which is shorter than defined length in the specification.
- 9). Existence or nonexistence of vegetation data which is smaller than defined size in the specification.
- 10). Existence or nonexistence of unknown area by leakage of vegetation symbol.
- 11). Existence or nonexistence of dangles and gaps.

#### 6.2 Checking of terrain data

- 1). Mistakes of code number of data.
- 2). Leakage of data acquisition
- 3). Elevation value of contour data (existence or nonexistence of broken number)
- 4). The number of principal contours between index contours
- 5). Intersecting of contour data
- 6). Condition of data acquisition of supplementary contour
- 7). Consistency of elevation value among contour, spot heights and control points
- 8). Balance of data acquisition of spot heights
- 9). Existence or nonexistence of dangles and gaps

#### **7. Revision Plotting**

Digital plotting shall be conducted again to modify errors when errors are founded in <Quality control  $-1$ 

#### **8. Quality Control-2**

After completing above-mentioned revision plotting, modified items shall be checked again. If there are still errors, revision plotting and checking shall be repeated until there is no any error.

*Manual for Digital Plotting II*

## **1. Create a project file**

(1). To launch the LPS, double click this icon or select Leica photogrammetry Suite from the Windows program

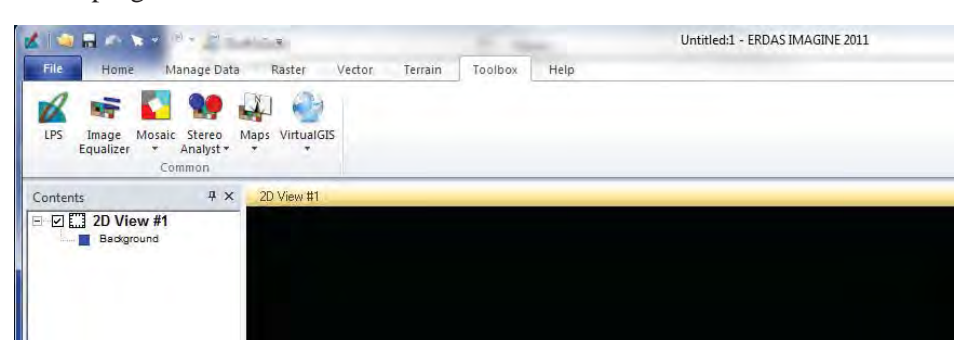

(2). The "Project Manager" window appears.

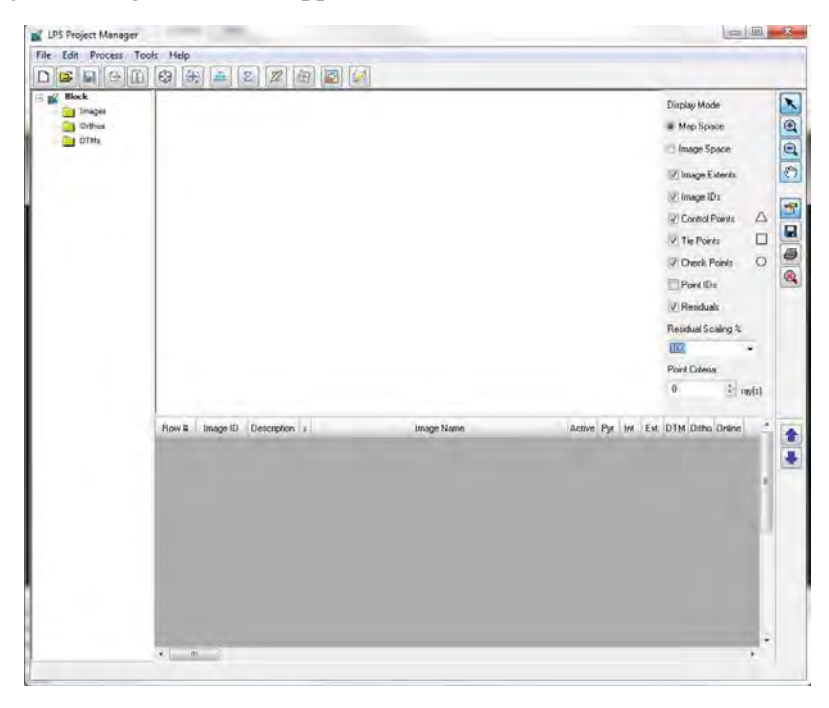

- (3). To open a block file (\*.blk), click the following icon.
- (4). Select the appropriate block file which completed aerial triangulation and click "OK"

â

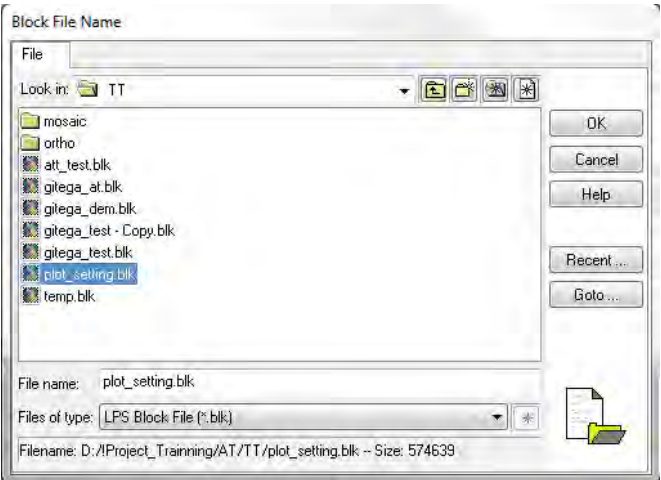

(5). The footprints of aerial photos are displayed. And check column of 'Pyr', 'Int', 'Ext' and 'Online'. These 3 columns should be filled wirth green color in order to conduct digital plotting.

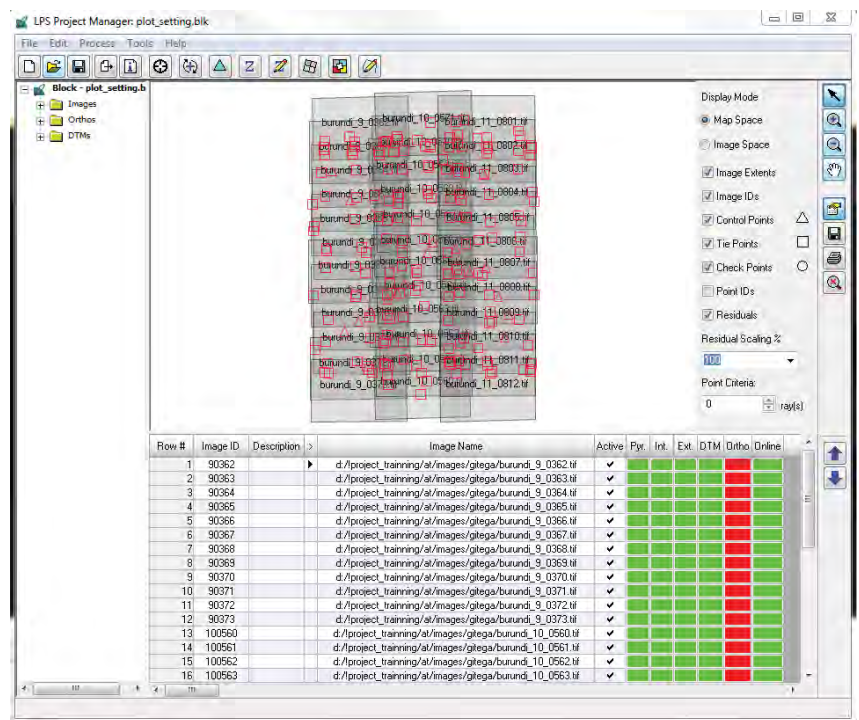

(6). To start digital plotting, click this icon. And launch "Pro600" software.

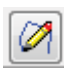

(7). The "PRO600 Project Manager" appears. If a project file for PRO600 has already made, select appropriate one.

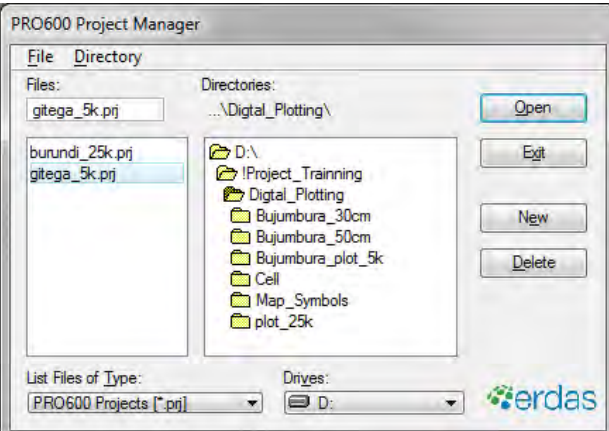

(8). If a project file for PRO600 has not made yet, click "New" in the "PRO600 Project Manager" window.

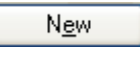

(9). Type a new project file name in "New PRO600 Project" window. And click "OK".

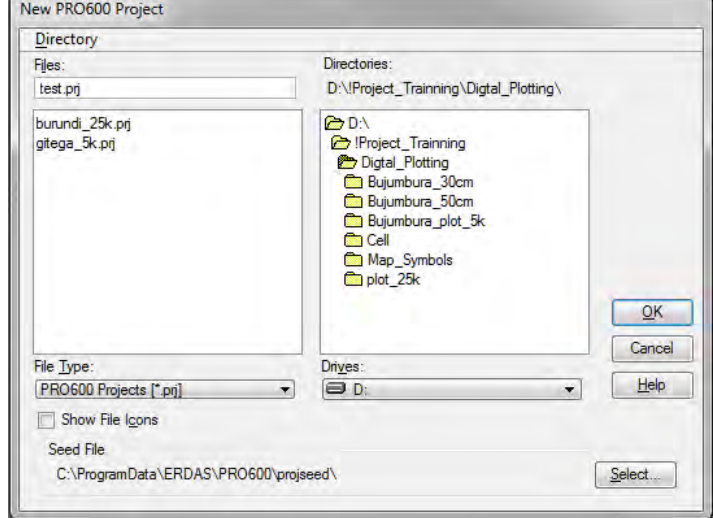

*Manual for Digital Plotting II*

(10). After click "OK", the "PRO600 Project" window appears. Click "Add/Remove Files..." to add MicroStation design files (\*.dgn) on the "Design flies" tab. These files shall be created in advance and contain all of necessary layers.

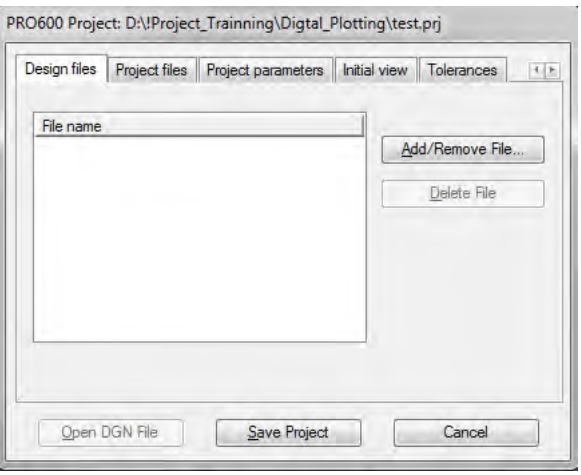

(11). Select MicroStation design files which were prepared in advance. And click "Add".

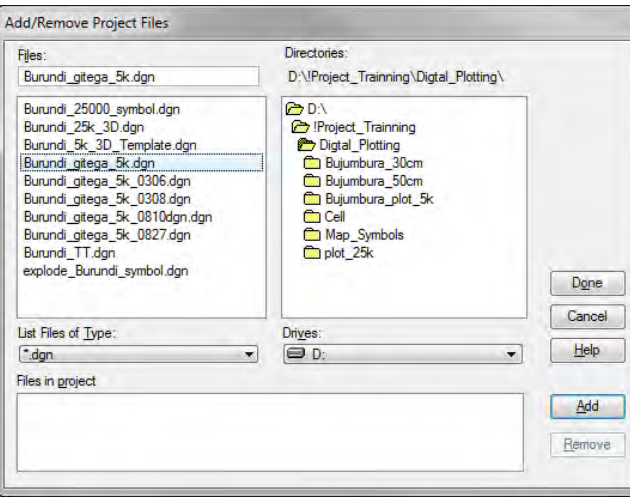

(12). Click "Add", and then click "Done".

(13). MicroStation design file selected are listed as shown below.

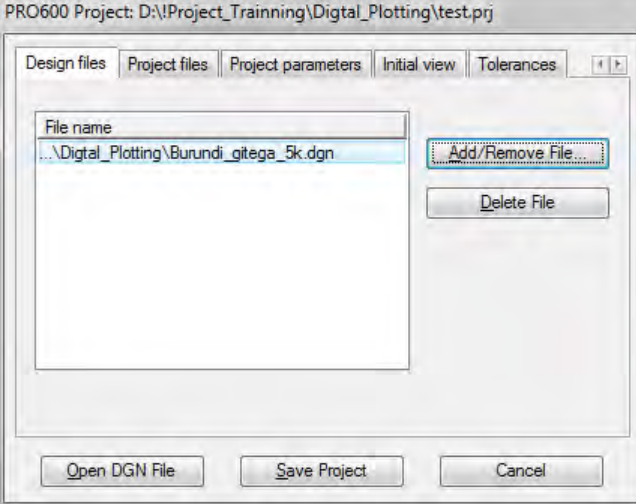

(14). Go to the "Project files" tab in the "PRO600 Project" window.

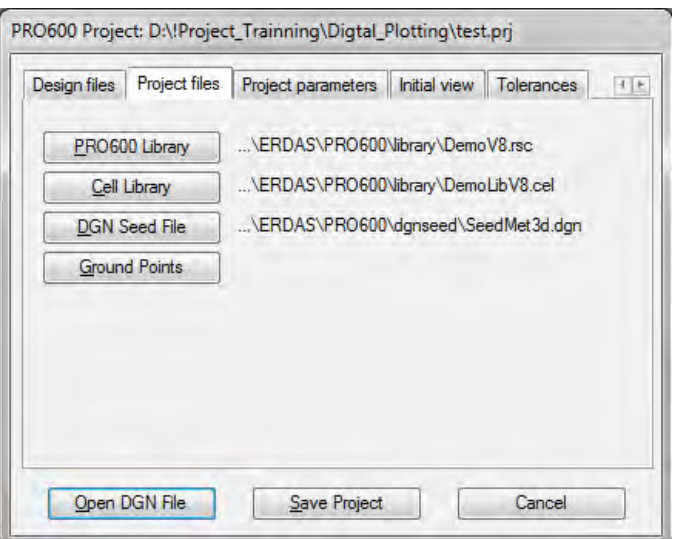

*Manual for Digital Plotting II*

(15). If a PRO600 Library (\*.rsc) file of the project has already prepared, it can be selected here as shown below.

PRO600 Library

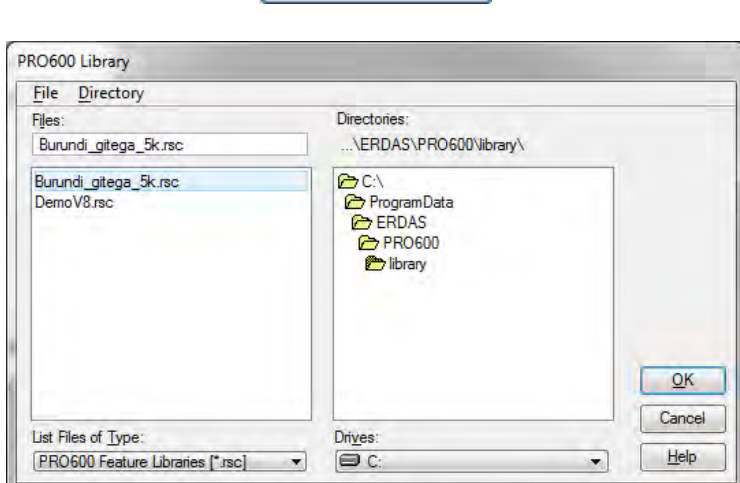

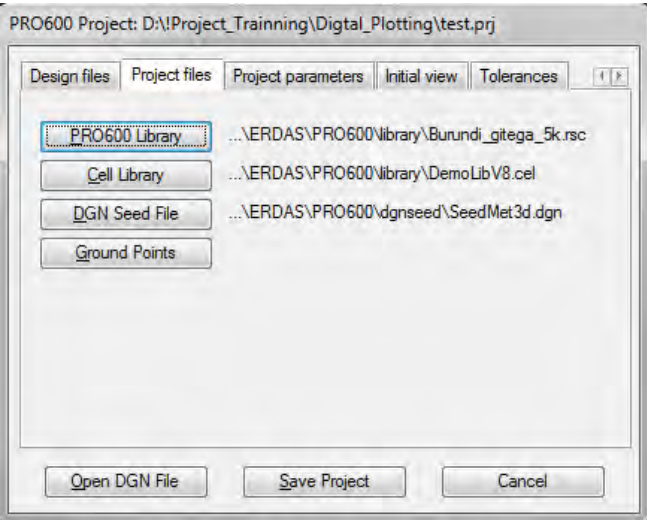

(16). If a PRO600 Library (\*.rsc) file of the project has not prepared yet, default setting is adopted here as shown below.

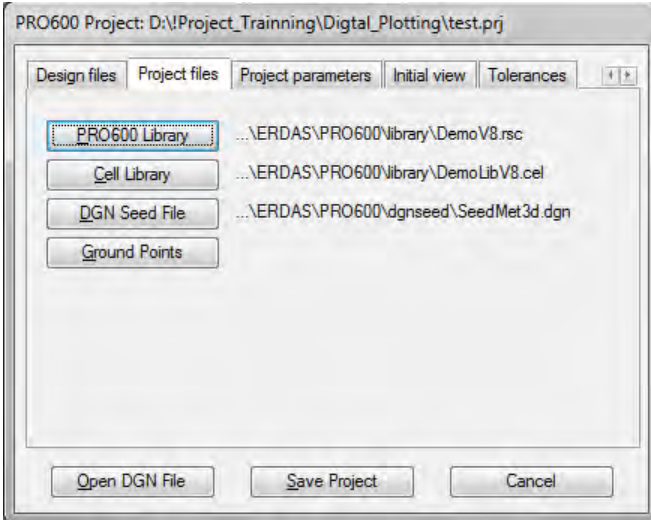

(17). Click "Cell Library" to select a cell library file (\*.cel). A cell library file for the project must be prepared in advance.

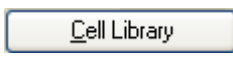

(18). After selecting a cell library file prepared in advance, click "OK".

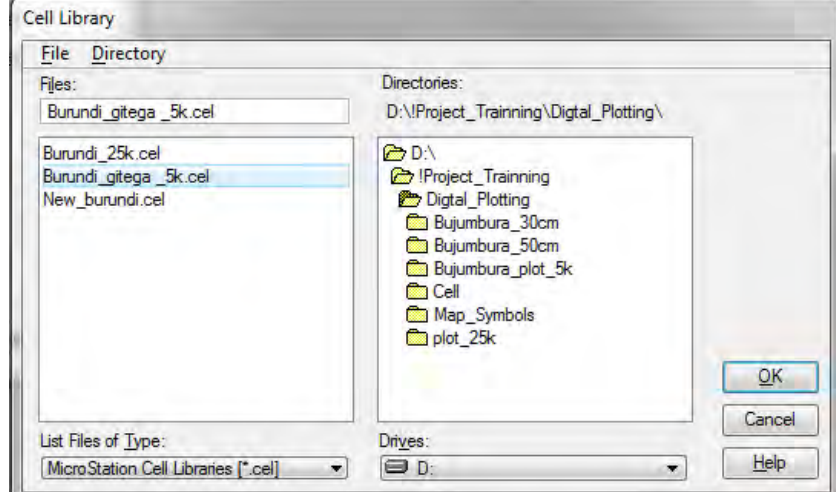

(19). Go to the "Project parameters" tab in "PRO600 Project" window. And input "Mapping scale" and "Contour interval" as follow as plotting specification.

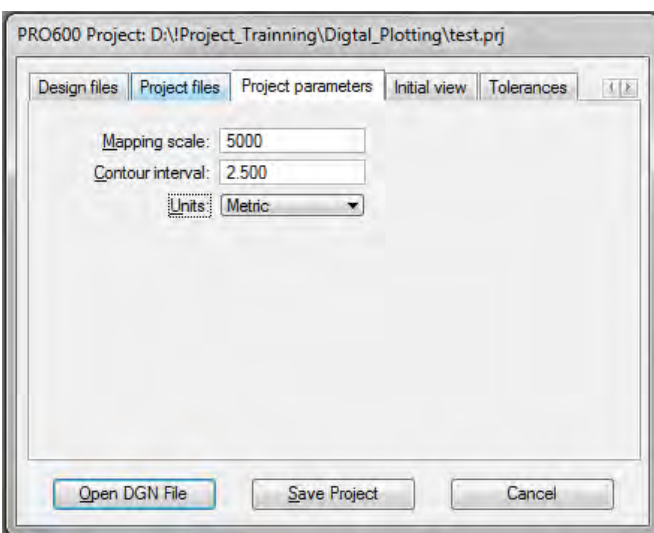

(20). Go to the "Initial view" tab in the "PRO600 Project" window. Set a parameter as shown below.

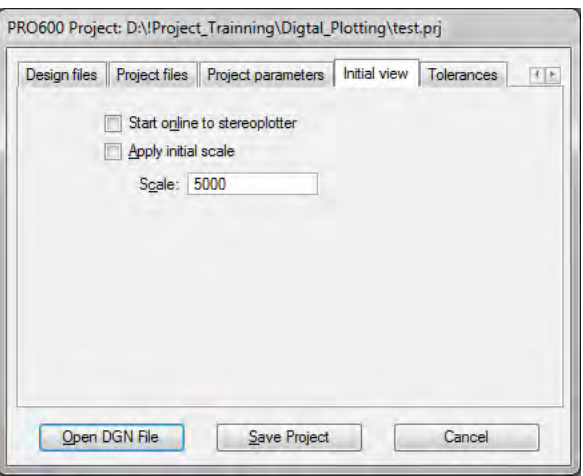

(21). Go to the "Tolerances" tab in the "PRO600 Project" window. And input the values as shown below. Although values are input here as shown below, they can be changed afterword if values are not satisfied with condition of plotting work.

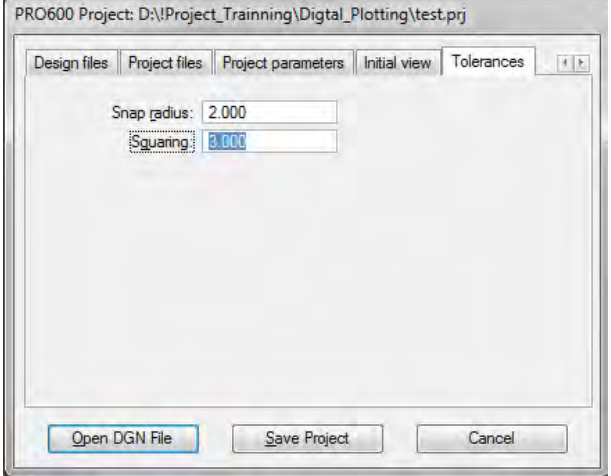

(22). Go to the "Stream parameters" tab in the "PRO600 Project" window. Values of stream parameters affect smoothness of counter data during plotting. Although values are input here as shown below, they can be changed afterword such as the following second image if the values are not satisfied with smoothness of counter data.

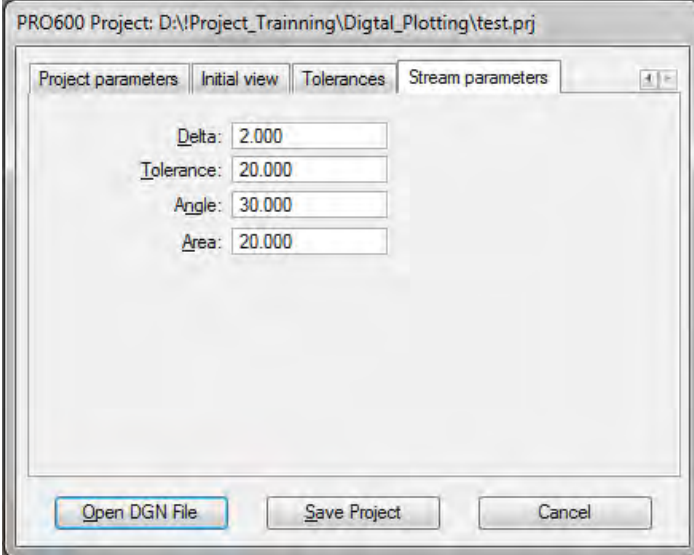

(23). When the settings in "PRO600 Project" are complete, click "Save Project".

 $\mathcal{L}(\mathcal{L}(\mathcal{$ 

*Manual for Digital Plotting II*

(24). Go back to the "Design files" tab in the "PRO600 Project" window. Select a design file (\*.dgn) and click "Open DGN File".

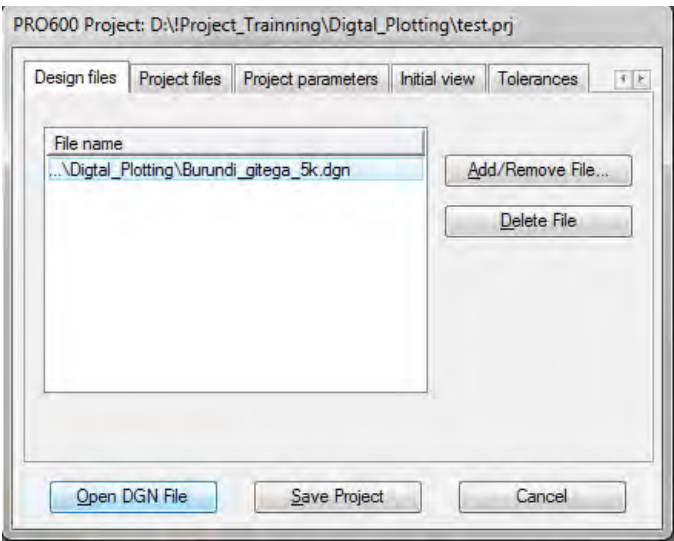

*Manual for Digital Plotting II*

## **2. Create a Library Catalog**

(1). The "MicroStation" and "Leica Photogrammetry Suite – PRO600" are launched.

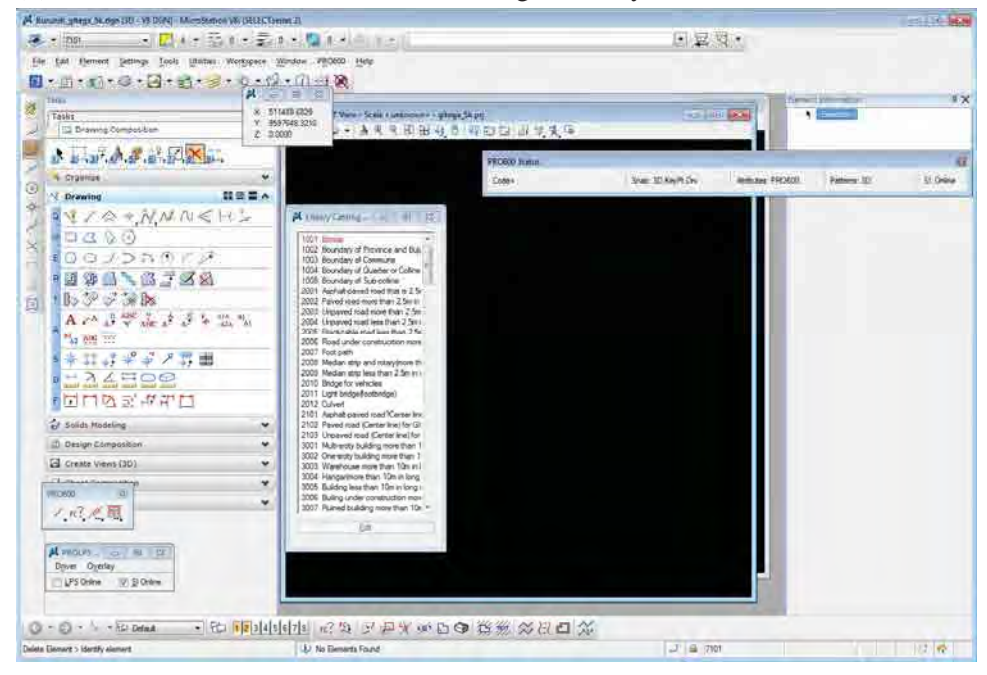

(2). On the default, contents of "Library Catalog" are as shown below.

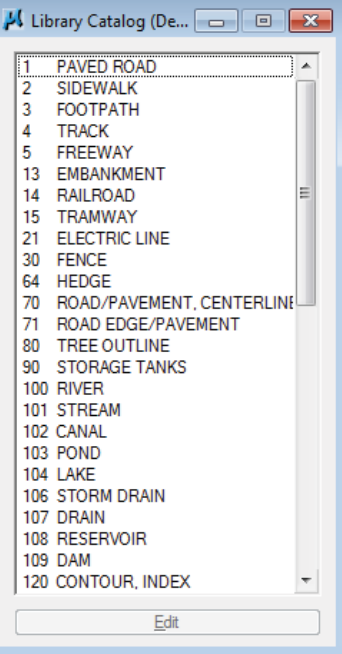

*Manual for Digital Plotting II*

(3). On the other hand, contents of "Library Catalog" for the project are as shown below.

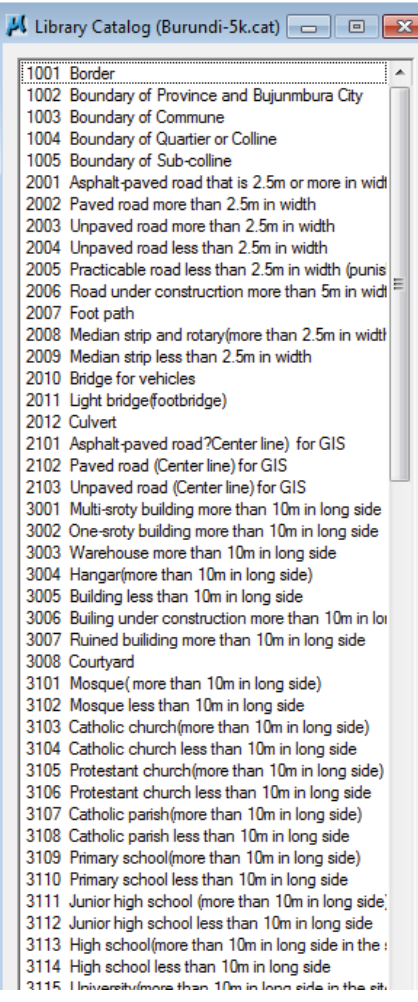

(4). To make a Library Catalog for the project, select **PRO600 > Library > New...** in the MicroStation menus.

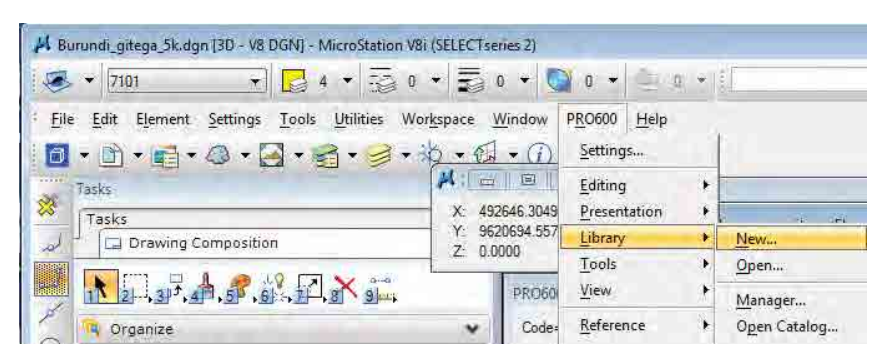

(5). The "Create PRO600 Library" window appears. Type a new file name and click "OK".

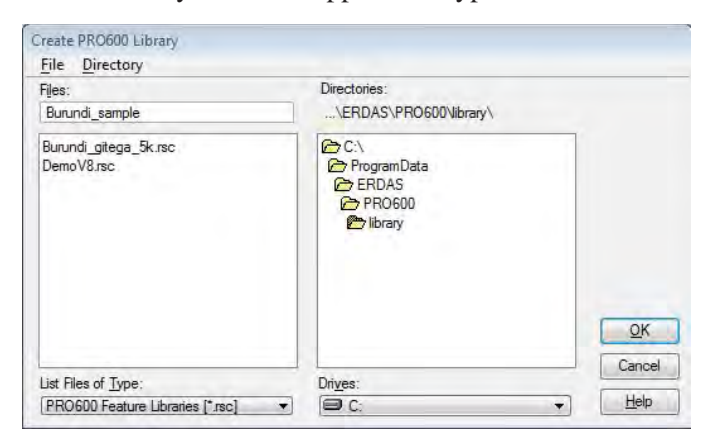

(6). The "PRO600 Library Manager" window appears. Click "Create".

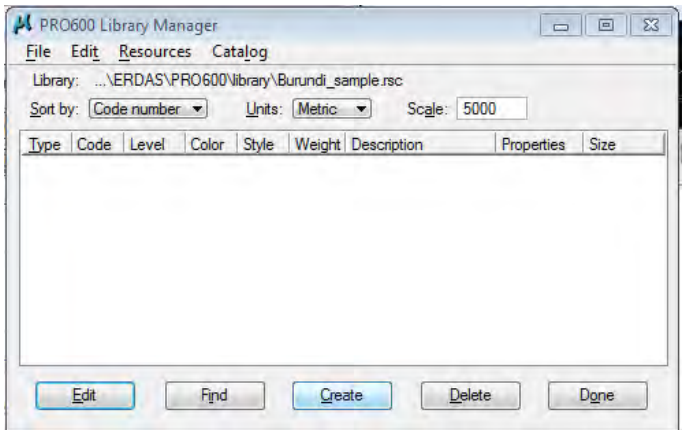

(7). The "PRO600 Create Library Entries" window appears.

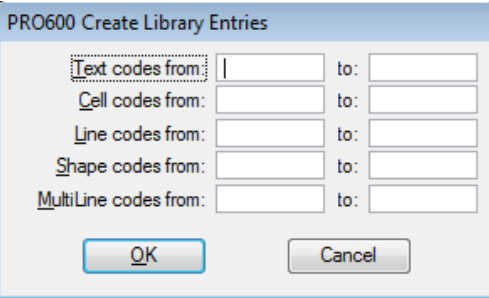

 $\mathcal{L}(\mathcal{L}(\mathcal{$ 

*Manual for Digital Plotting II*

### **2.1. Point Library**

(1). This is case of point data. Type the code number of geographic features which should be acquired on row of "Cell codes from:" as shown below. And click "OK".

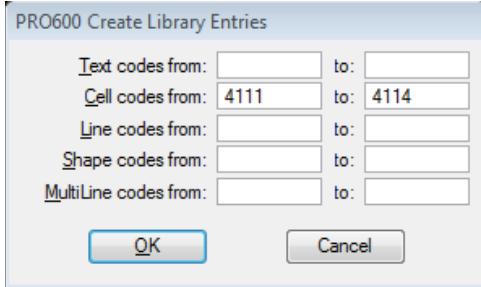

(2). The contents of "PRO600 Library Manager" shall be displayed as shown below. Click "Edit" for modification.

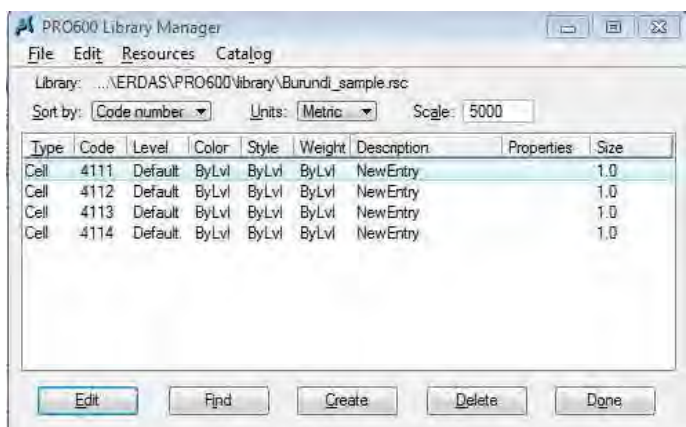

(3). In the "PRO600 Symbol Definition" window, type the description such as feature's name at "Description:". Type command as "Collect Symbols" at "Command:". Select the same number with code number at "Level". "Collect Symbols" command is generally used for data acquisition of point data.

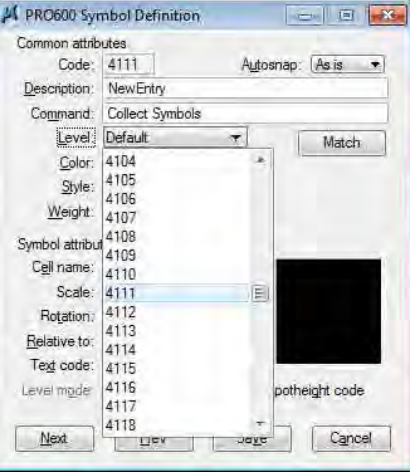

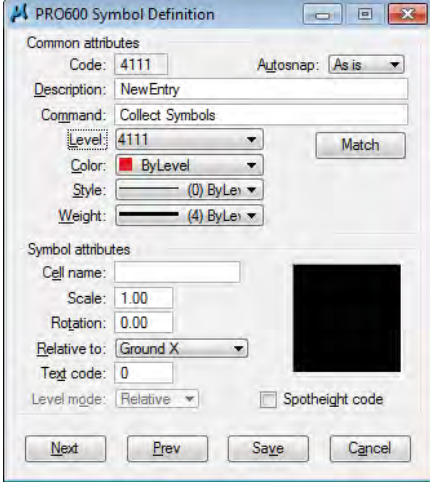

*Manual for Digital Plotting II*

(4). Type the number which was registered in the cell library file (\*.cel) at "Cell name:" under "Symbol attributes". The symbol which is registered in the cell library file (\*.cel) shall be displayed as shown below.

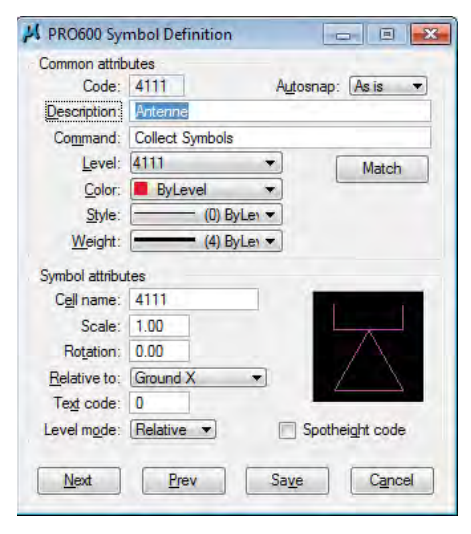

- (5). After complete, click "Save" or "Next"
- (6). After click "Save", the "PRO600 Library Manager" shall be displayed as shown below.

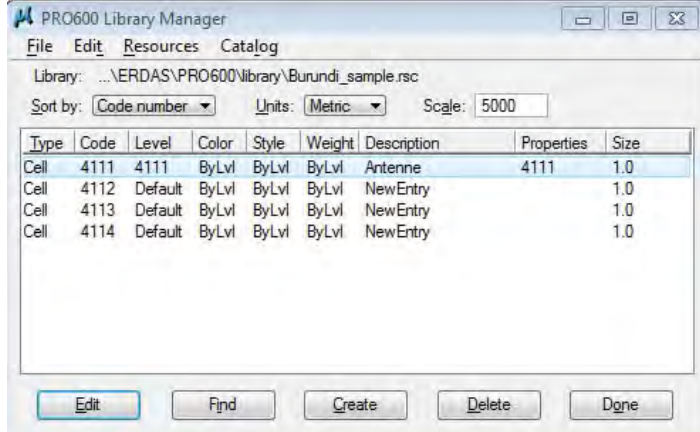
(7). Same progress shall be carried out for others as shown below.

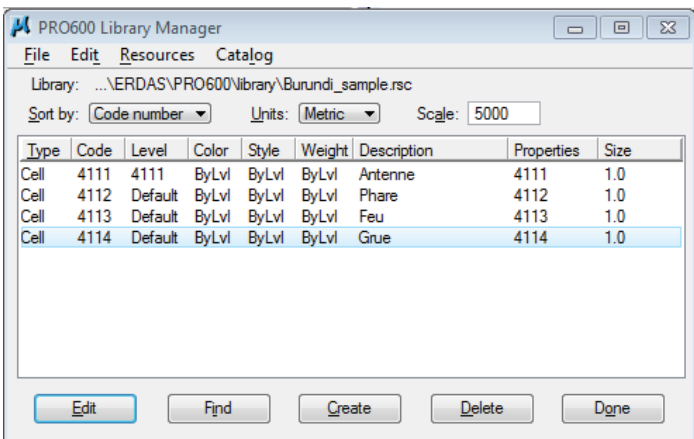

(8). In the case of necessary to give rotation against symbol during plotting work such as small buildings, tower for power line and so on, command at "Command:" in the "PRO600 Symbol Definition" window.

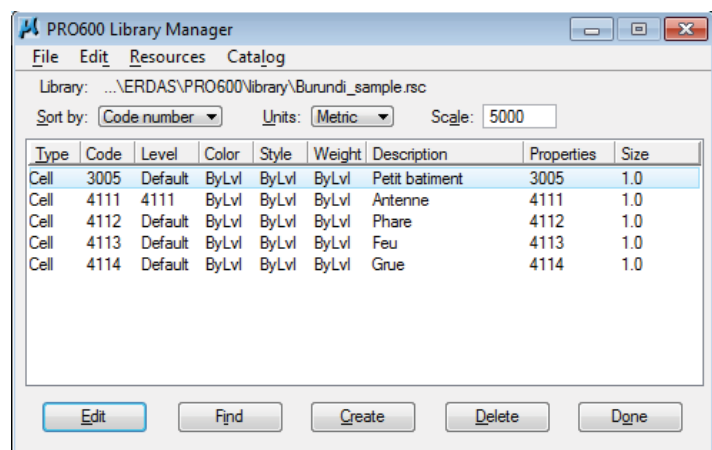

(9). The command for giving rotation to symbol is "Collect Symbols Rotated" as shown below.

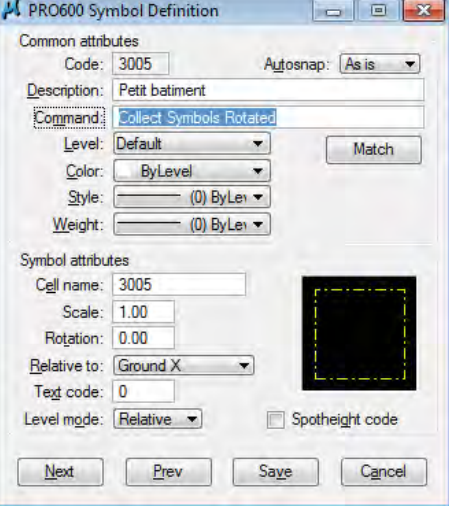

#### **2.2. Line Library**

(1). In case of create Line Library, Click "Create" in the "PRO600 Library manager" then "Pro600 Create Library Entries" window appears. Type the code number of geographic features which should be acquired on row of "Line codes from:" as shown below. And click "OK".

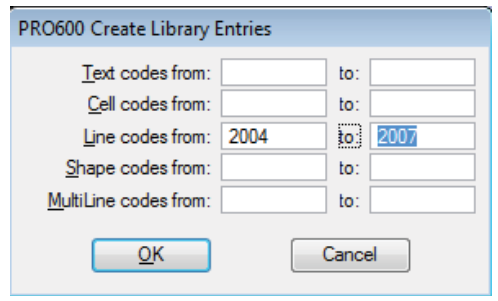

(2). The Contents of "PRO600 Library Manager" shall be displayed as shown below. To edit the content of each library, click "Edit".

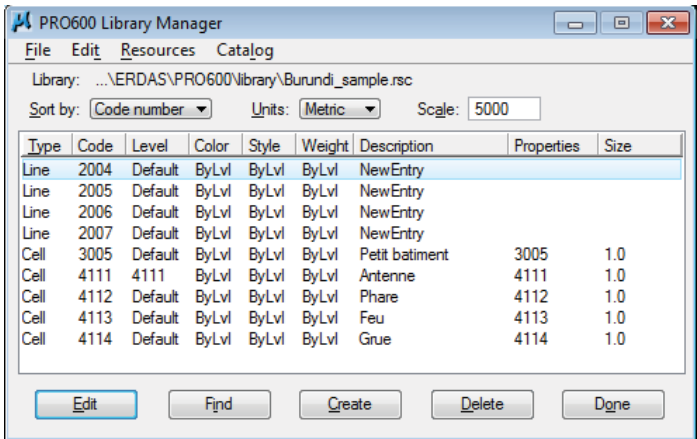

(3). In the "PRO600 Line Definition" window, type the description such as feature's name at "Description:". Type command "Collect Strings" at "Command:". Select the same number with code number at "Level". "Collect Strings" command is generally used for data acquisition of line data.

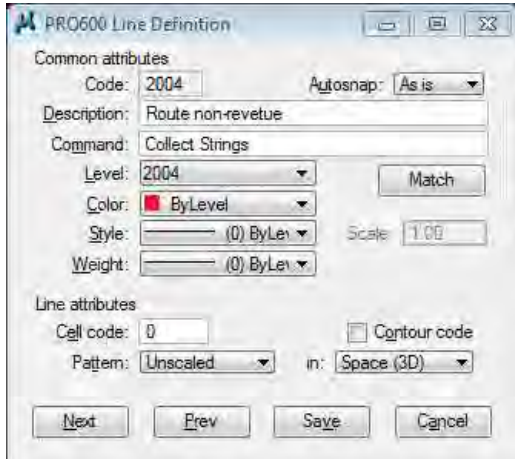

(4). Same progress shall be carried out for others as shown below.

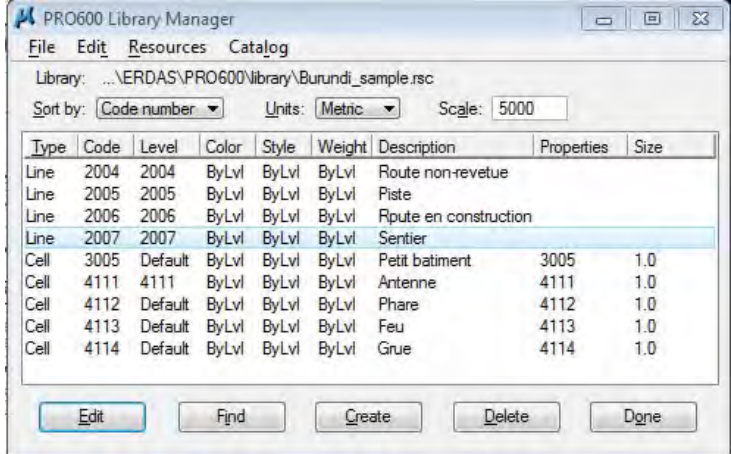

*Manual for Digital Plotting II*

#### **2.3. Polygon Library**

(1). This is case of polygon data. Type the code number of geographic features which should be acquired on row of "Shape codes from:" as shown below. And click "OK".

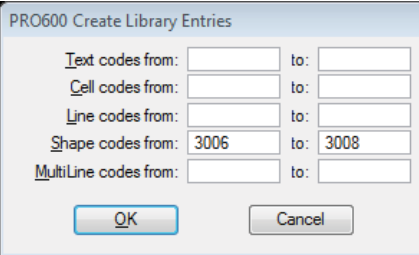

(2). The Contents of the "PRO600 Library Manager" shall be displayed as shown below.

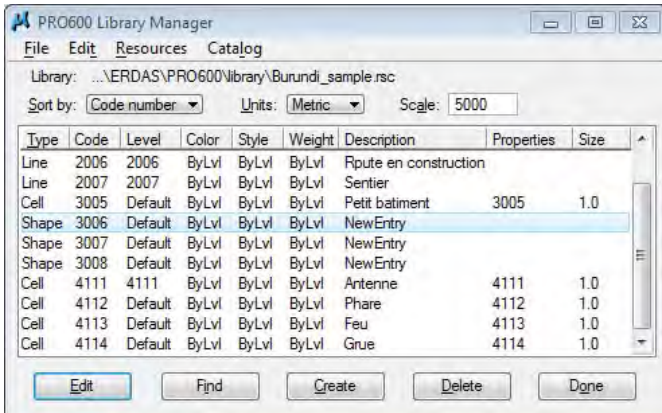

(3). In the "PRO600 Shape Definition" window, type the description such as feature's name at "Description:". Type command "Collect Squared" at "Command:". Select the same number with code number at "Level". "Collect Squared" command is generally used for data acquisition of polygon data such as buildings.

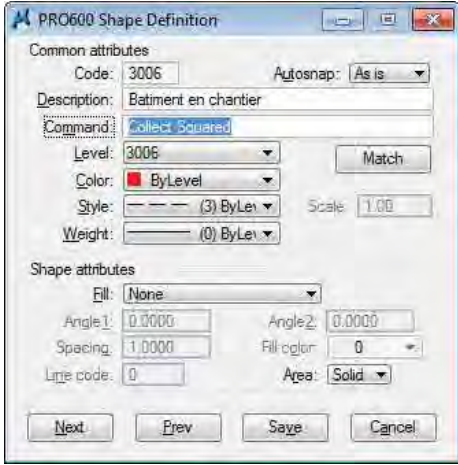

*Manual for Digital Plotting II*

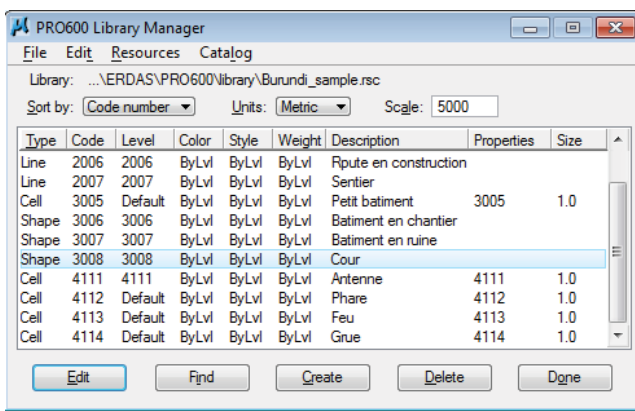

(4). Same progress shall be carried out for others as shown below.

(5). In the case of polygon data but not squared such as lake, the command is different from above mentioned case. The following"5101" indicates lake's code number.

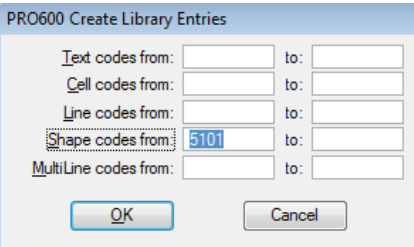

(6). In the "PRO600 Shape Definition" window, type the description such as feature's name at "Description:". Type command "Collect Shapes" at "Command:". Select the same number with code number at "Level". "Collect Shapes" command is generally used for data acquisition of polygon data such as area.

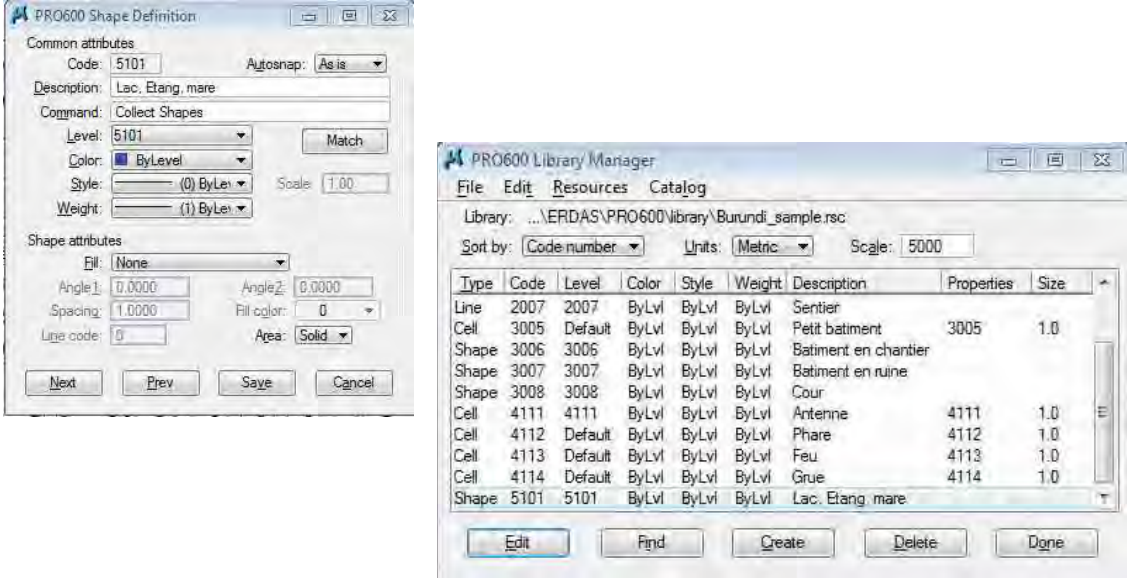

*Manual for Digital Plotting II*

#### **2.4. Contour Library**

(1). In the case of contour data, even if it shall be acquired as line data, the command is different from normal line data.

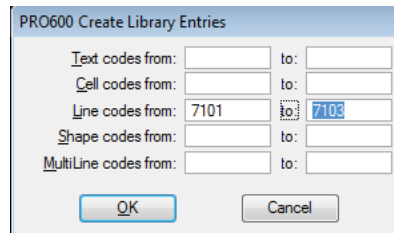

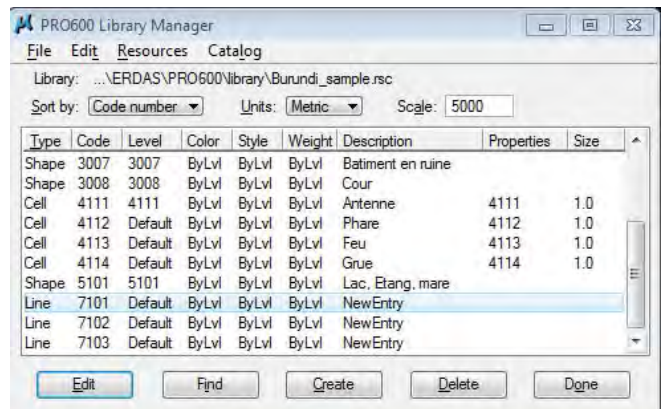

(2). In the "PRO600 Line Definition" window, type the description such as feature's name at "Description:". Type command "Collect Strings Stream" at "Command:". Select the same number with code number at "Level". "Contour code" under "Line attributes" is checked out.

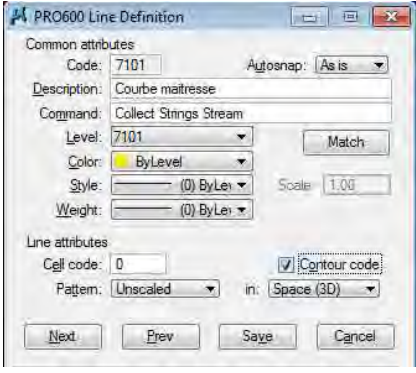

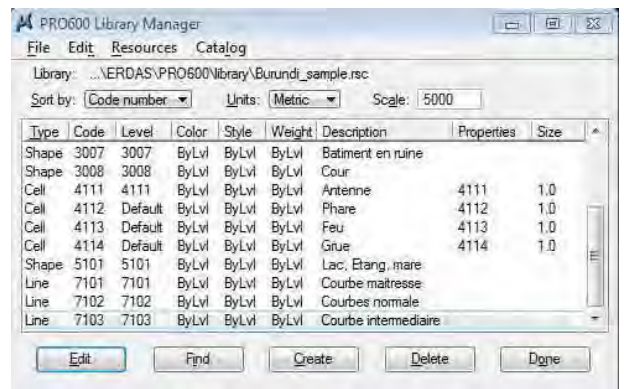

*Manual for Digital Plotting II*

#### **2.5. Spot height Library**

(1). In the case of spot height, it is different from normal point data because it needs a text code library which shows elevation value. Before spot height is set, the text code shall be created in advance. Here, "7404" which is unused for others is used for the text code.

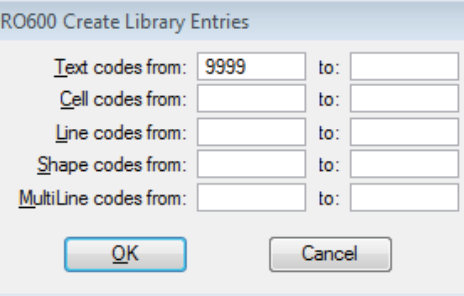

(2). After the text code is created, library for spot height is created as shown below.

 $\overline{D}$ 

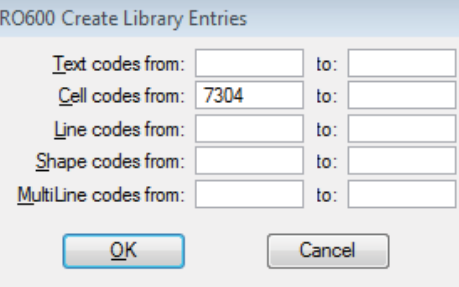

(3). In the "PRO600 Symbol Definition" window, type the description such as feature's name at "Description:". Type command "Collect Symbols" at "Command:". Select the same number with code number at "Level". "Spotheight code" under "Symbol attributes" is checked out. And "9999" is typed in "Text code:" under "Symbol attributes".

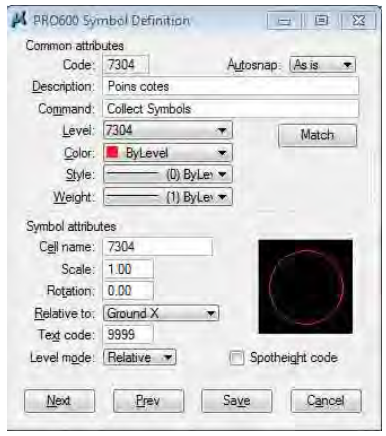

(4). Open the "PRO600 Text Definition" window for "9999" and type the description such as feature's name at "Description:". It is unnecessary to type at "Command:". Select the code number of spot height at "Level". Some settings such as "Font:" under "Text

attributes" shall be set as shown below. And click "Save".

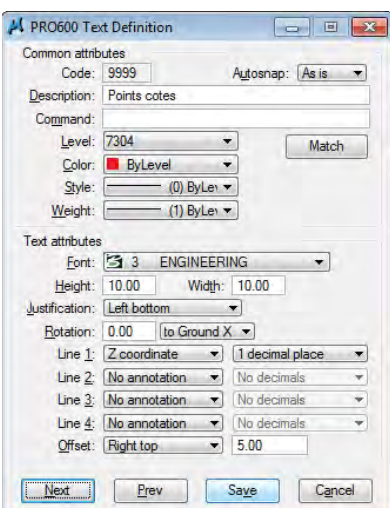

Click "Done" after return to "PRFO600 Library Manager".

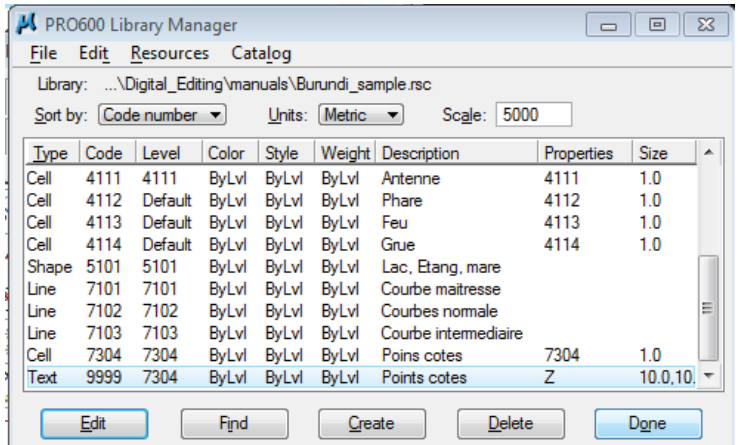

*Manual for Digital Plotting II*

#### **2.6. Parallel line Library**

(1). In the case of width road, its edge line shall be acquired parallel. It is helpful if the data is acquired parallel not one by one. The followings show how to set parallel as an example using "2001". "2001" shall be created on an equality with normal line data.

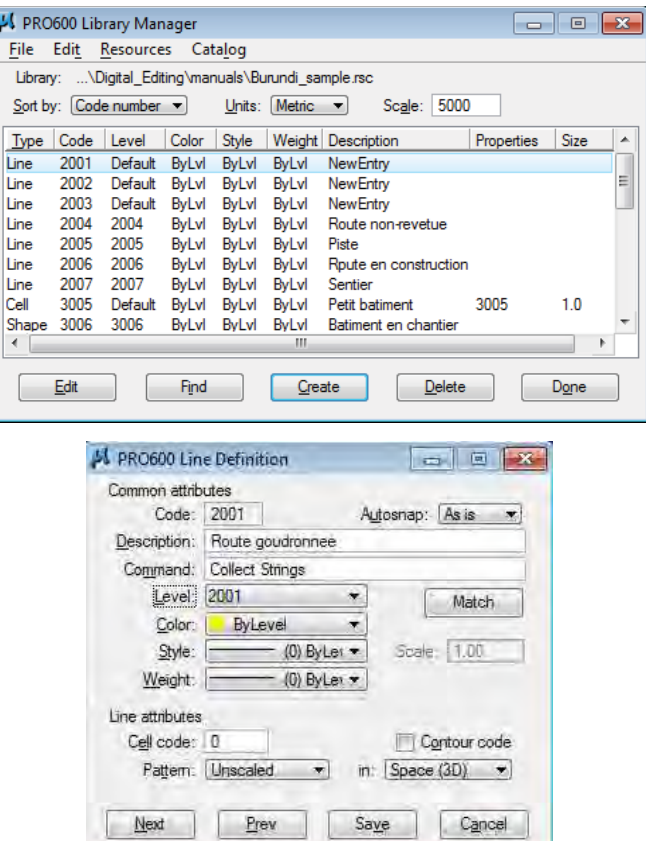

(2). After creation of "2001", click "Create" to create a library for parallel line.

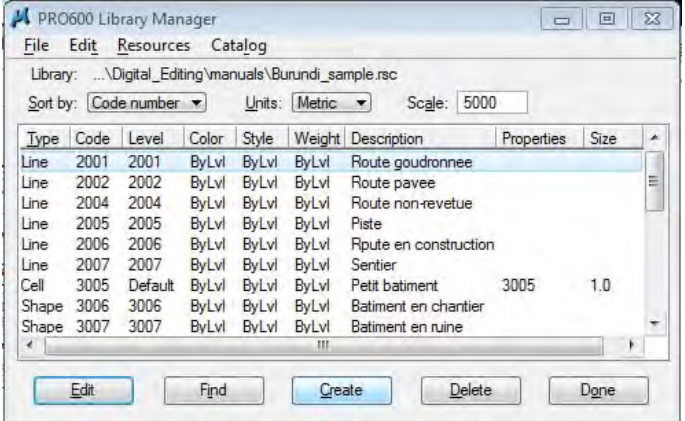

(3). Type the code number which is unused for others on row of "MultiLine codes from:" as shown below. In this case, Use "2201" as code. And click "OK".

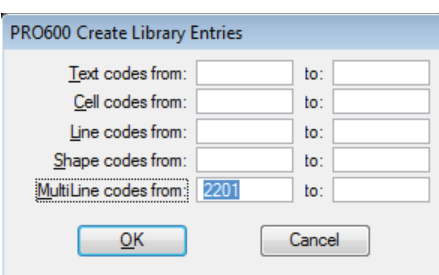

(4). Select code "2201" and click "Edit", or double click on "2201" in order to open "PRO600 Multiline Definition".

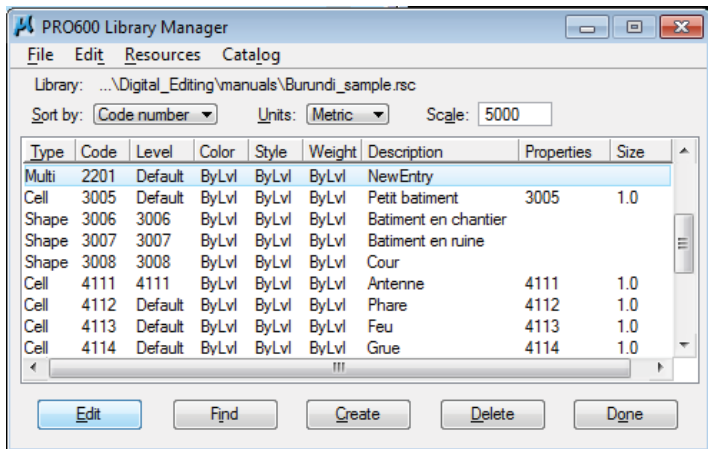

(5). In the "PRO600 Multiline Definition" window, type the description such as feature's name at "Description:". Type command "Collect Strings" at "Command:". Select "2001" at "Level".

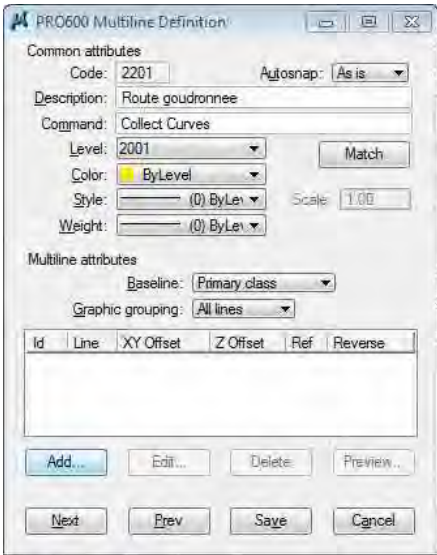

*Manual for Digital Plotting II*

(6). Click "Add..." under "Multiline attributes" then the "Multiline Offset Definition" window appears. Type and select any parameters as shown below. And click "Save".

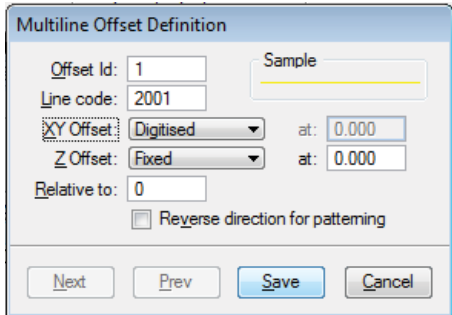

(7). After click "Save", the contents of the "PRO600 Multiline Definition" window are shown below. And click "Save".

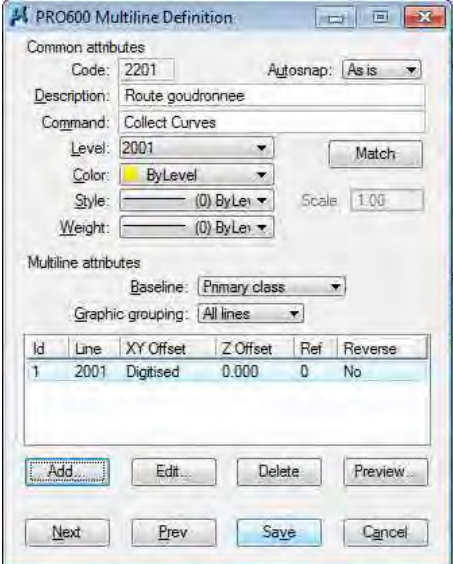

(8). By doing above mentioned the way of creating libraries, it is possible to create necessary libraries of point, line and polygon data. Finally, click "Done" in the "PRO600 Library Manager".

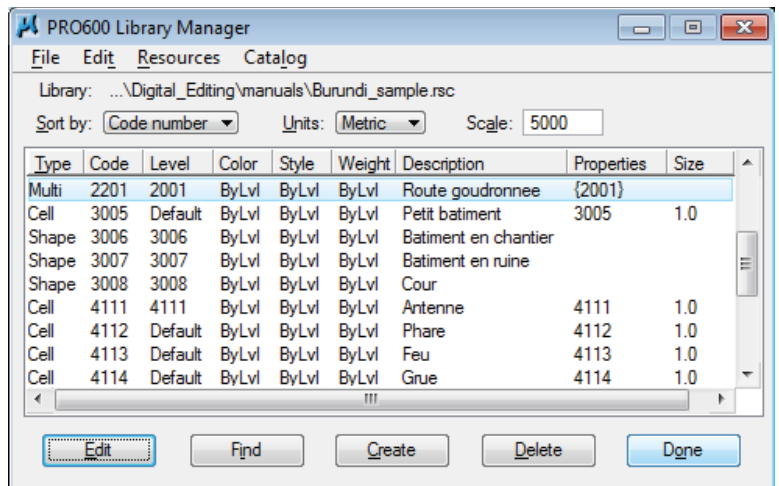

#### **2.7. Library Manager**

- (1). These are how to open the Library Manager.
- Select **PRO600 > Library > Open...** in the MicroStation menus. Select the appropriate PRO600 Library (\*.rsc) file in "PRO600 Library" window.

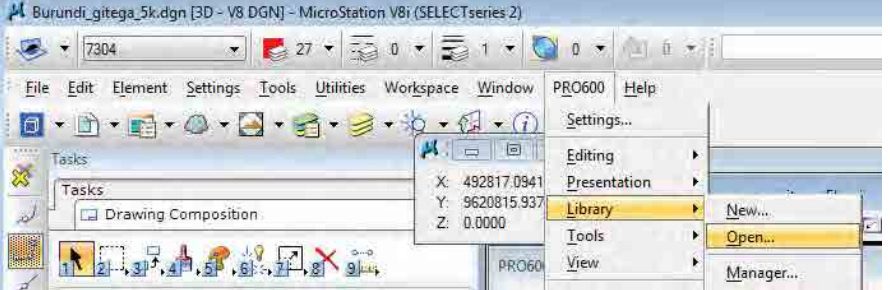

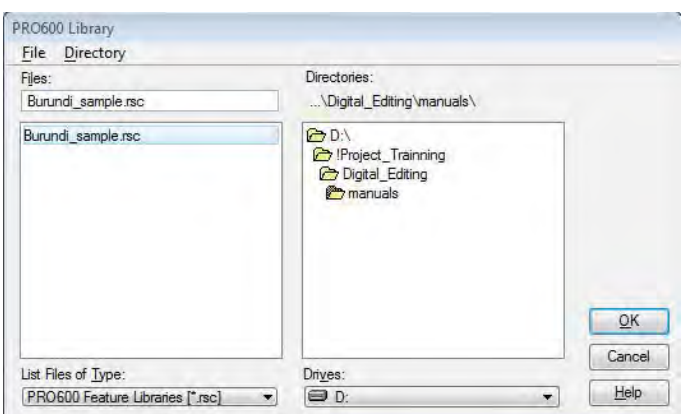

 $\Diamond$  Select **PRO600** > Library > Manager... in the MicroStation menus. The appropriate PRO600 Library (\*.rsc) file is opened.

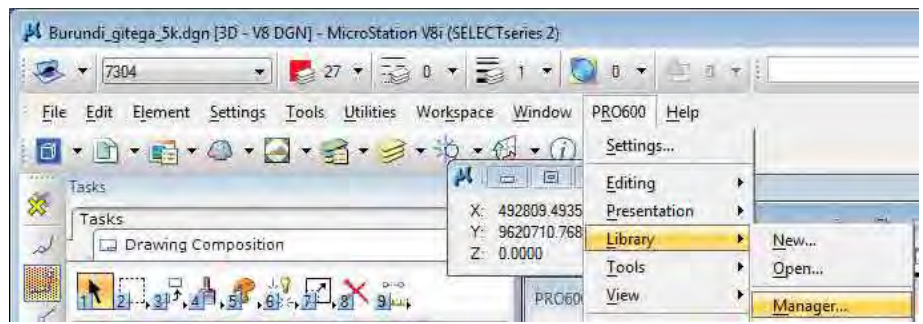

(2). To draw the contour data, the following setting needs. Select **PRO600 > Settings...** in the MicroStation menus.

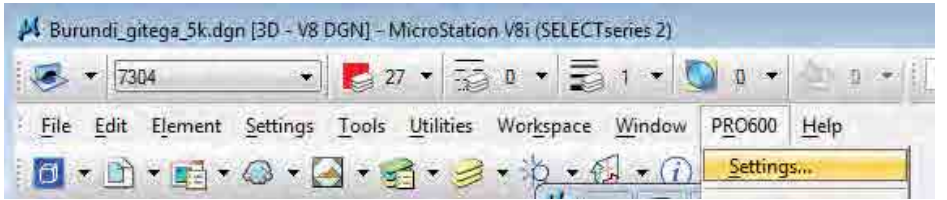

(3). In the "PRO600 Preferences" window, check on "Online contour rounding" and type "20" on "Tolerance (% of interval):". This means that the elevation of contour data which is within 20% range of contour interval shall be round onto value of its interval during plotting. For example, 1.20m rounds to 1.00m. similarly, 0.8m rounds to 1.00m.

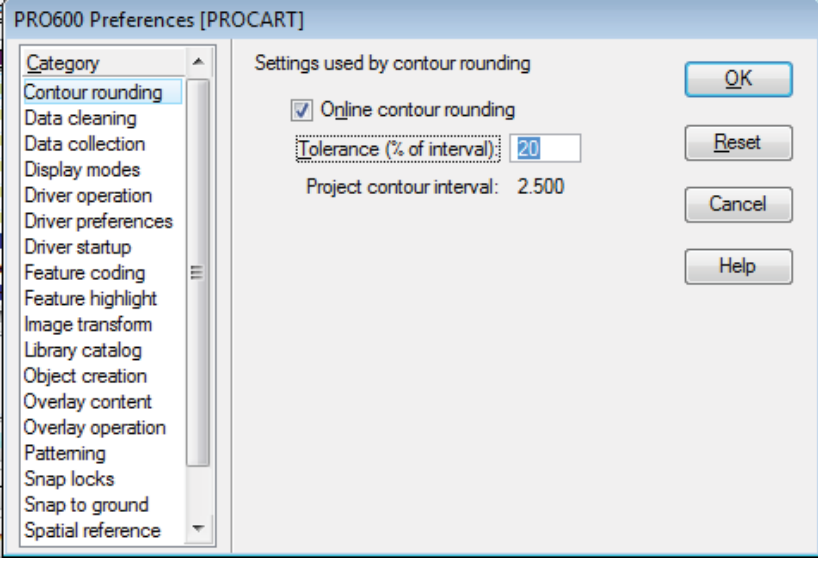

*Manual for Digital Plotting II*

### **3. Setting of TopoMouse**

(1). TopoMouse which is shown below must be set for data acquisition.

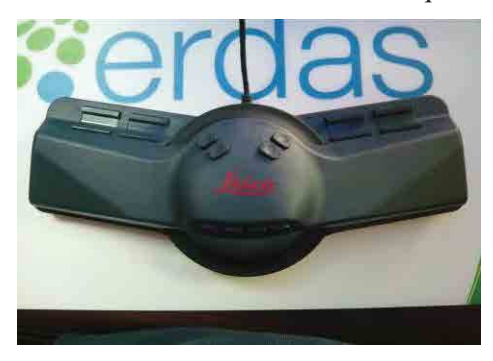

(2). The "Leica Photogrammetry Suite – PRO600" window displays aerial photos as shown below.

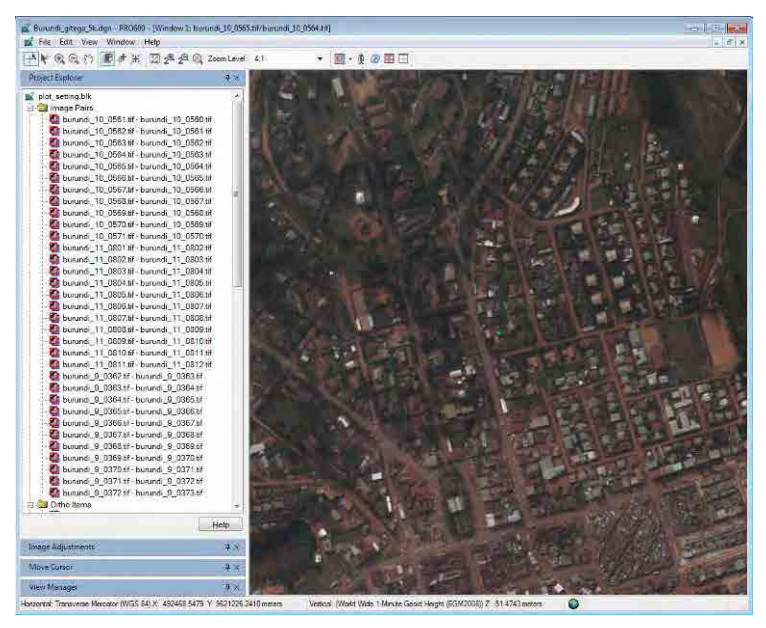

(3). To set the TopoMouse, select **Edit > Devices...** in the menus as shown below. The TopoMouse is not recognized automatically in LPS when it just connects to computer.

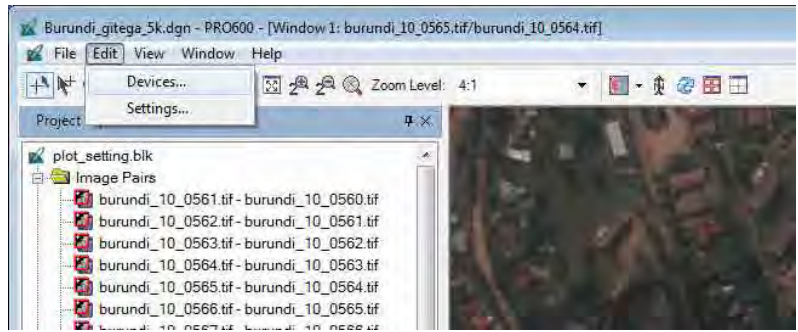

*Manual for Digital Plotting II*

(4). In the "Devices" window, click "Add..."

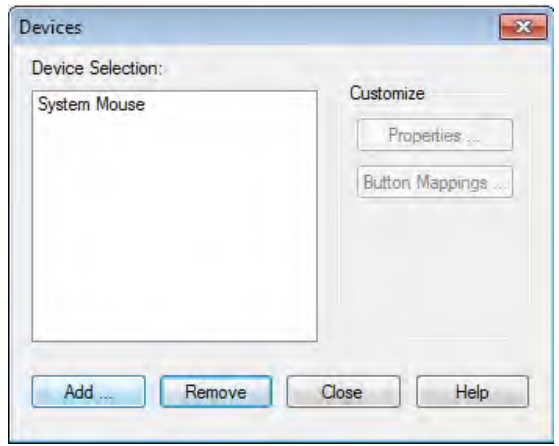

(5). The "Add Device" window appears. Select "TopoMouseUSB" and click "OK".

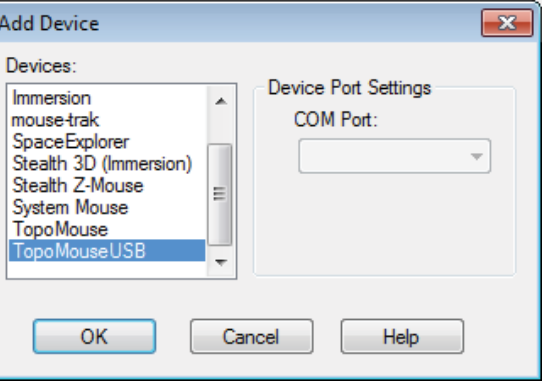

(6). "TopoMouseUSB" is listed in the "Devices" window. Click "Properties..." after select "TopoMouseUSB".

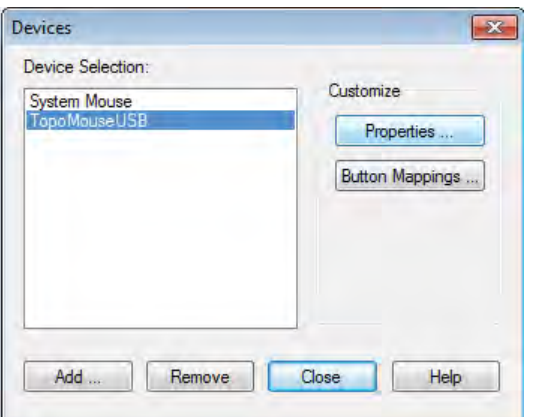

(7). The "TopoMouseUSB Properties" window appears. The parameters are set as shown below.

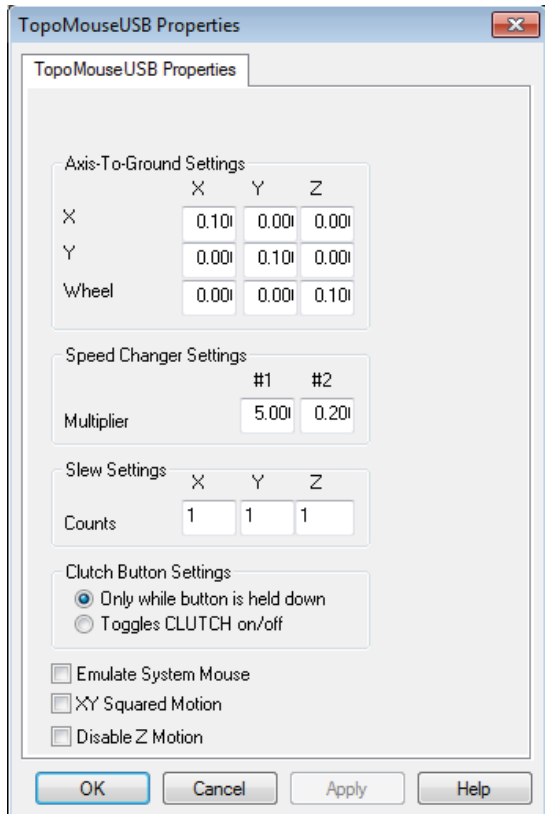

(8). It is possible to change the cursor style of TopoMouse.

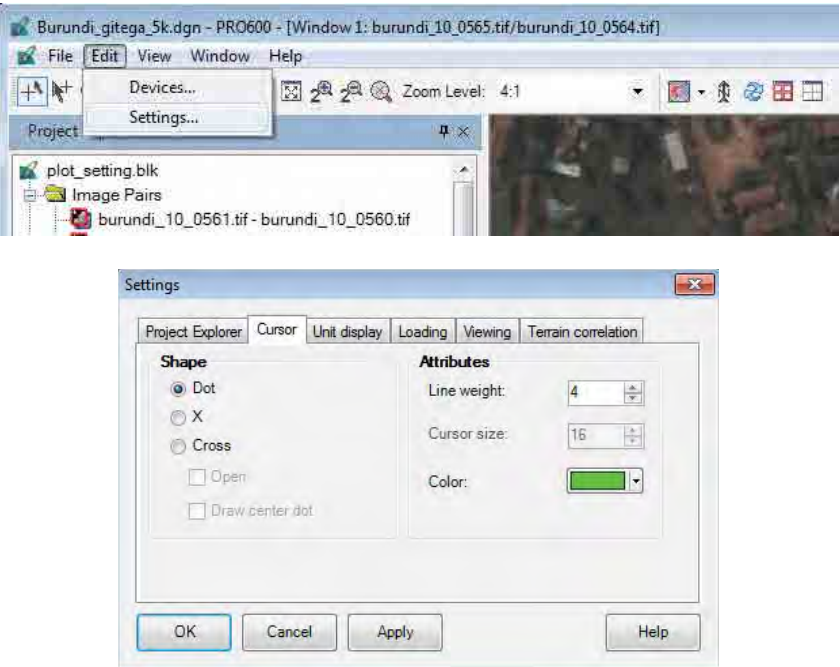

TopoMouse consist of 16 buttons and a Z wheel as shown below. All buttons have each function. In this manual, explanation of each function skips.

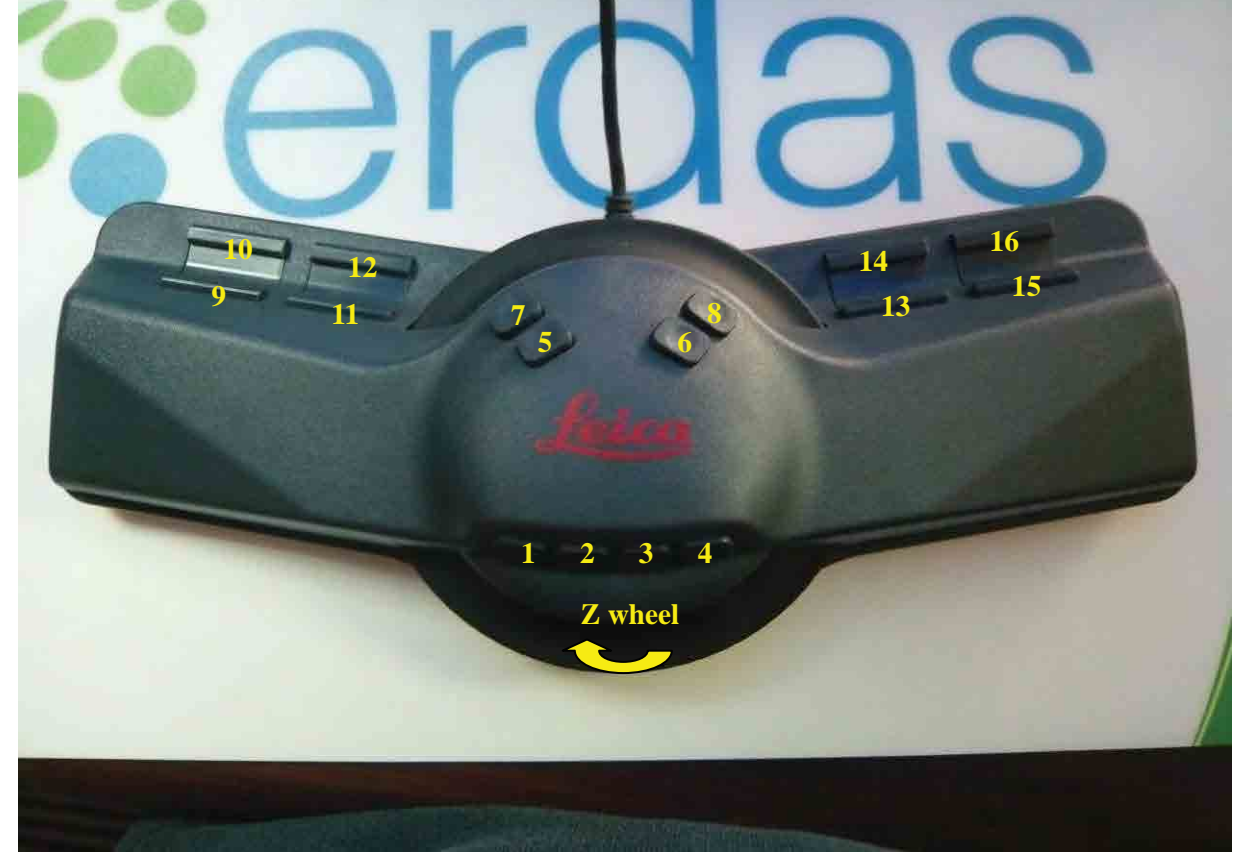

**Note**: For further information of TopoMouse, see the manuals by Leica in the following address. Installation drive\Program Files\Leica Geosystems\PRO600\Acrobat\English\Prolps.pdf

(9). During acquisition of the data, height information of all features has to be acquired with Z whole of TopoMouse accurately. The followings show samples in cases of accurate and not.

*Manual for Digital Plotting II*

#### **4. Displaying stereo models**

(1). In LPS, there are 5 options for displaying stereo model as shown below. (In this manual, it is impossible to show condition of stereo image. Stereo images is shown like a single image)

The "Tri-View" is recommended for beginners because it is possible to confirm a cursor among stereo image, left image and right image at a once.

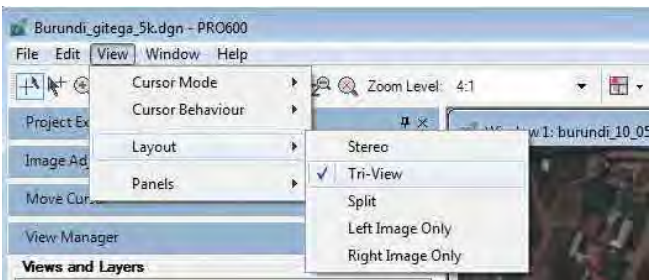

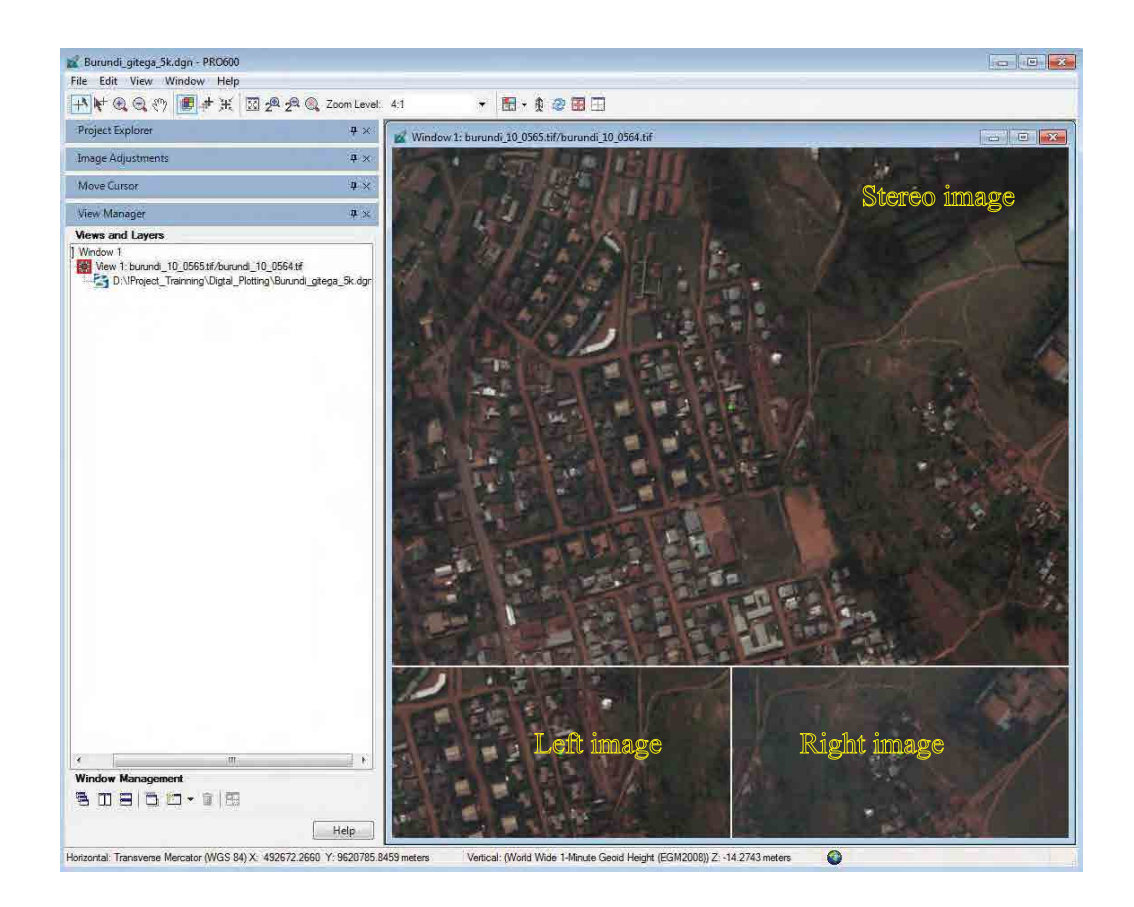

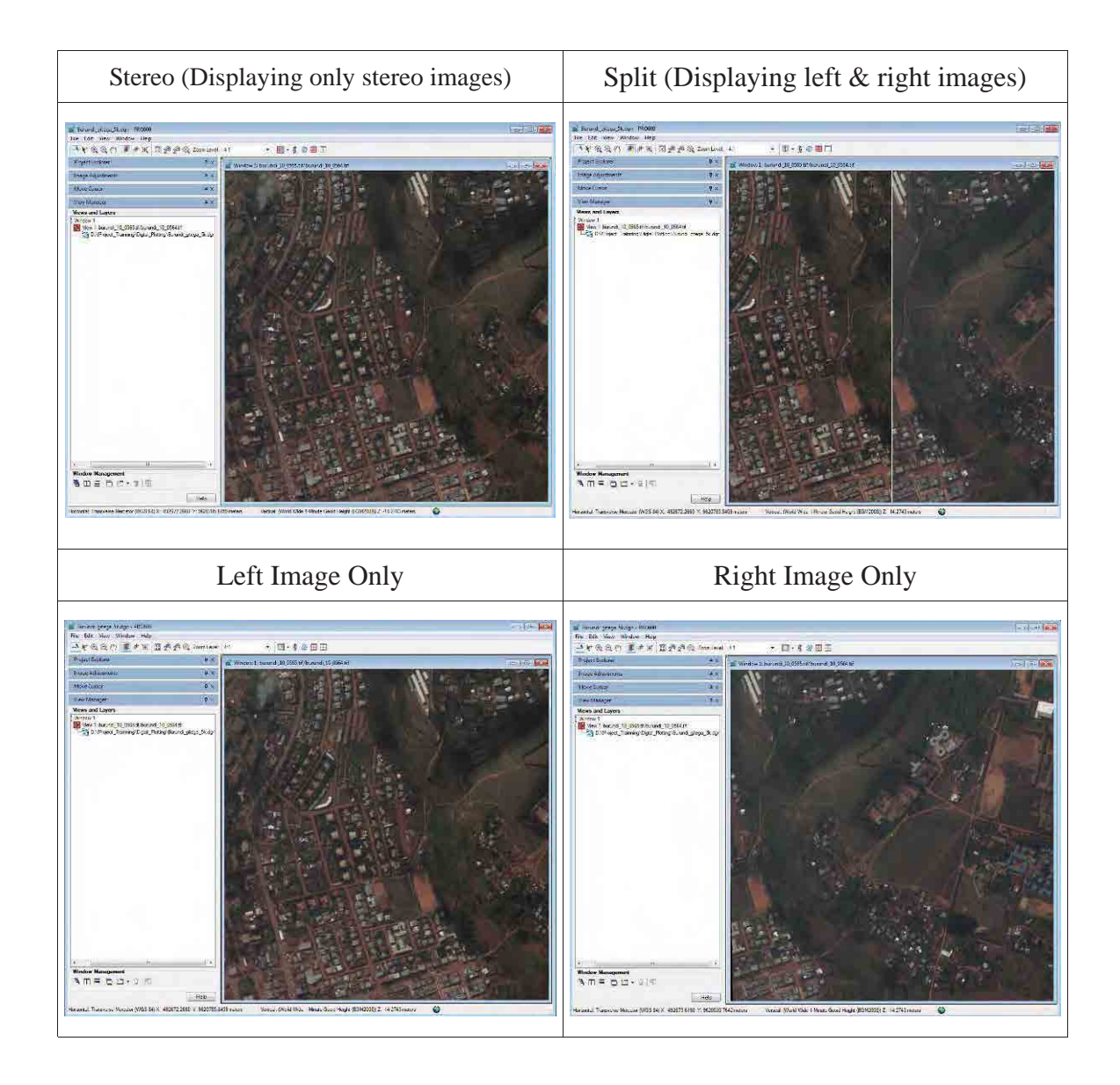

(2). The followings show how to set specified Z value (height).

When typing  $Z^{**}$  (\*\* indicates digit) in the command line and press "Enter", Z value set \*\* m.

The following example shows how to set Z value to 10m.

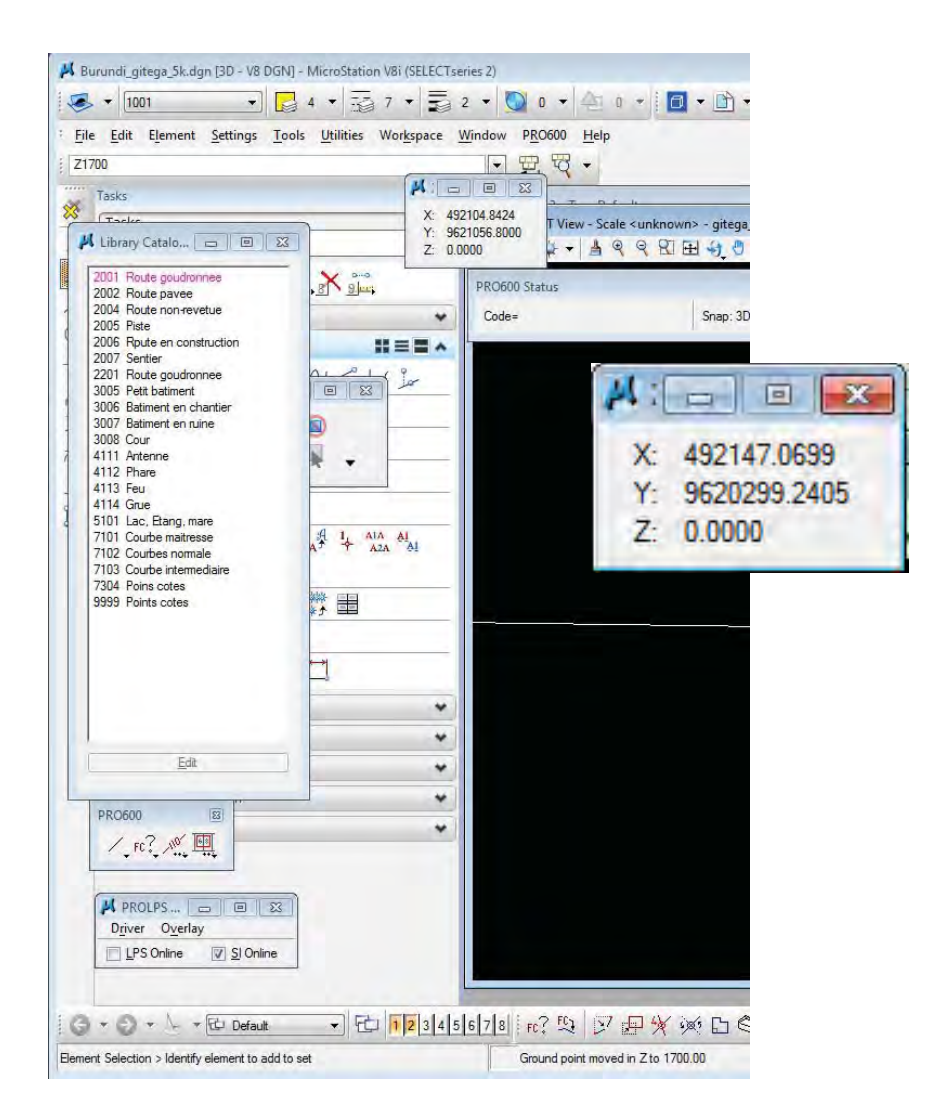

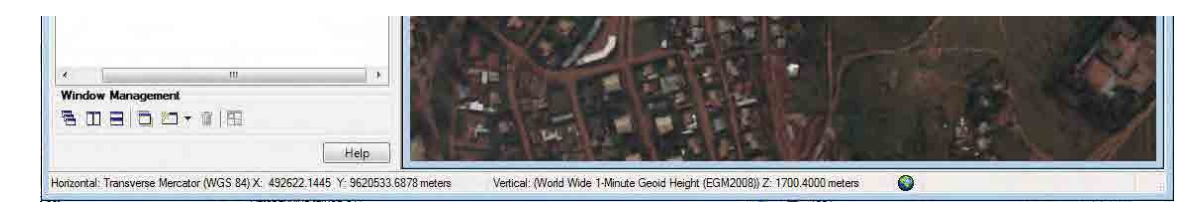

*Manual for Digital Plotting II*

#### **5. Data acquisition**

(1). The appropriate library must be selected in the Library Catalog before the data acquisition as shown below.

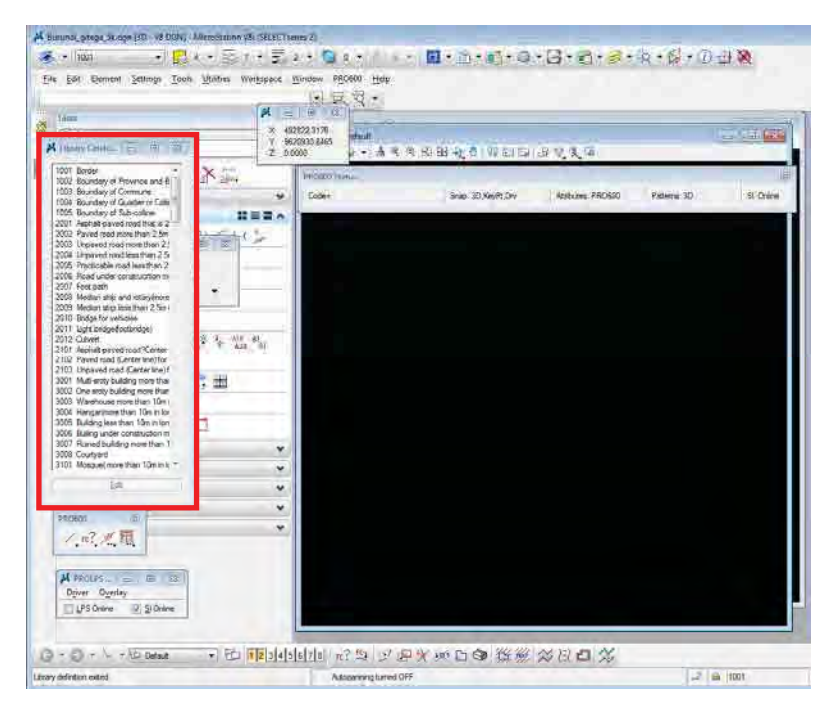

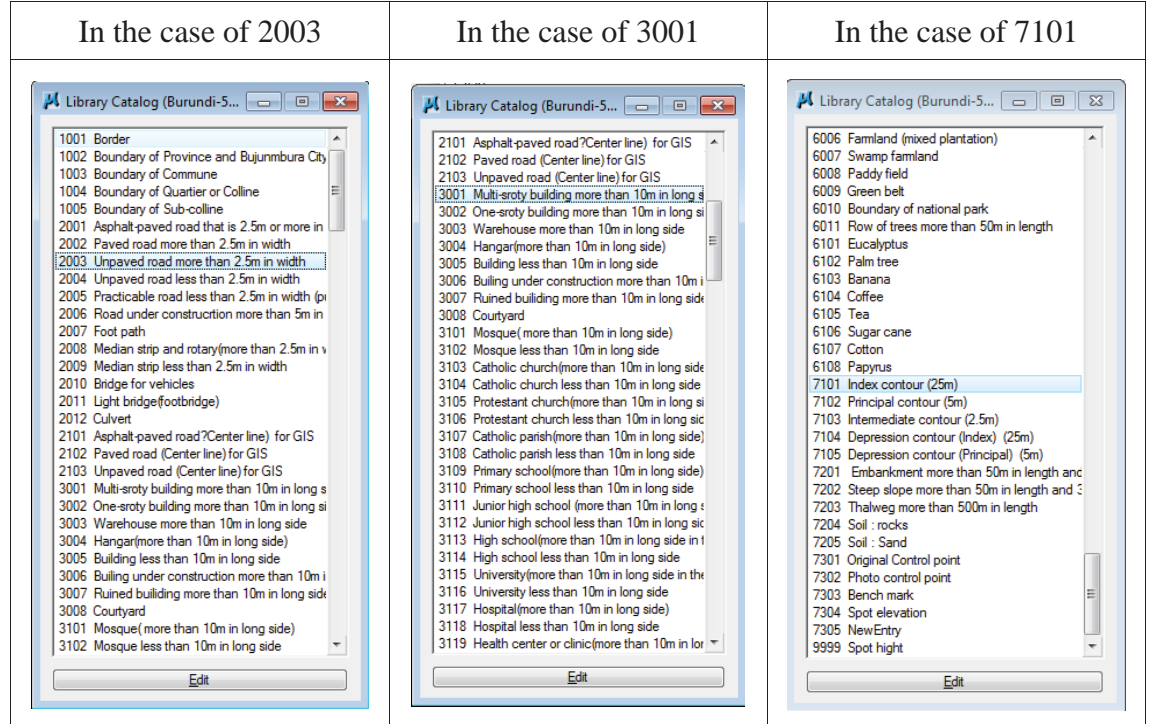

(2). The following pictures show sample of the order of data acquisition.

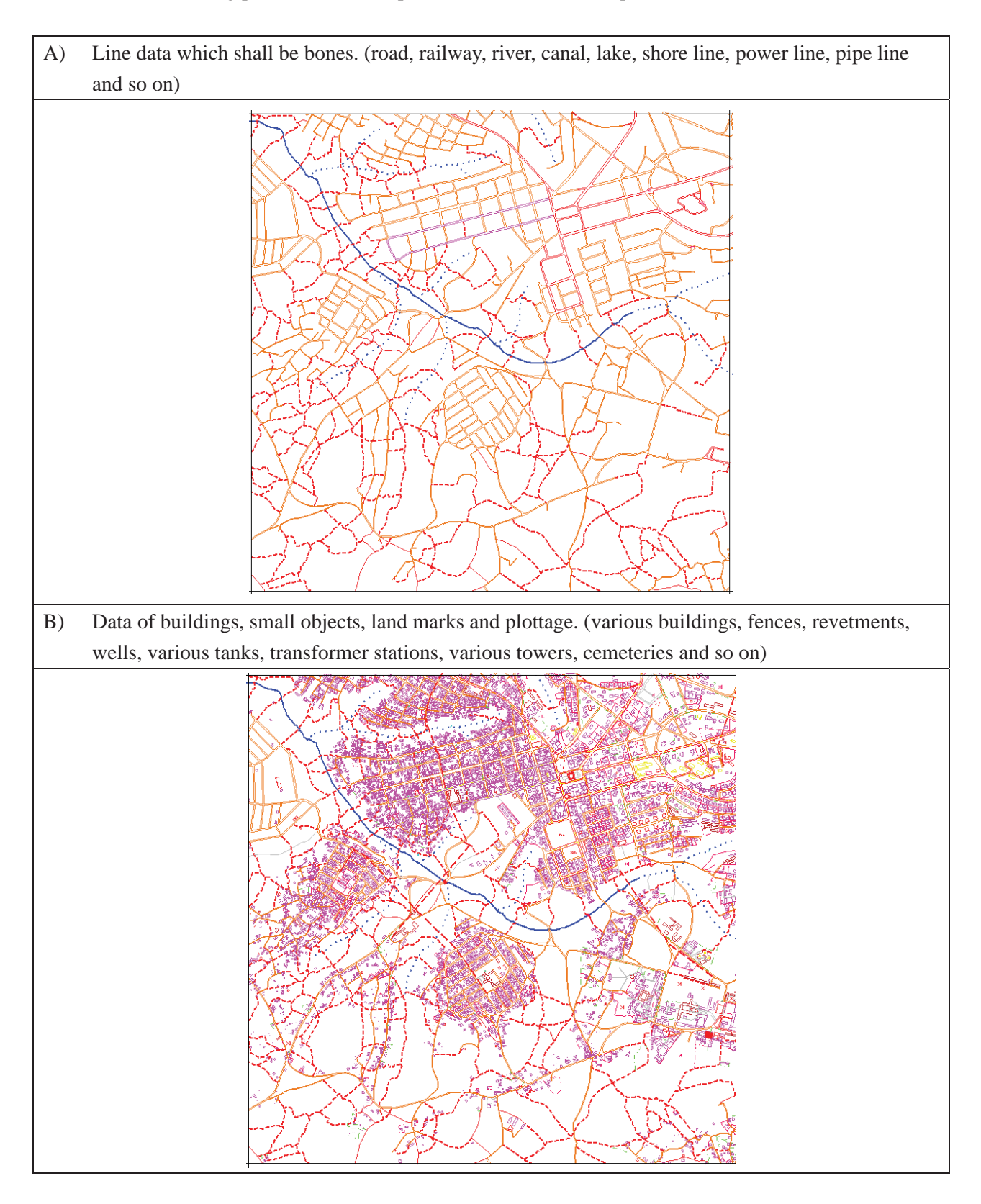

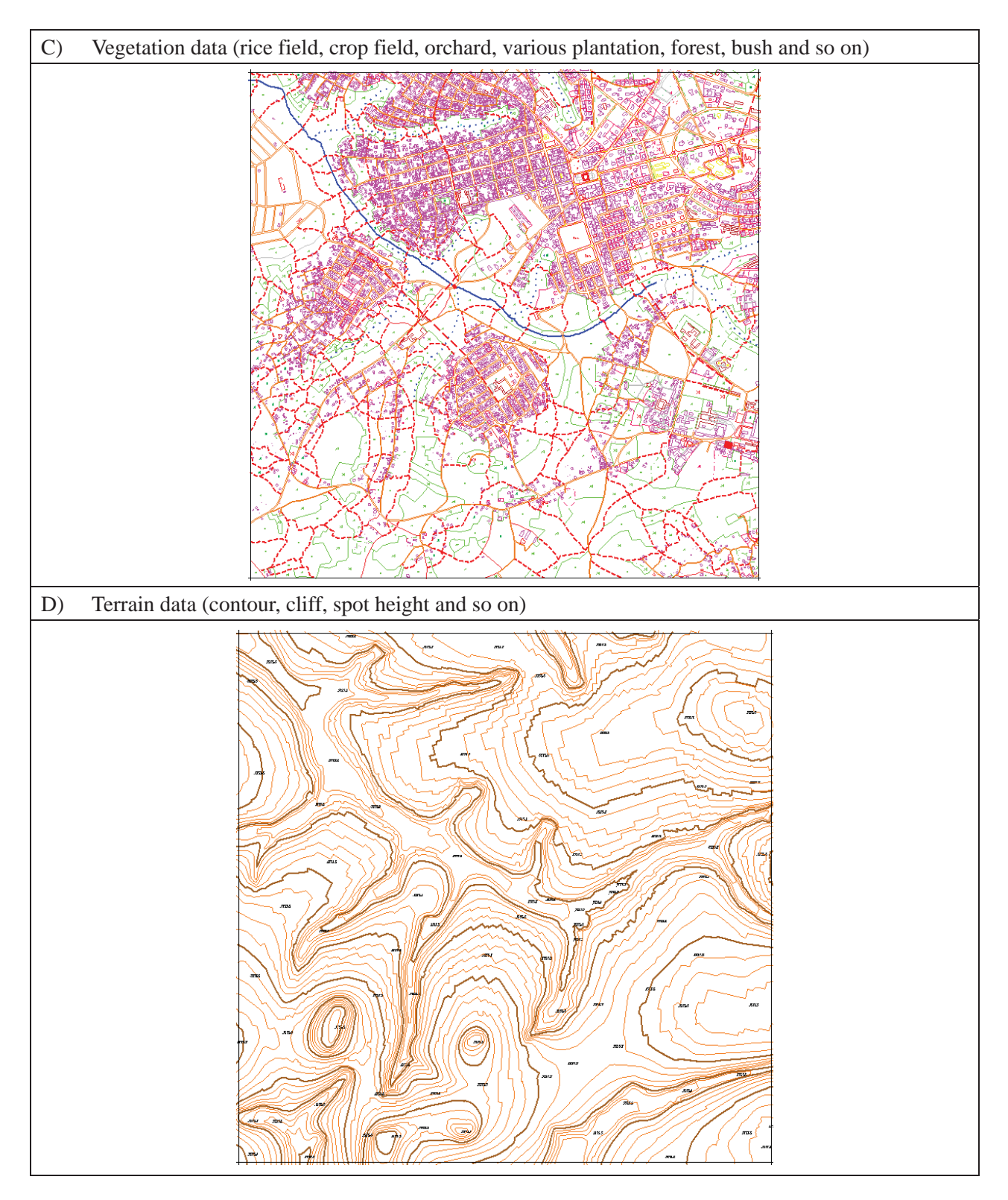

**Note**: For further information of LPS, see the manuals by Leica in the following address. Installation drive\Program Files\Leica Geosystems

Digital Compilation

*Manual for Digital Compilation 1*

# **The Basic Operation manual of MicroStation**

### **<Objective>**

For understanding about "Digital plotting", "Digital compilation" and "Symbolization", it is necessary to understand the manipulation of the "MicroStation" basically. This document mentions elementary manipulations.

#### **<Required Basic Manipulations for the training>**

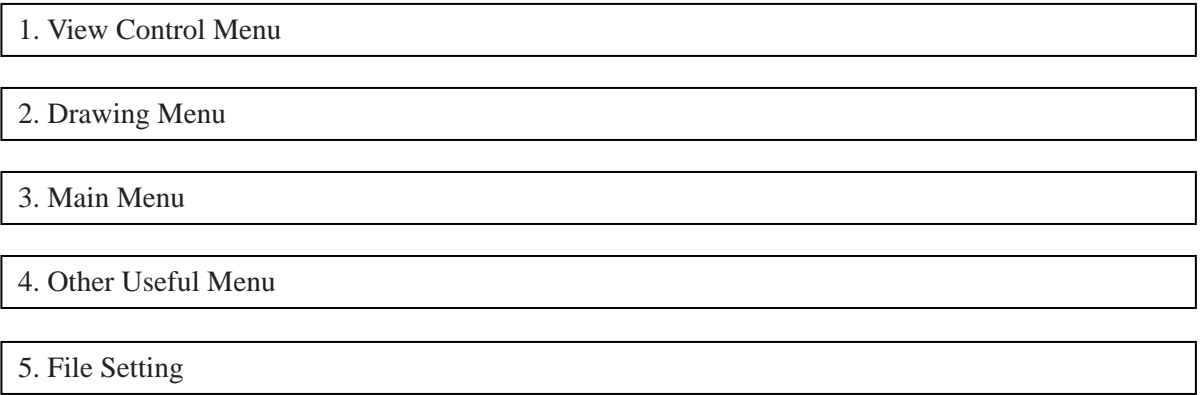

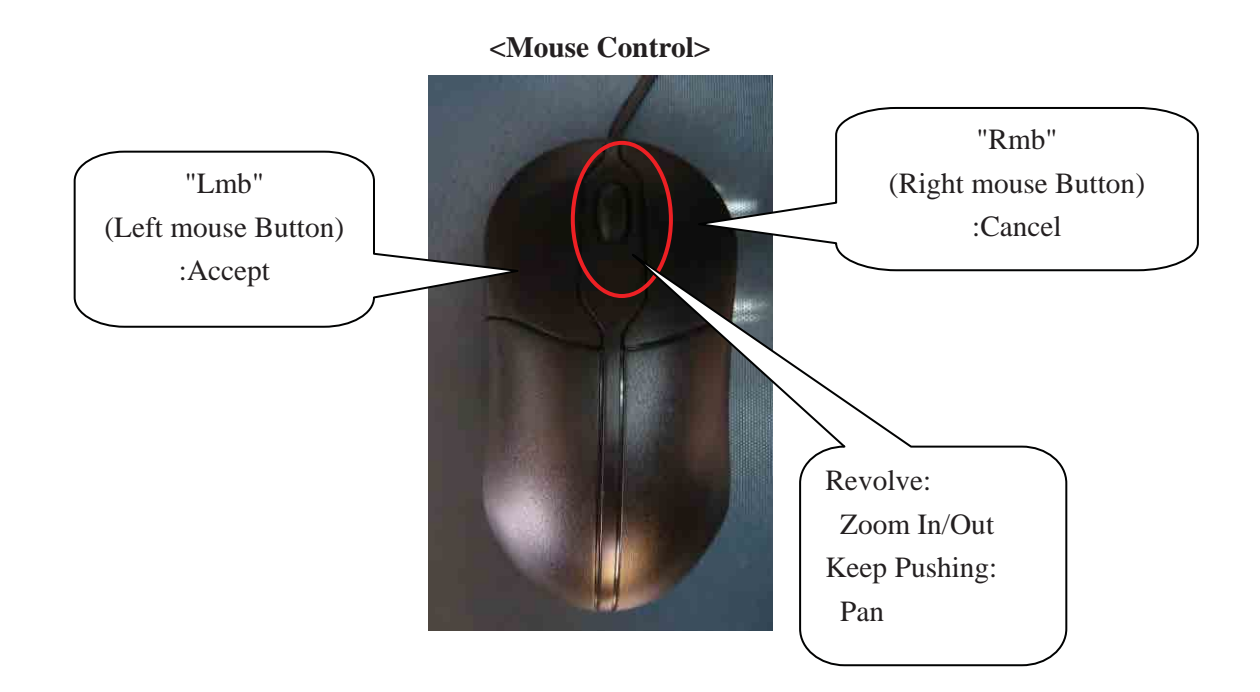

*Manual for Digital Compilation 1*

#### **1. View Control Menu**

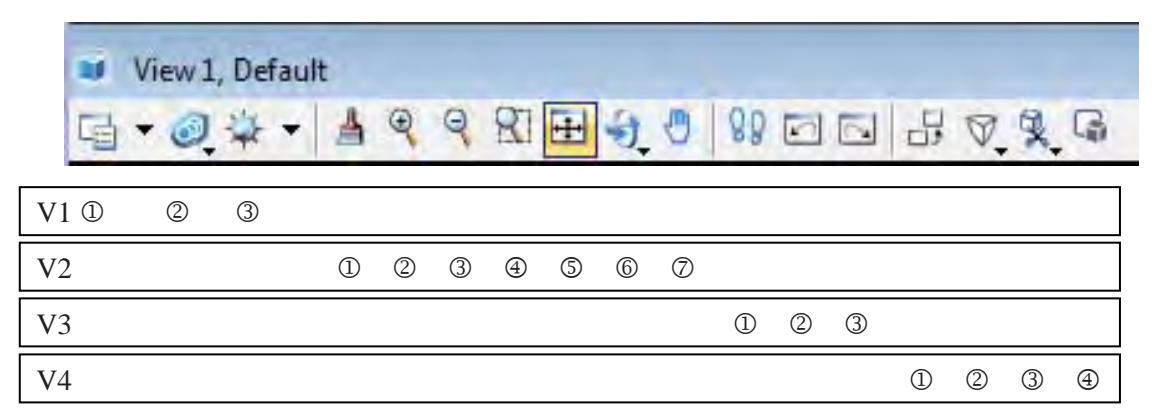

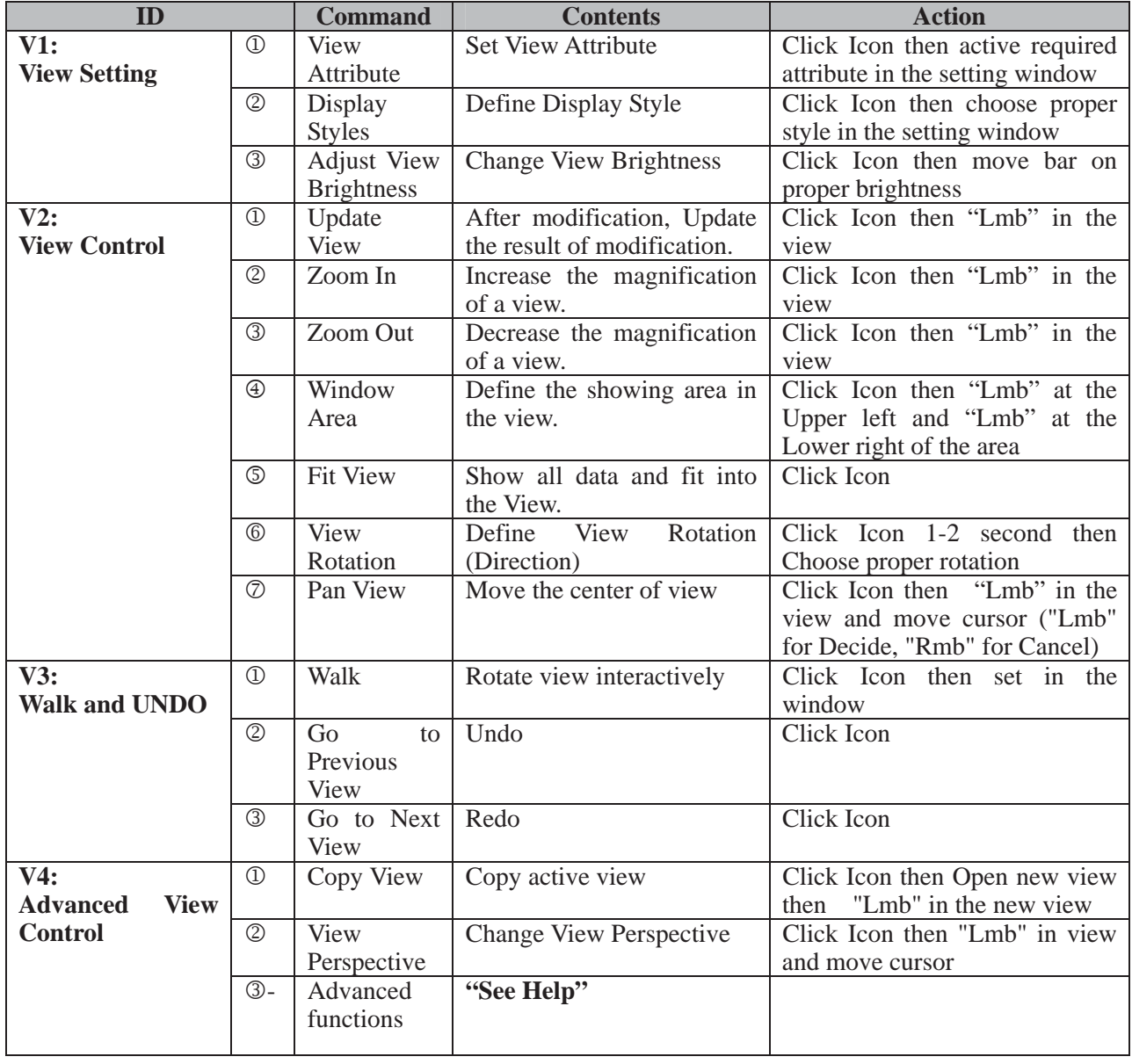

*Manual for Digital Compilation 1*

#### **2. Drawing Menu**

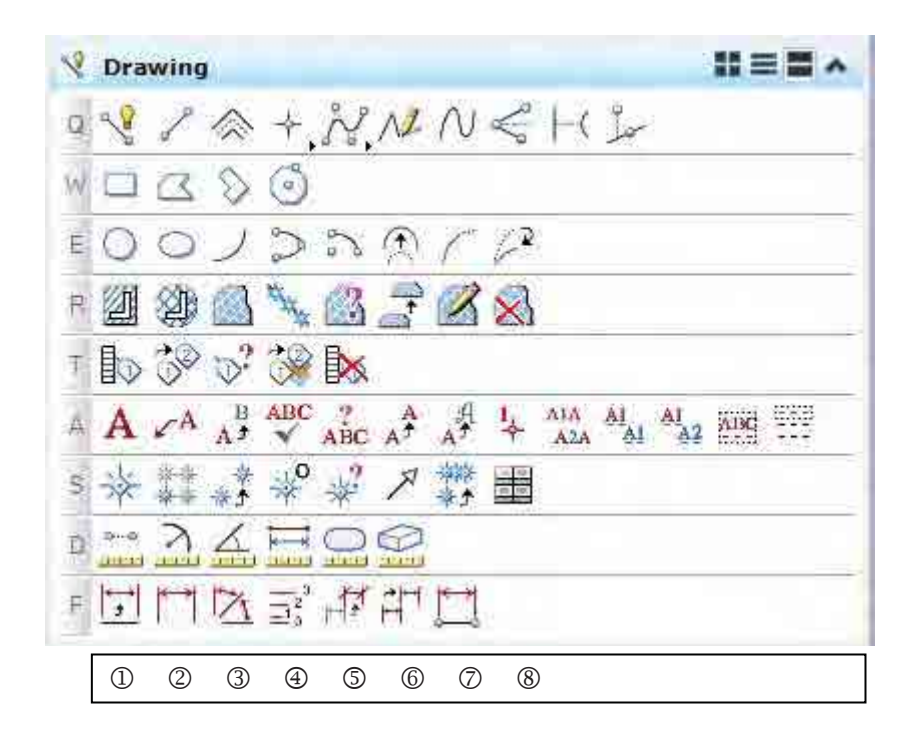

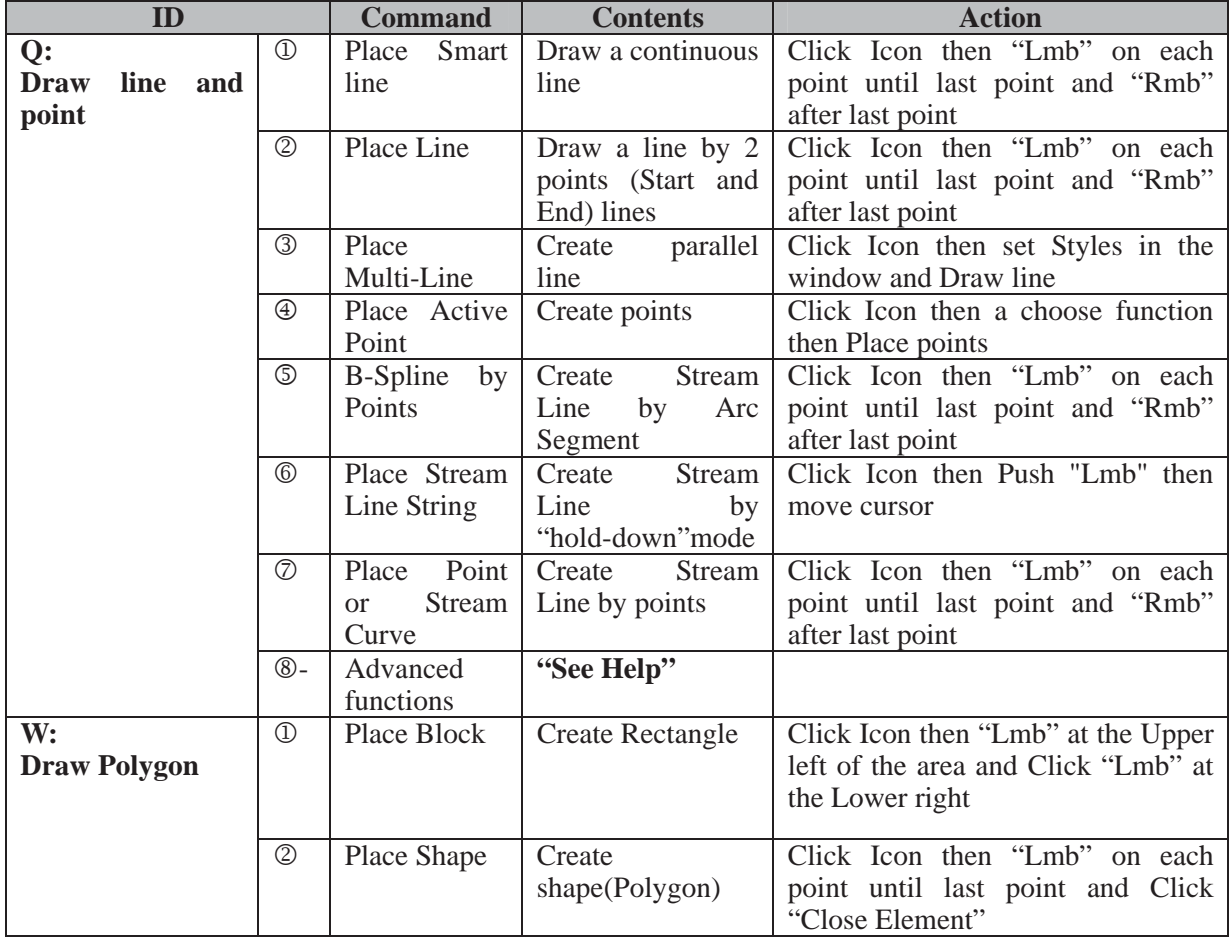

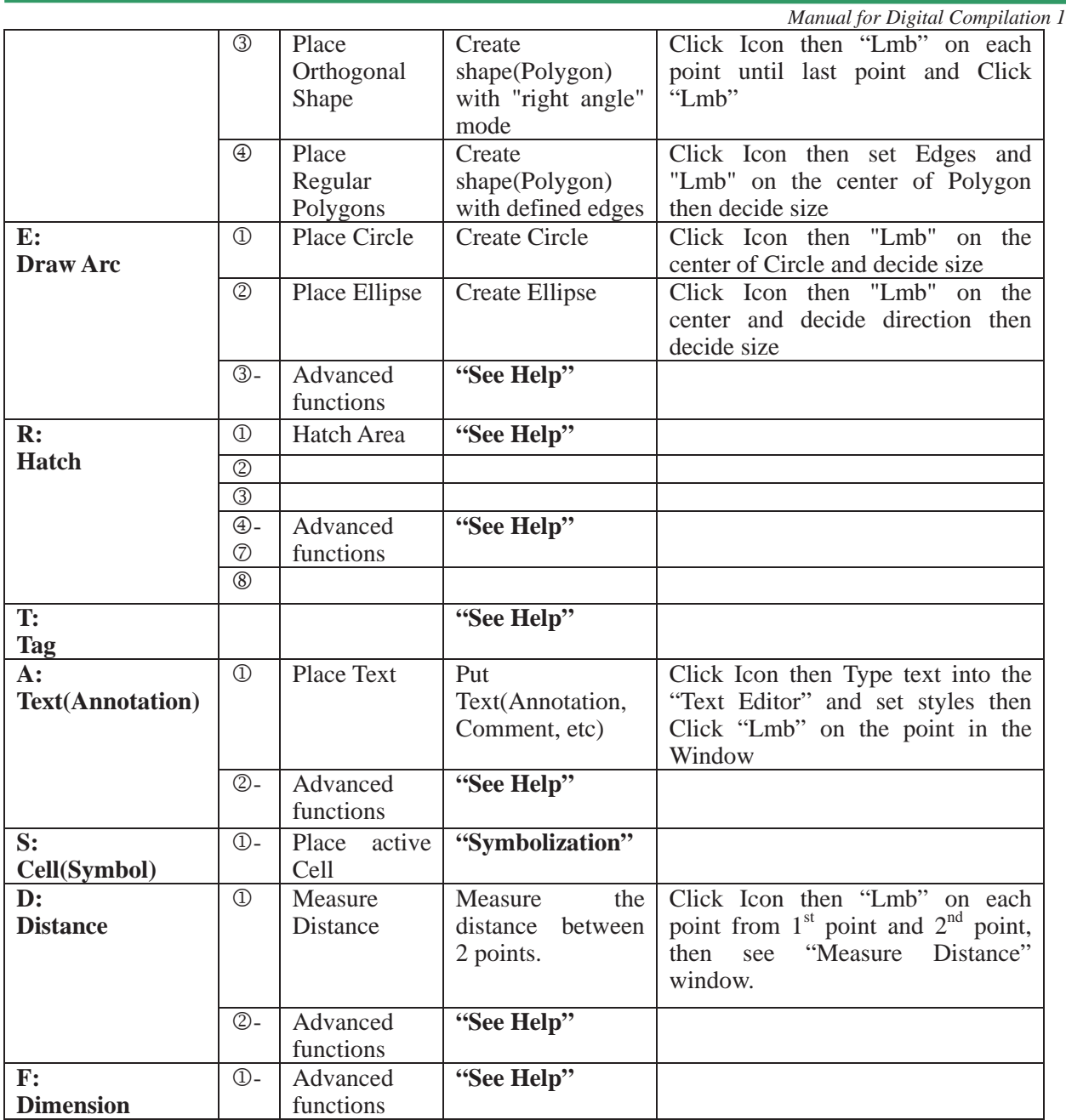

Notice: "See Help" means Go to "Help"-> "Tool Index" and Type keywords in dialog box" into "Index" Tag.

*Manual for Digital Compilation 1*

#### **3. Main Menu**

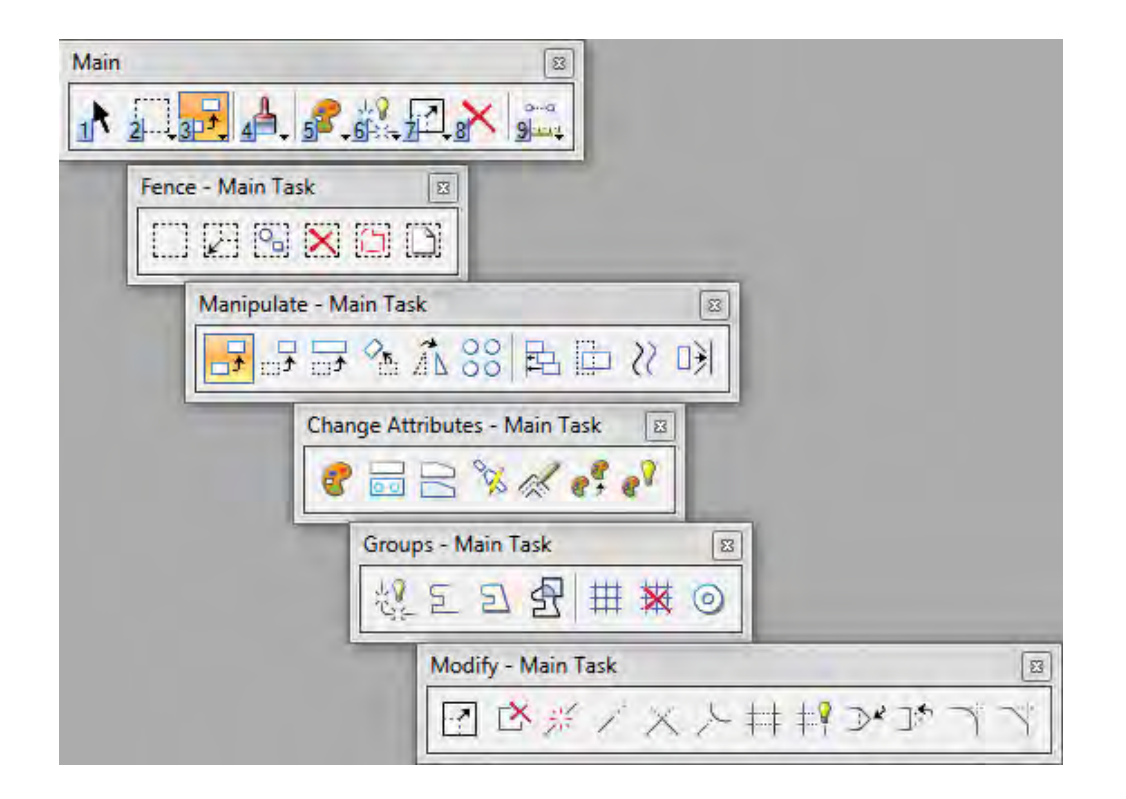

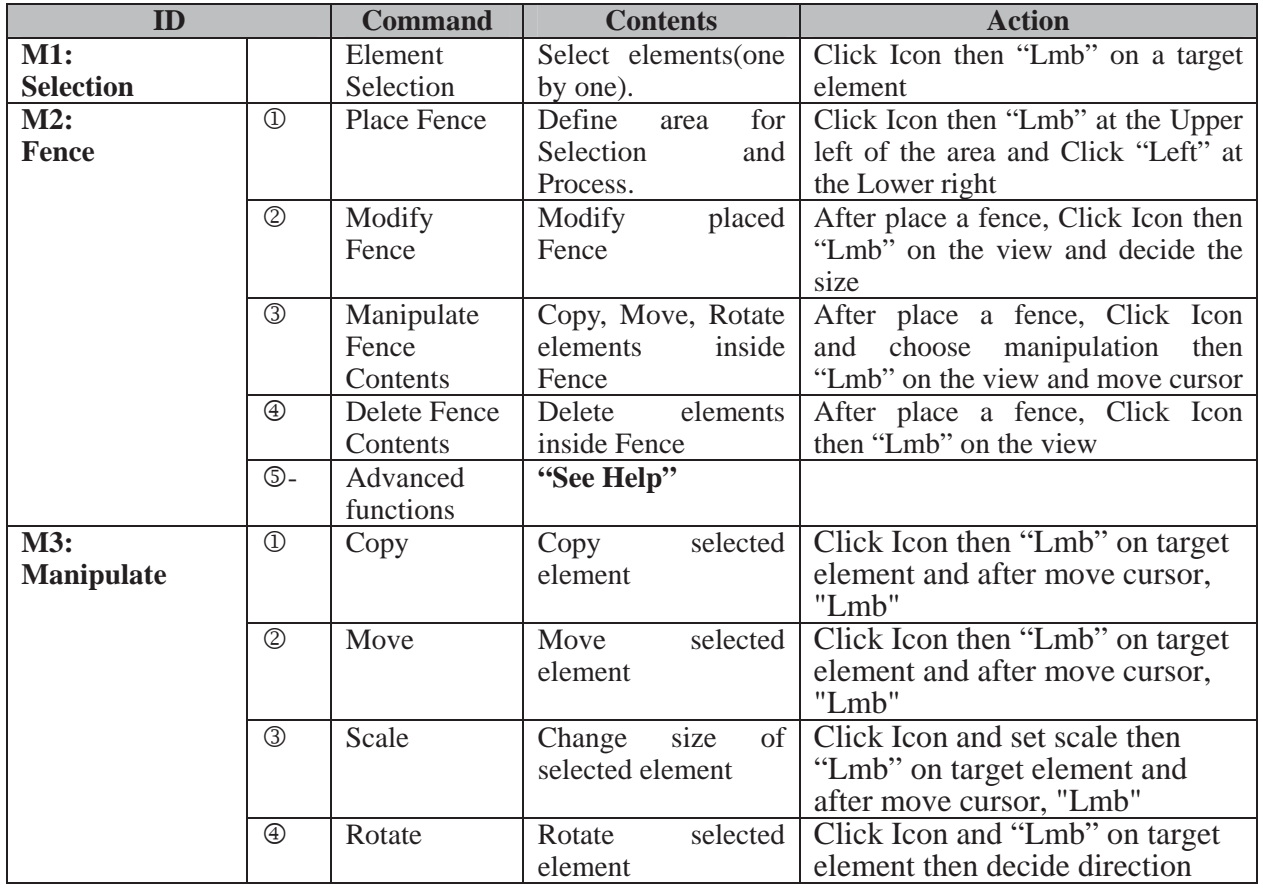

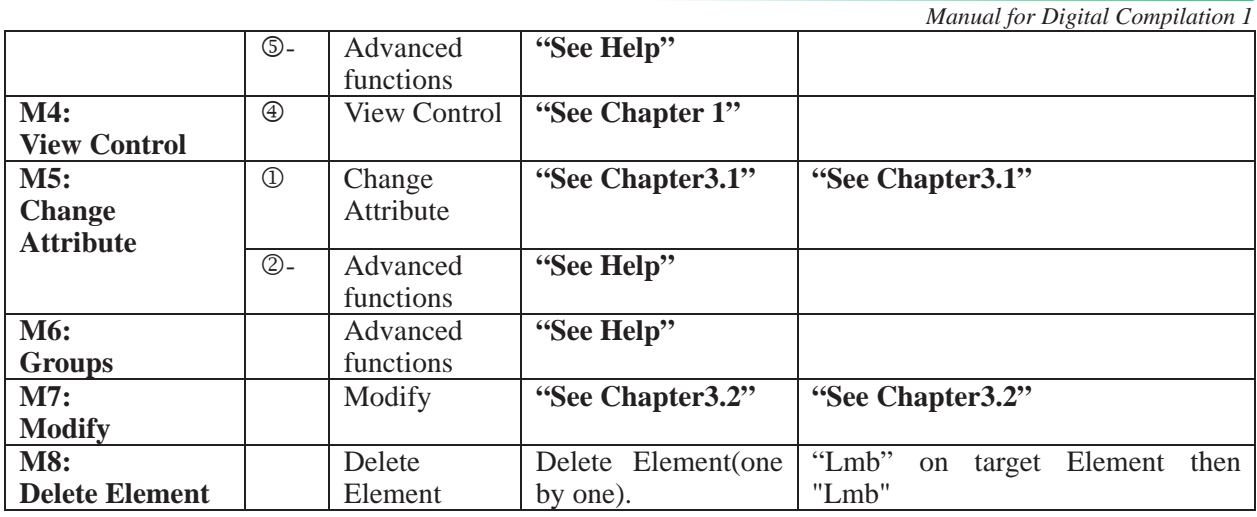

Notice: "See Help" means Go to "Help"-> "Tool Index" and Type keyword into "Index" Tag.

3.1 Change Attribute (Level, Color, Style, etc)

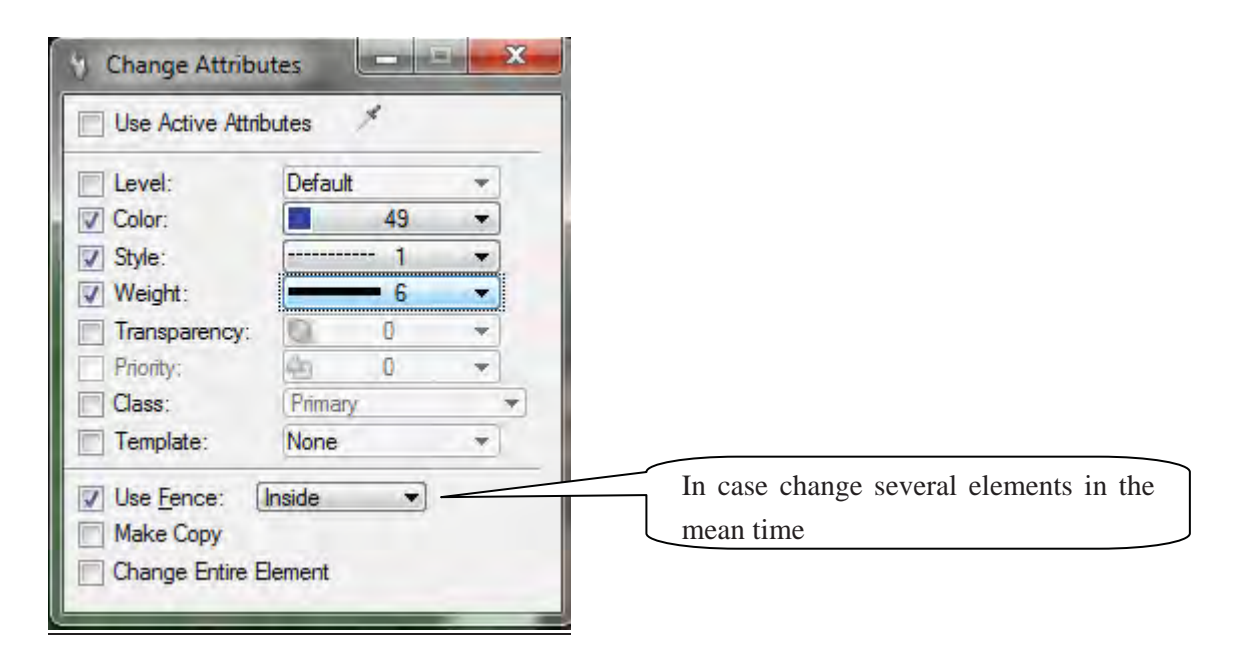

*Manual for Digital Compilation 1*

#### 3.2 Modify (Extend, Trim, Delete etc)

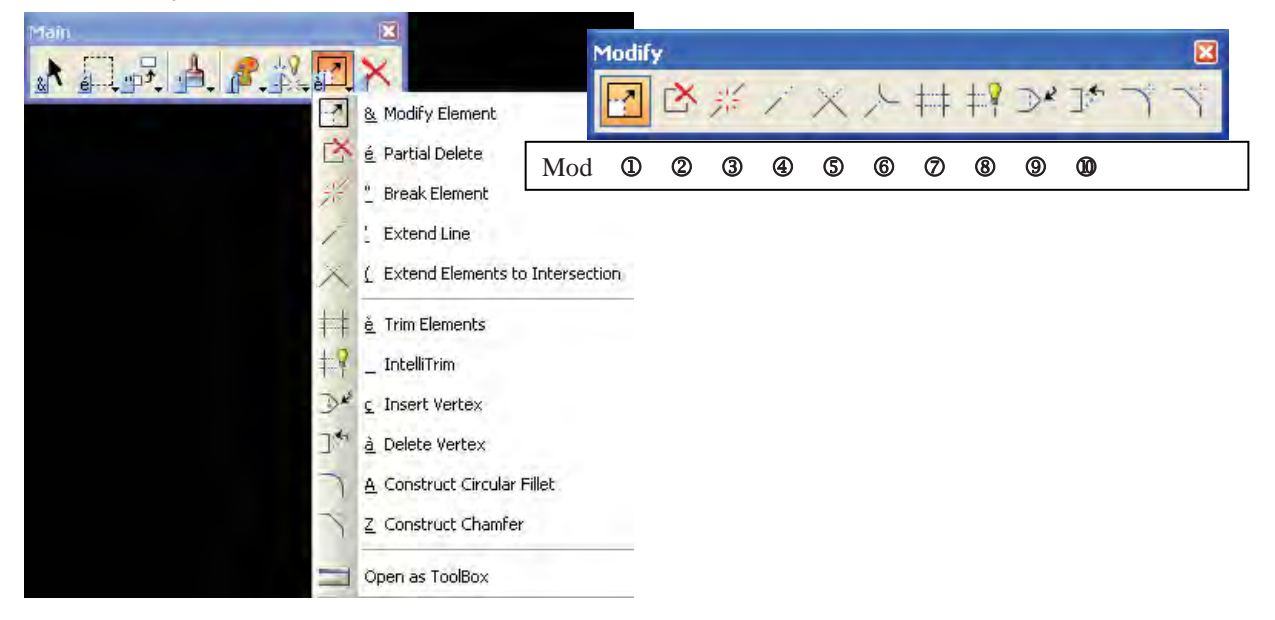

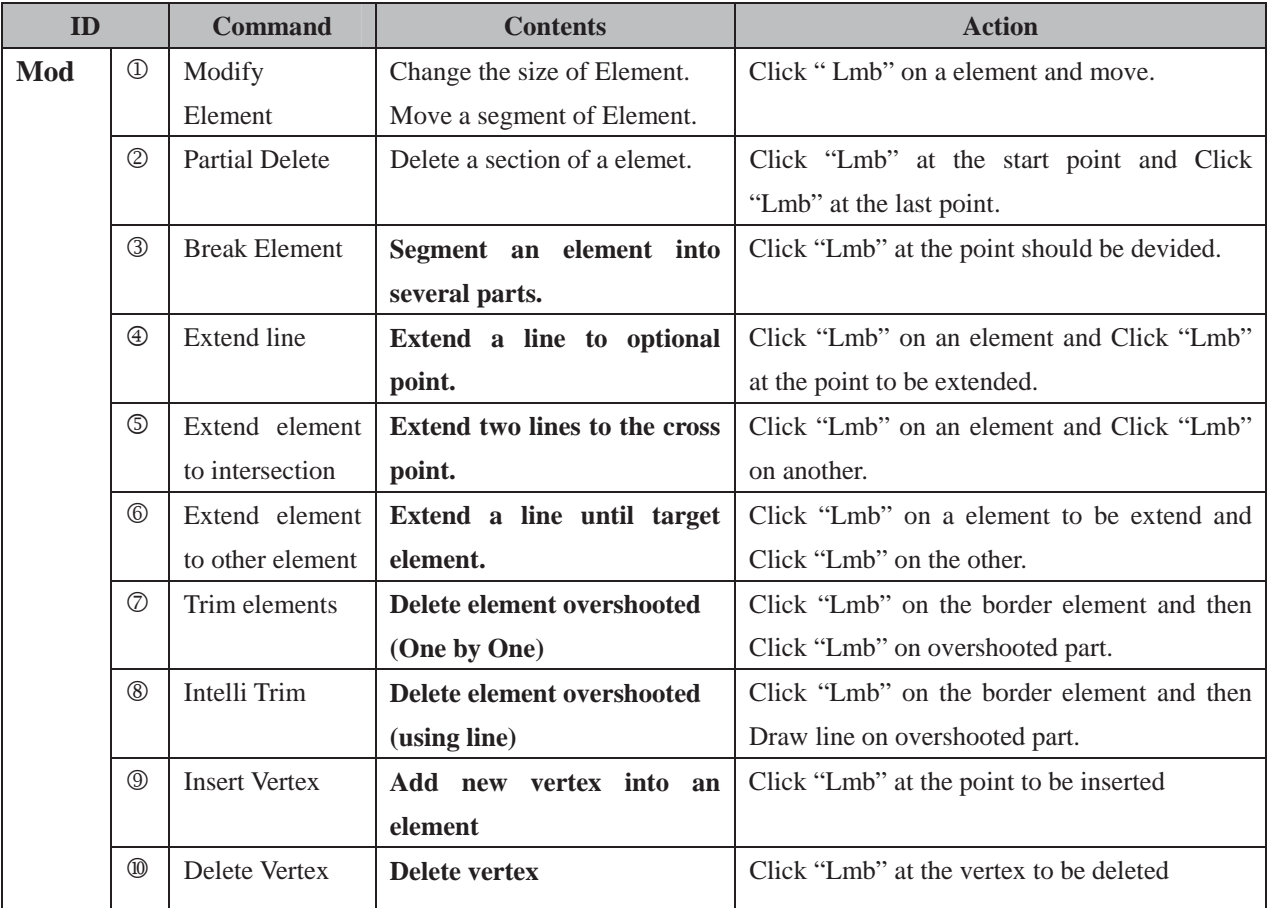

*Manual for Digital Compilation 1*

#### **4. Other useful Menu (From Primary Tools)**

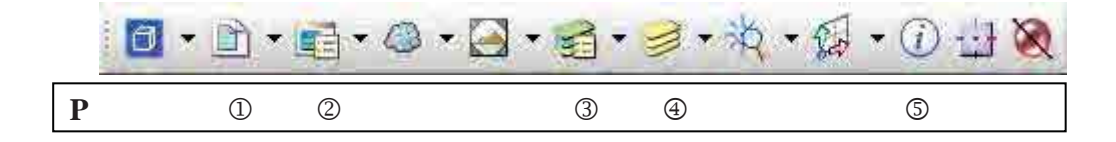

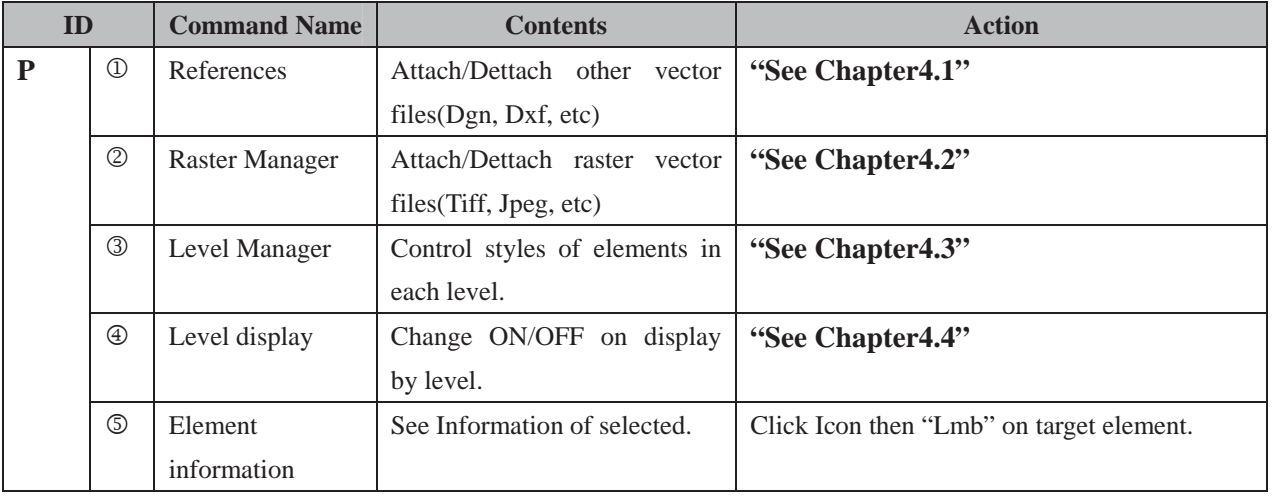

#### 4.1 References

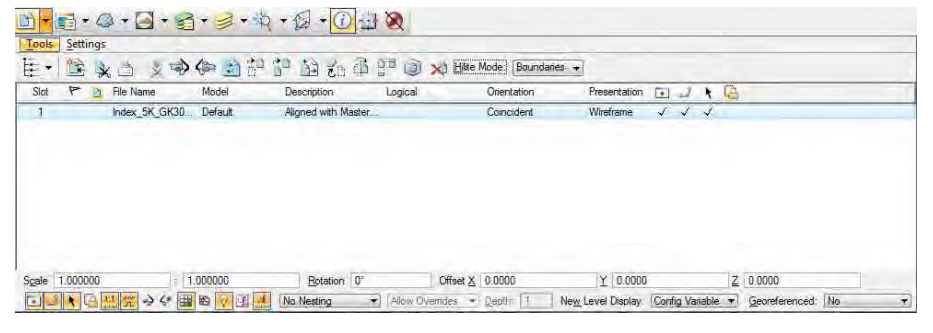

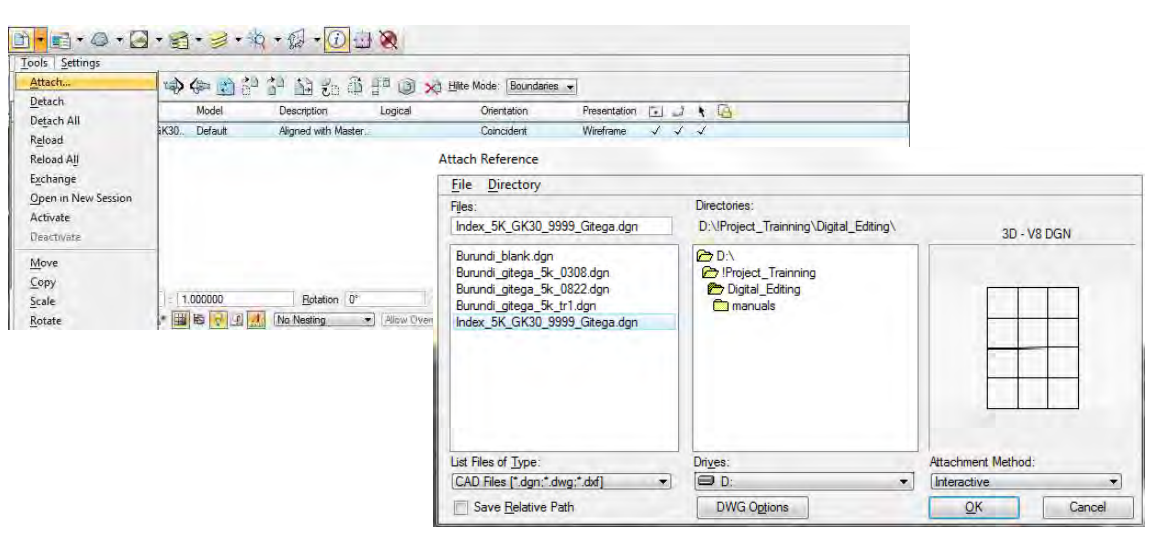

*THE STUDY ON ESTABLISHING DIGITAL TOPOGRAPHIC DATA BASE FOR BUJUMBURA CITY IN REPUBLIC OF BURUNDI* <u> Termin a shekara ta 1989 a shekara ta 1989 a shekara ta 1989 a shekara ta 1981 a shekara ta 1981 a 1981 a shekara ta 1981 a 1981 a 1981 a 1982 a 1983 a 1984 a 1985 a 1986 a 1987 a 1988 a 1988 a 1988 a 1988 a 1988 a 1988 </u>

#### 4.2 Raster Manager

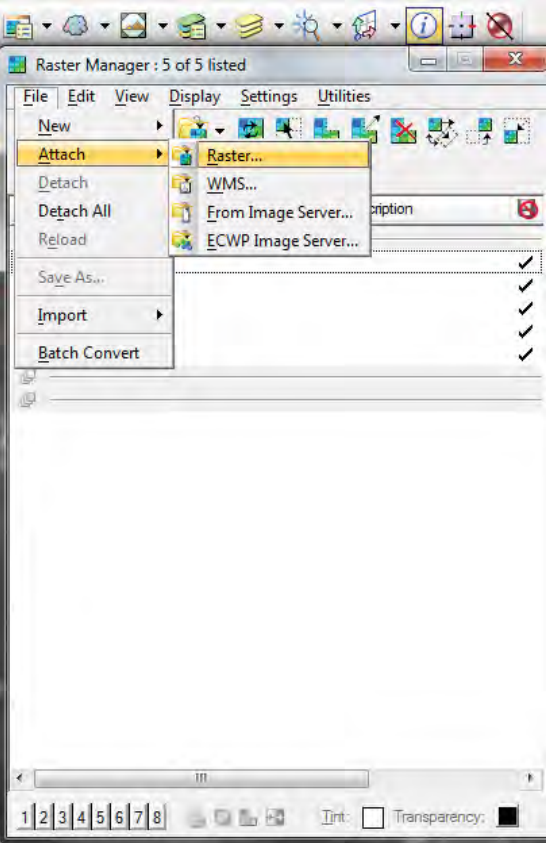

#### 4.3 Level Manager

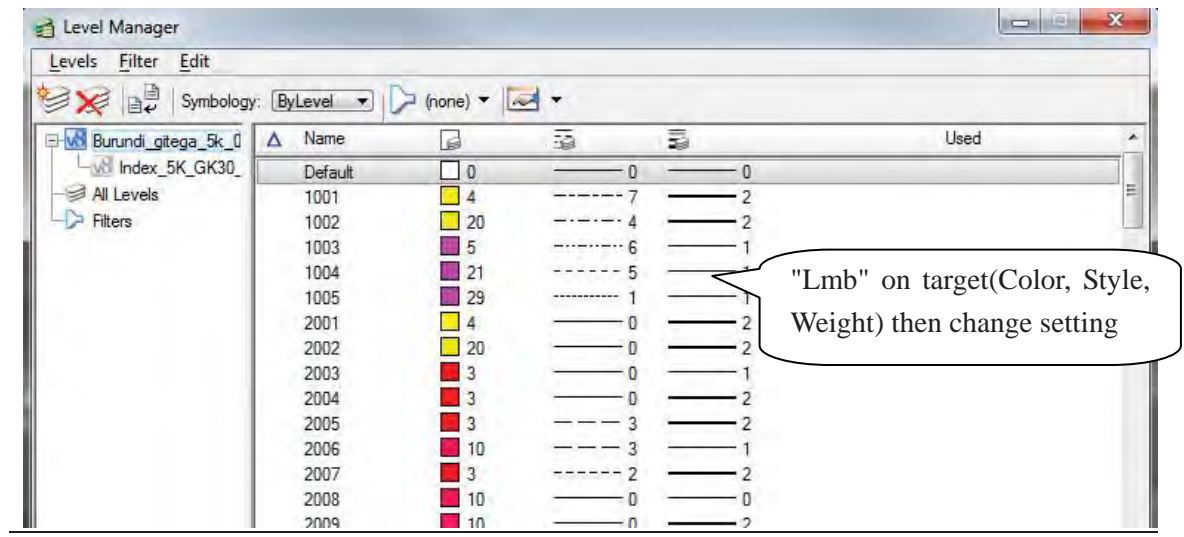

Created by JICA Study Team

*Manual for Digital Compilation 1*

#### 4.4 Level Display

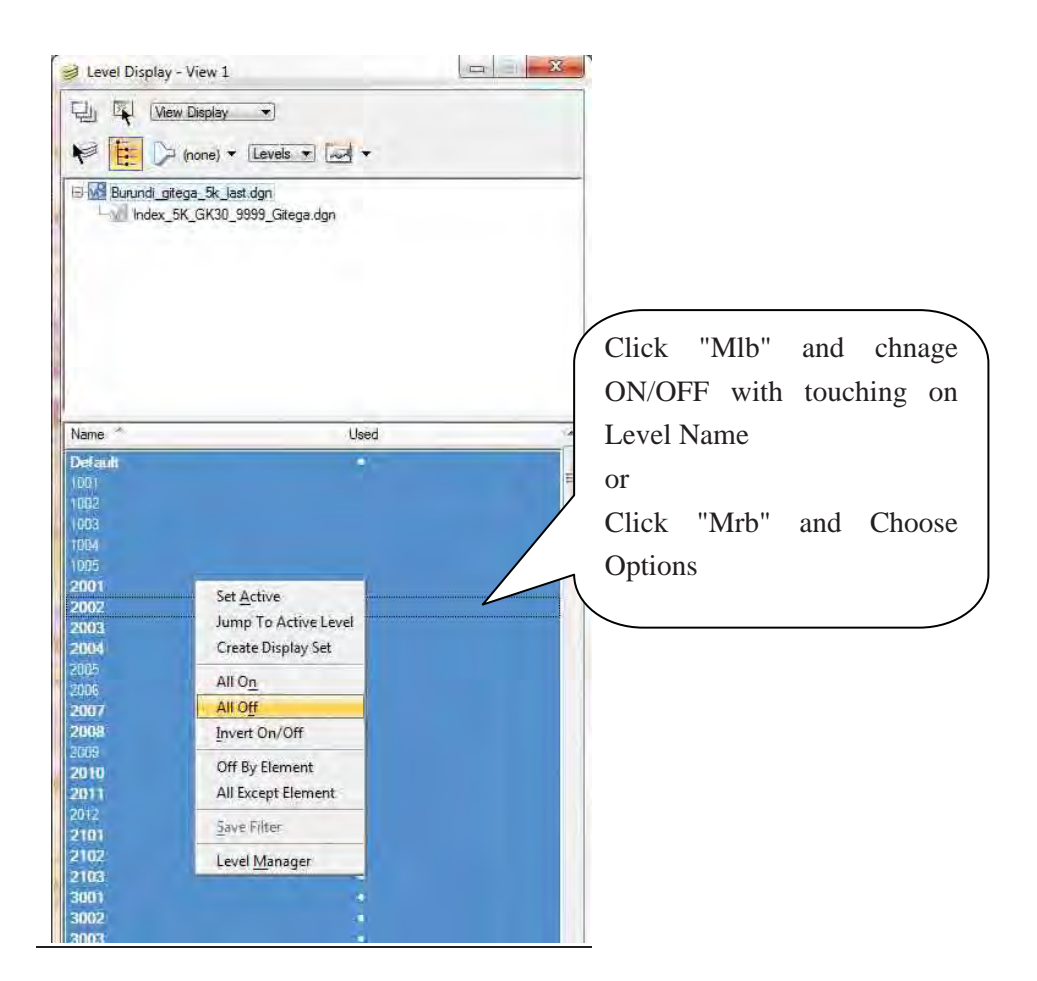

4.5 Element Information

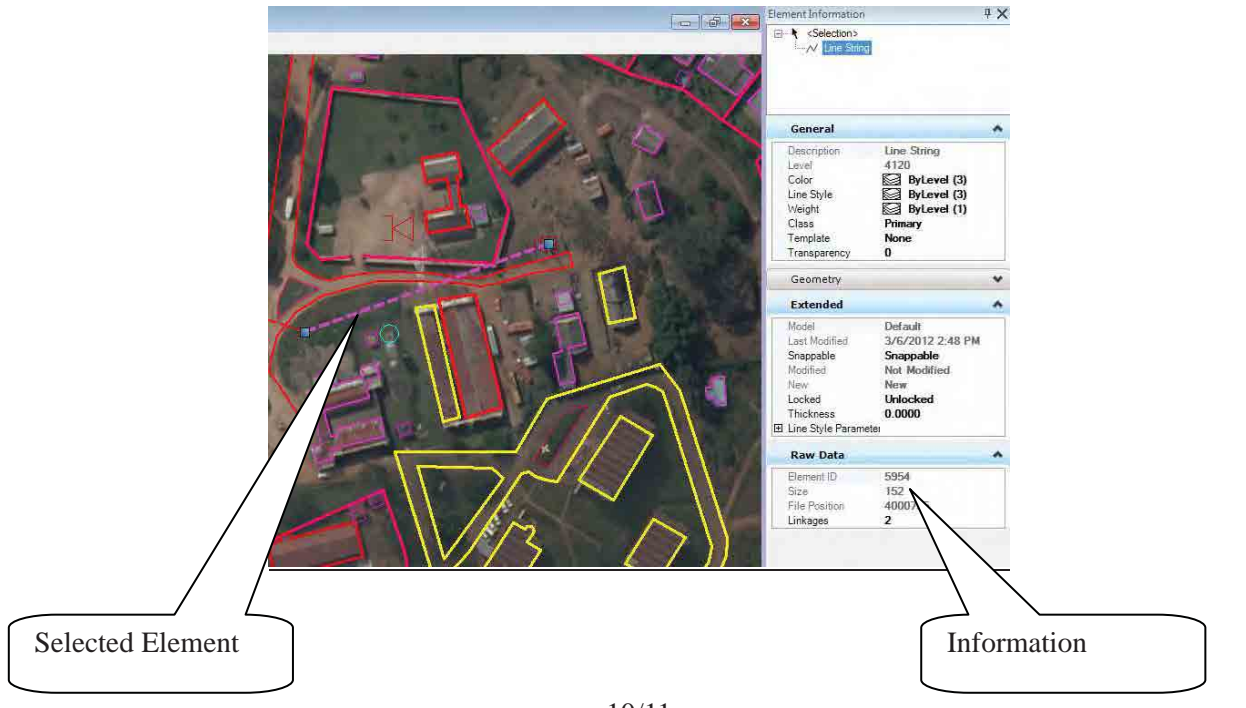

*THE STUDY ON ESTABLISHING DIGITAL TOPOGRAPHIC DATA BASE FOR BUJUMBURA CITY IN REPUBLIC OF BURUNDI* <u> Termin a San T</u> a de la construcción de la construcción de la construcción de la construcción de la construcción de la constru<br>A la construcción

*Manual for Digital Compilation 1*

## **5. File setting**

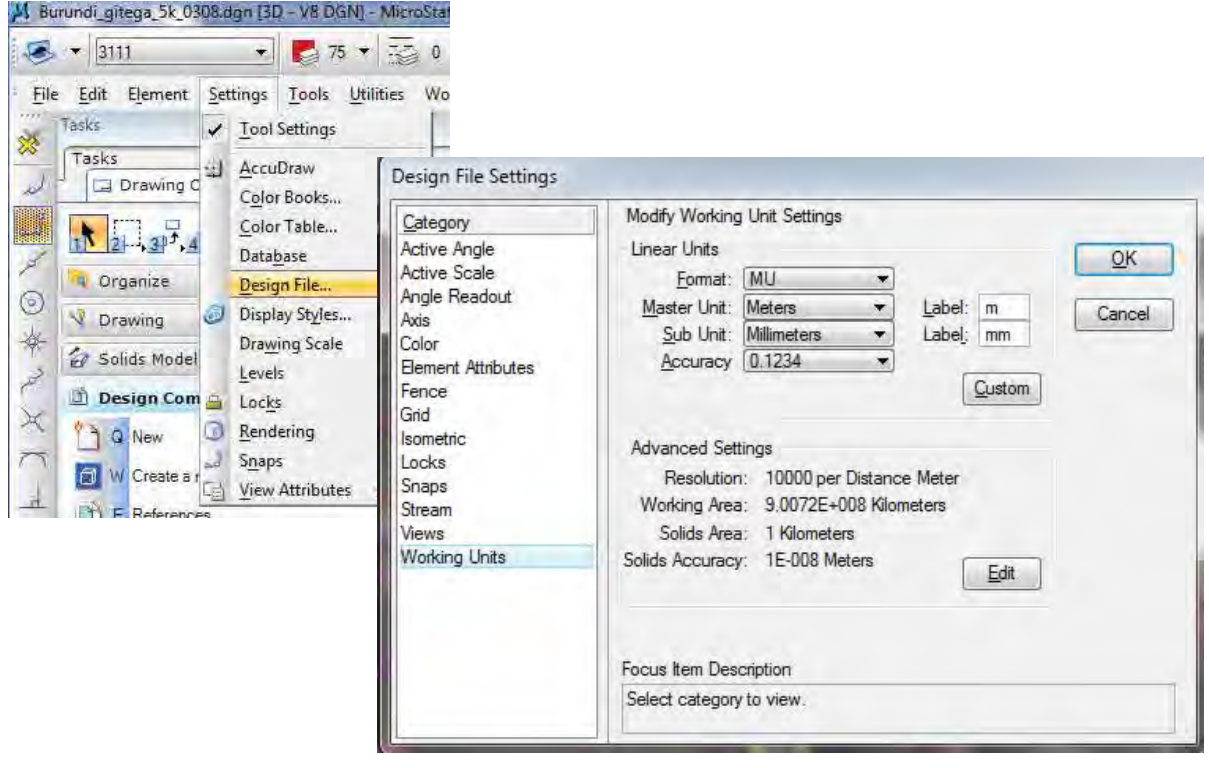

*Manual for Digital Compilation I1*

# **Instruction for compilation of plotted data**

#### **<Objective>**

The objective of compilation in this project is creating polygon data for Cartography.

For creating polygons, "Data clean up" (Delete short elements, Delete Duplications, Fix Gaps and Dangles) and "Create Topology" are required.

#### **<Work flow of Digital Compilation >**

The flow in this work is following.

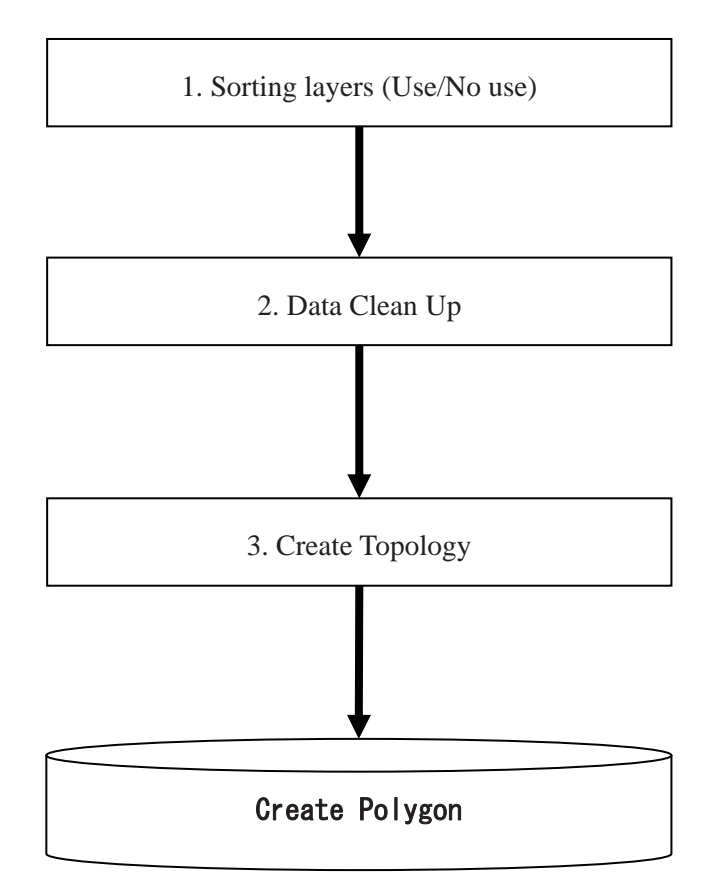
*Manual for Digital Compilation I1*

## **1. Sorting Layer**

# 1.1 Type of data

There are 4 types of elements in the topographic data as follow.

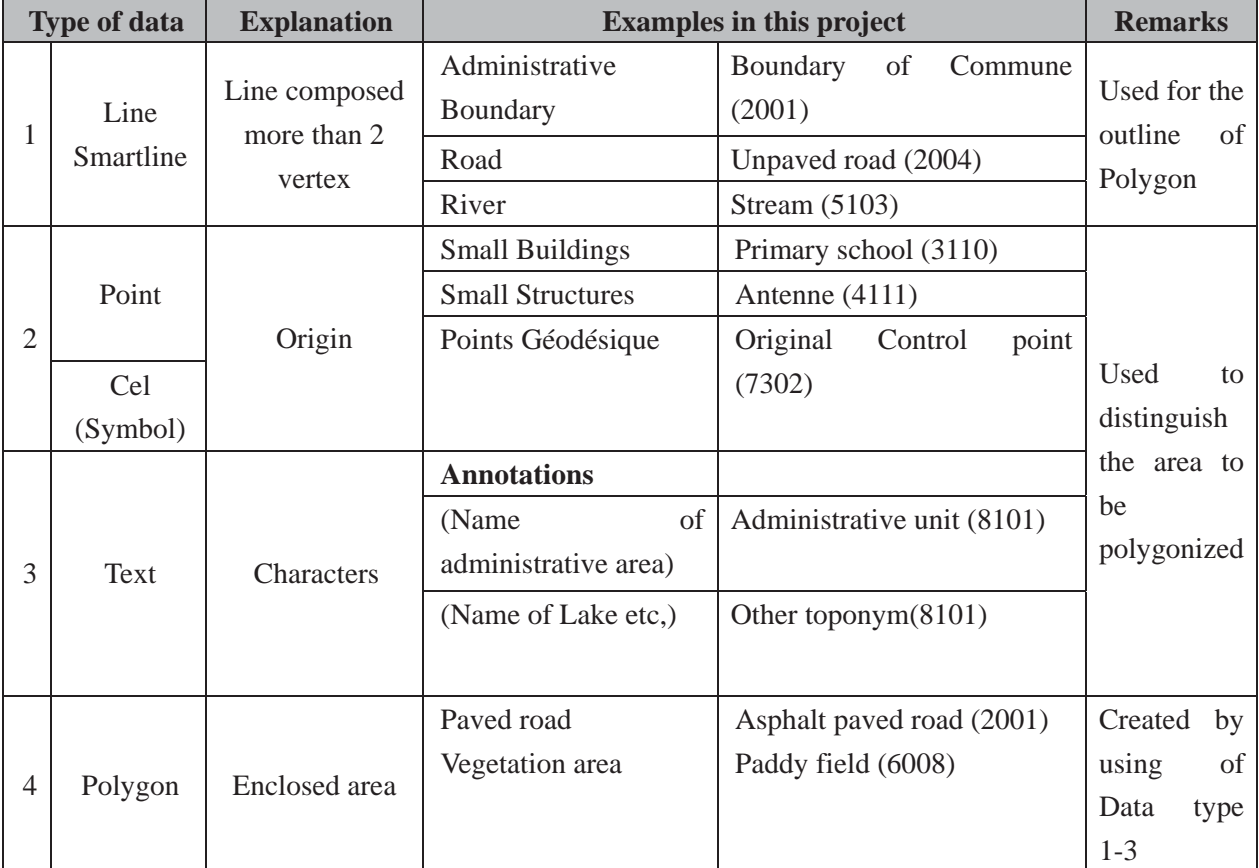

1.2 The theory of creation of polygon.

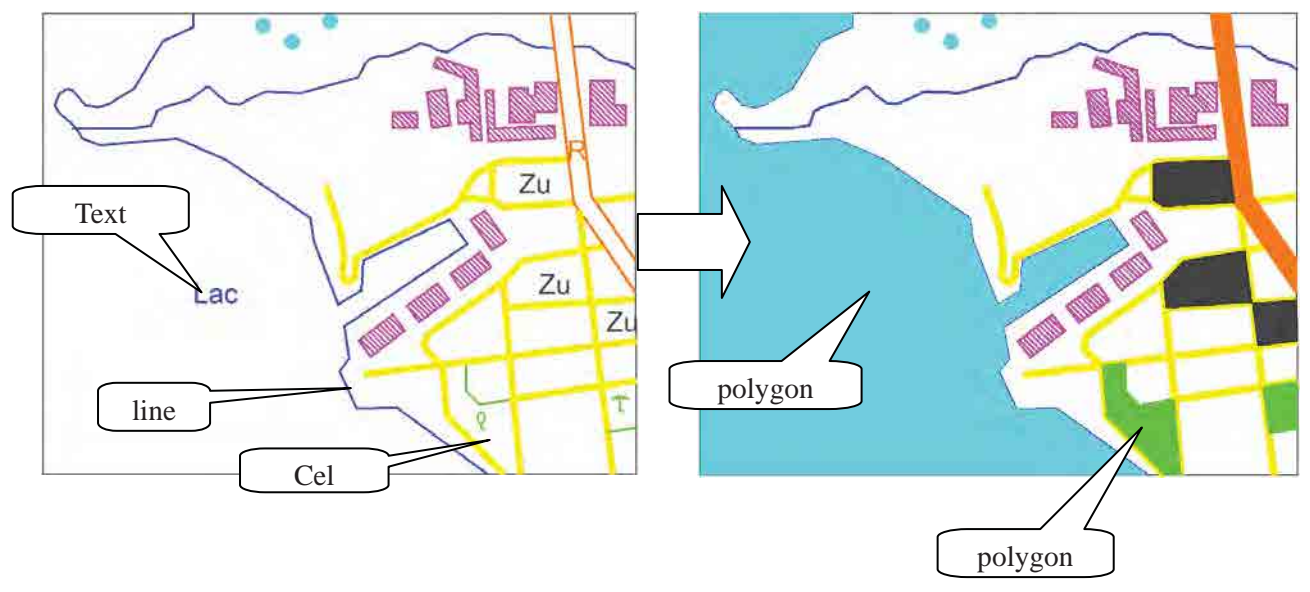

*Manual for Digital Compilation I1*

1.3 The part of each type of data

To know the classification of type for the generation of "Polygon", See "Burundi\_feature\_catalog\_5k.xls" and "Burundi\_feature\_catalog\_25k.xls".

## **2. Data Cleaning**

2.1 The manipulation to open the "**Data clean up**" Tool. Open "BENTLAY MAP"

### 2.2 OPEN Data Clean up tool

Utilities > Data Clean Up

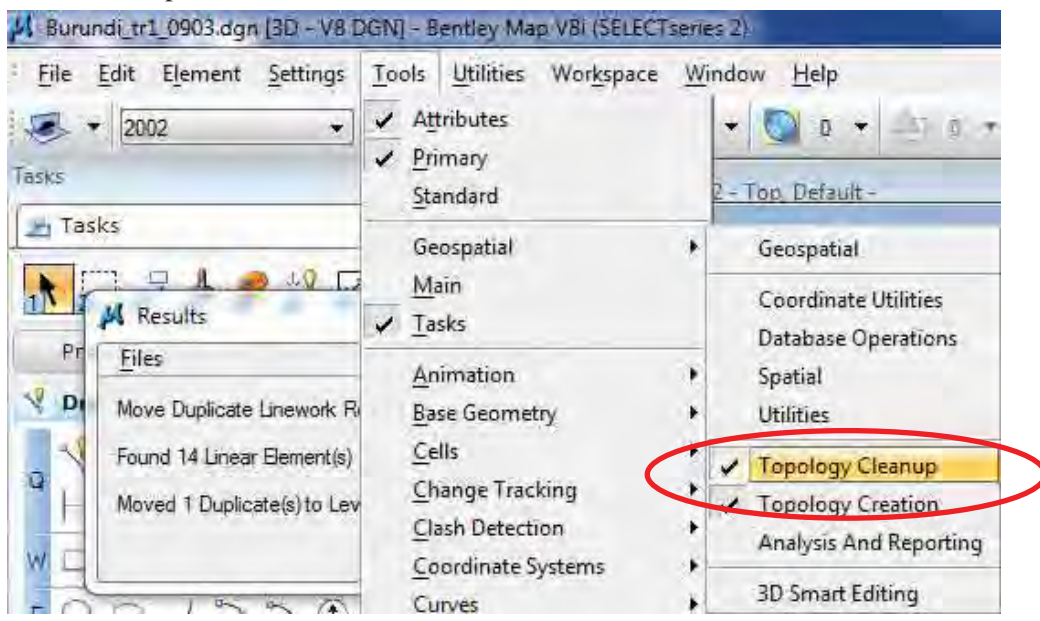

 $\mathcal{L}(\mathcal{L}(\mathcal{$ 

*Manual for Digital Compilation I1*

## 2.3 Clean up Tools

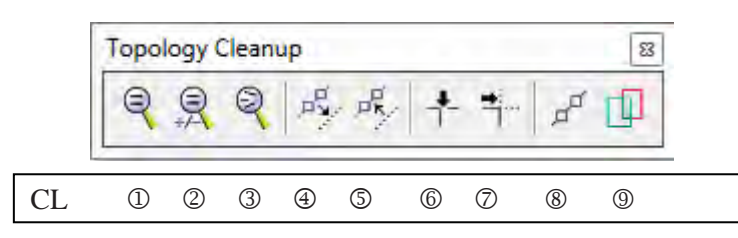

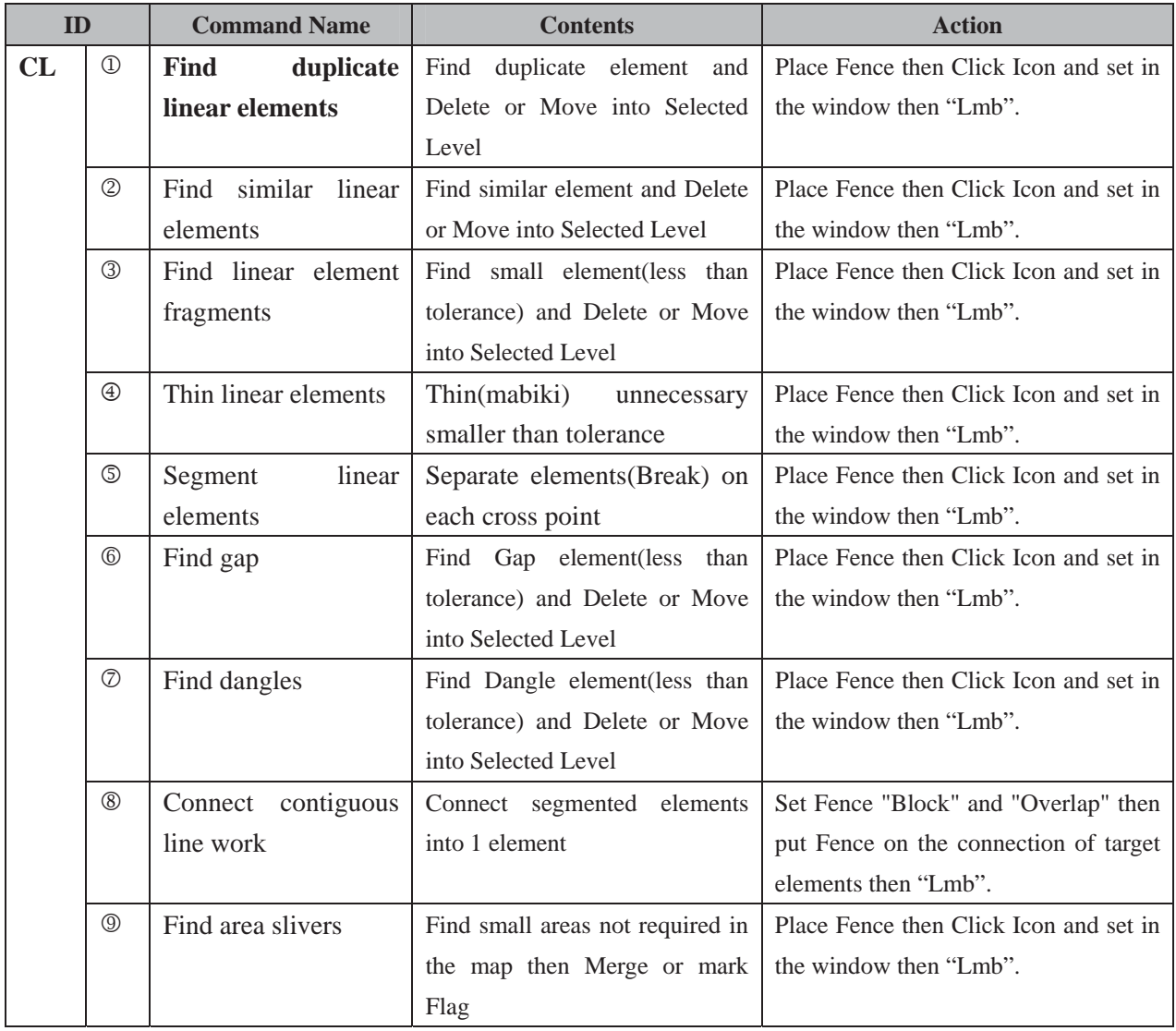

*Manual for Digital Compilation I1*

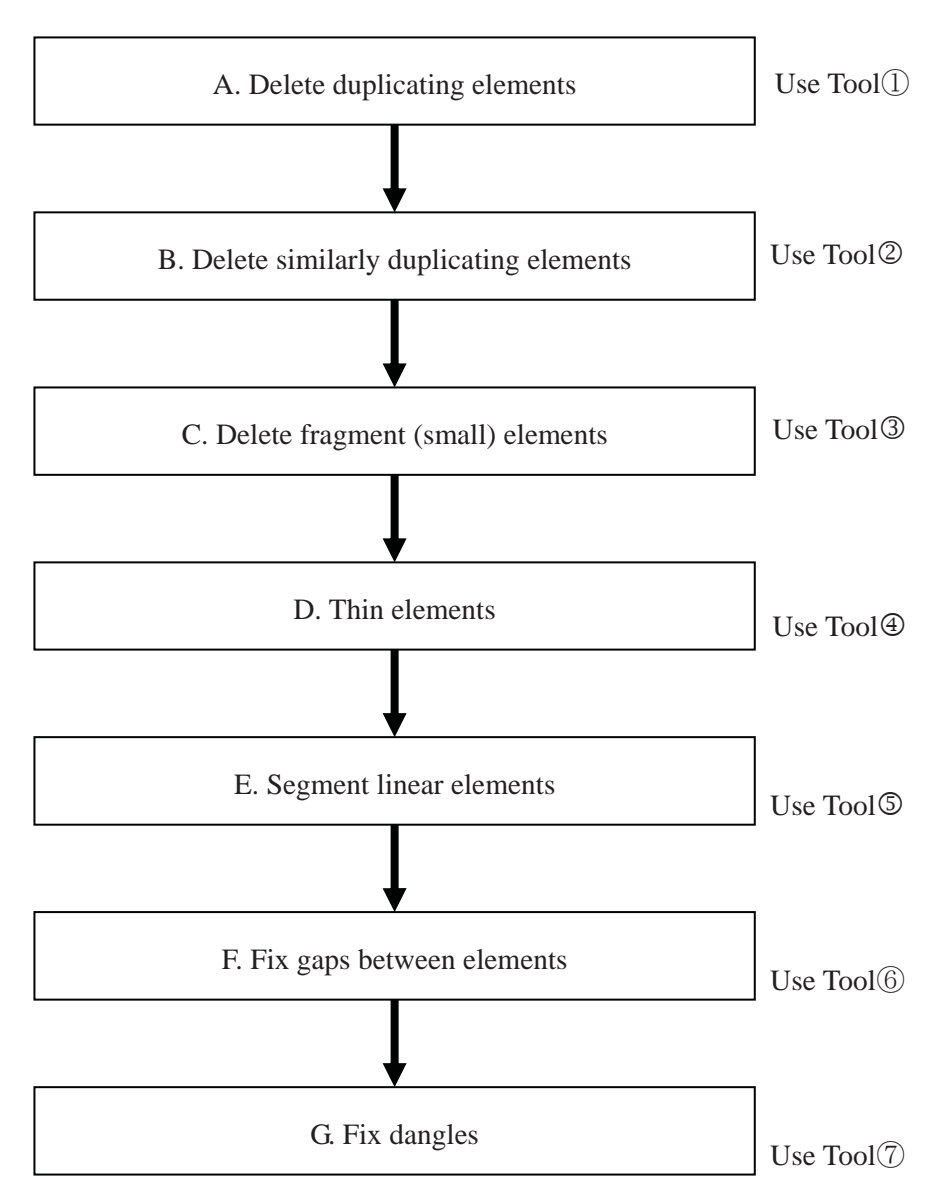

## 2.4 The Workflow of "Data Clean up" and required "Tool"

*Manual for Digital Compilation I1*

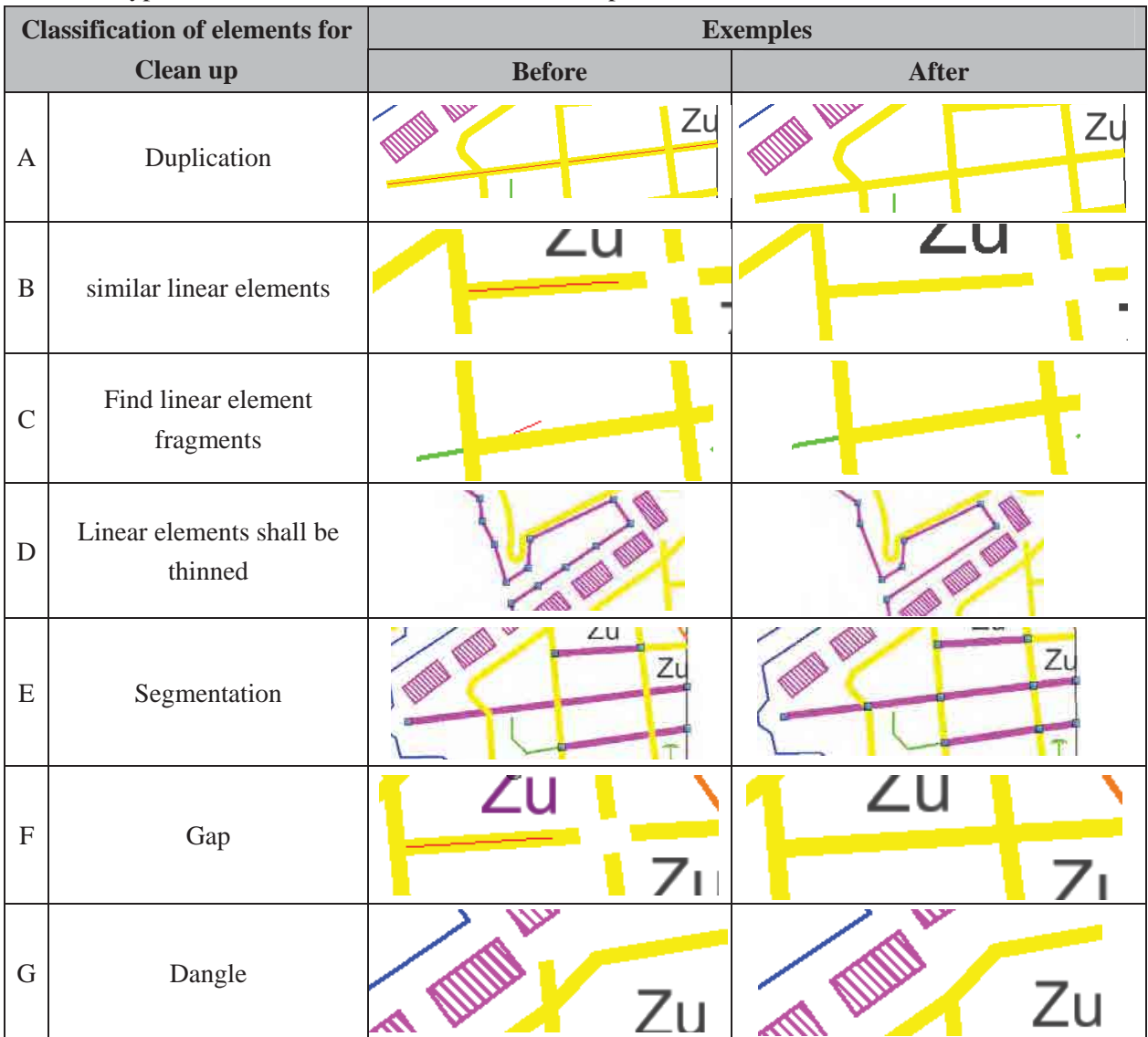

## 2.5 The type of Errors shall be fixed in "Data Clean up" work.

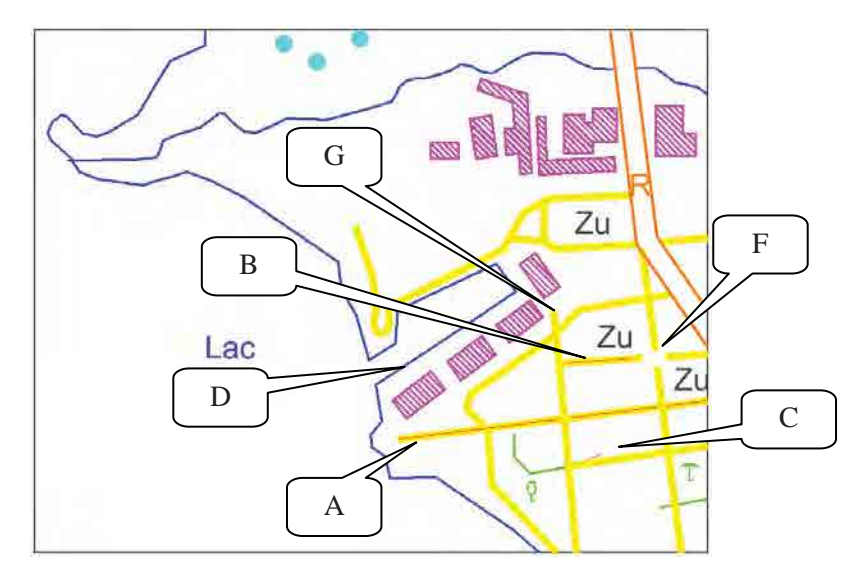

*Manual for Digital Compilation I1*

2.6 The Manipulation (Setting) of each "Data Clean up" tool.

In case the errors shall be not delete but move into a "Level", the "Level" (ex: name = "ERROR") must be created before "Data Clean up"

A) Delete duplicating elements.

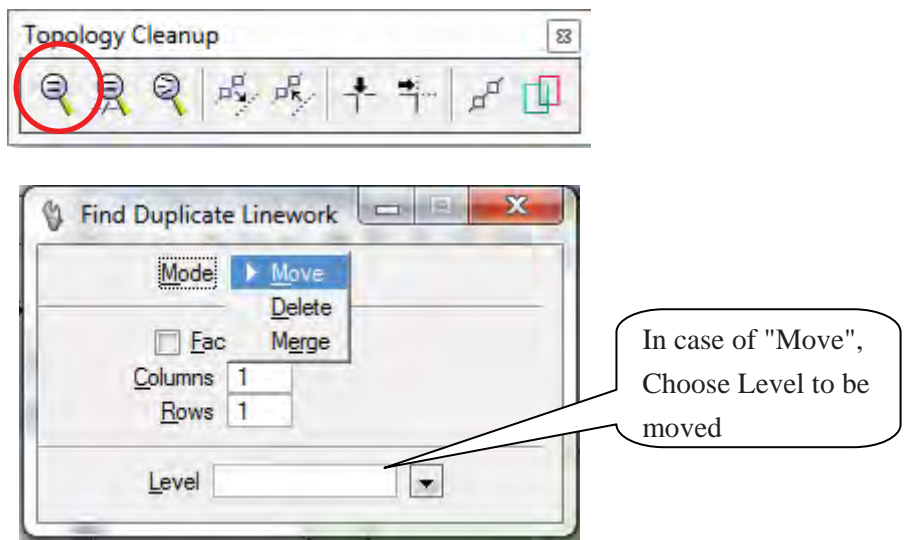

B) Delete similarly duplicating elements

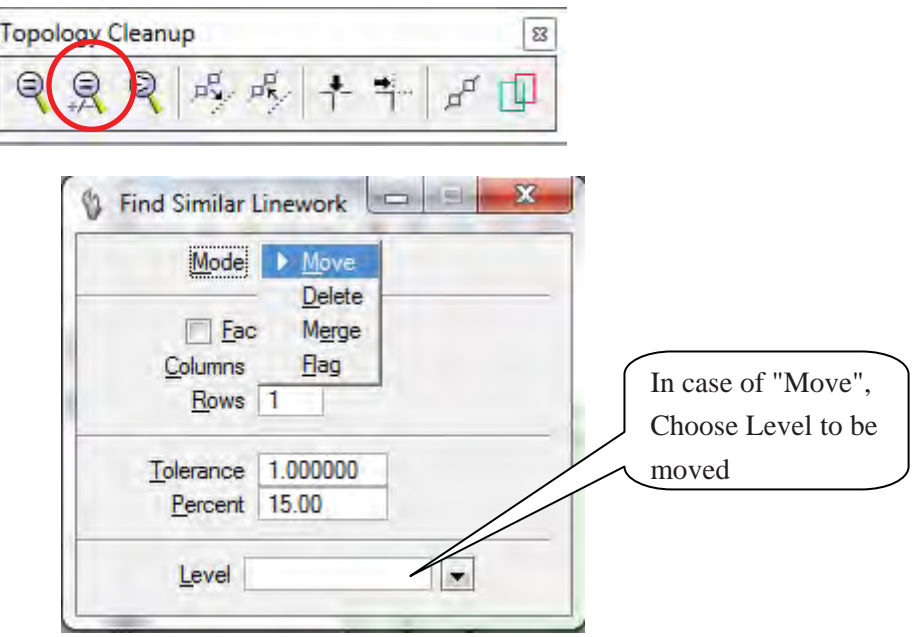

*Manual for Digital Compilation I1*

C) Find linear element fragments

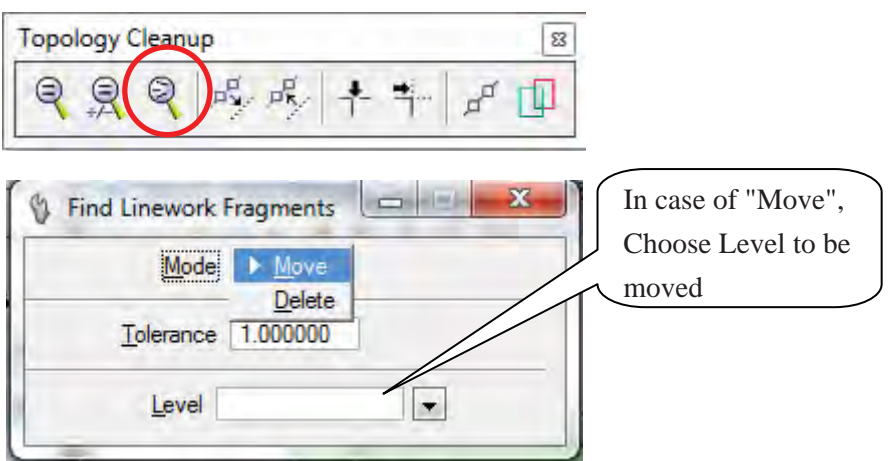

<u> 1989 - Johann Stein, marwolaethau a bhann an Amhair Aonaich an Dùbhlachd an Aonaich an Dùbhlachd an Dùbhlach</u>

D) Linear elements shall be thinned

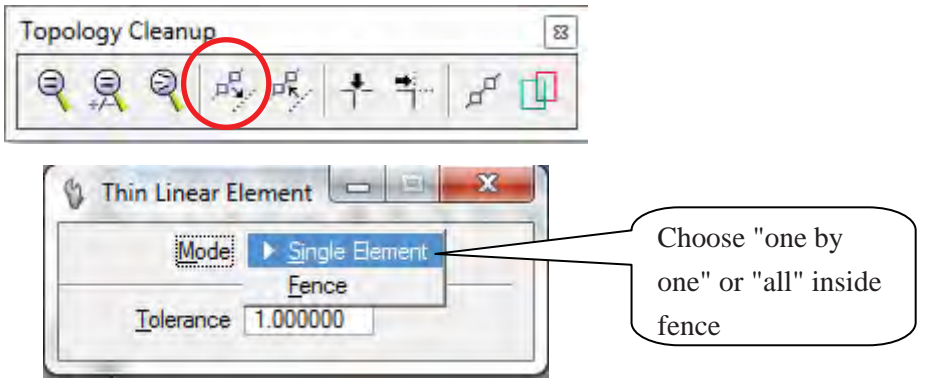

E) Segmentation

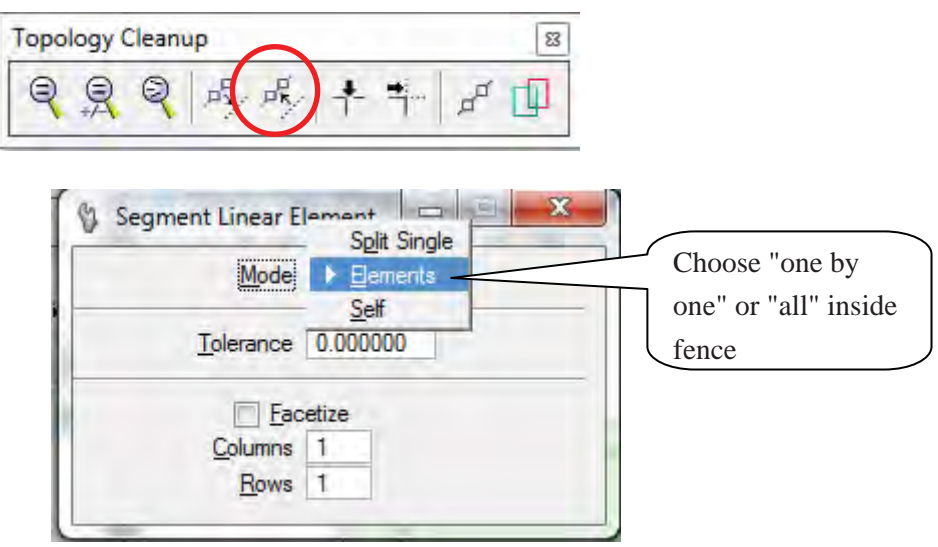

*Manual for Digital Compilation I1*

F) Find gap

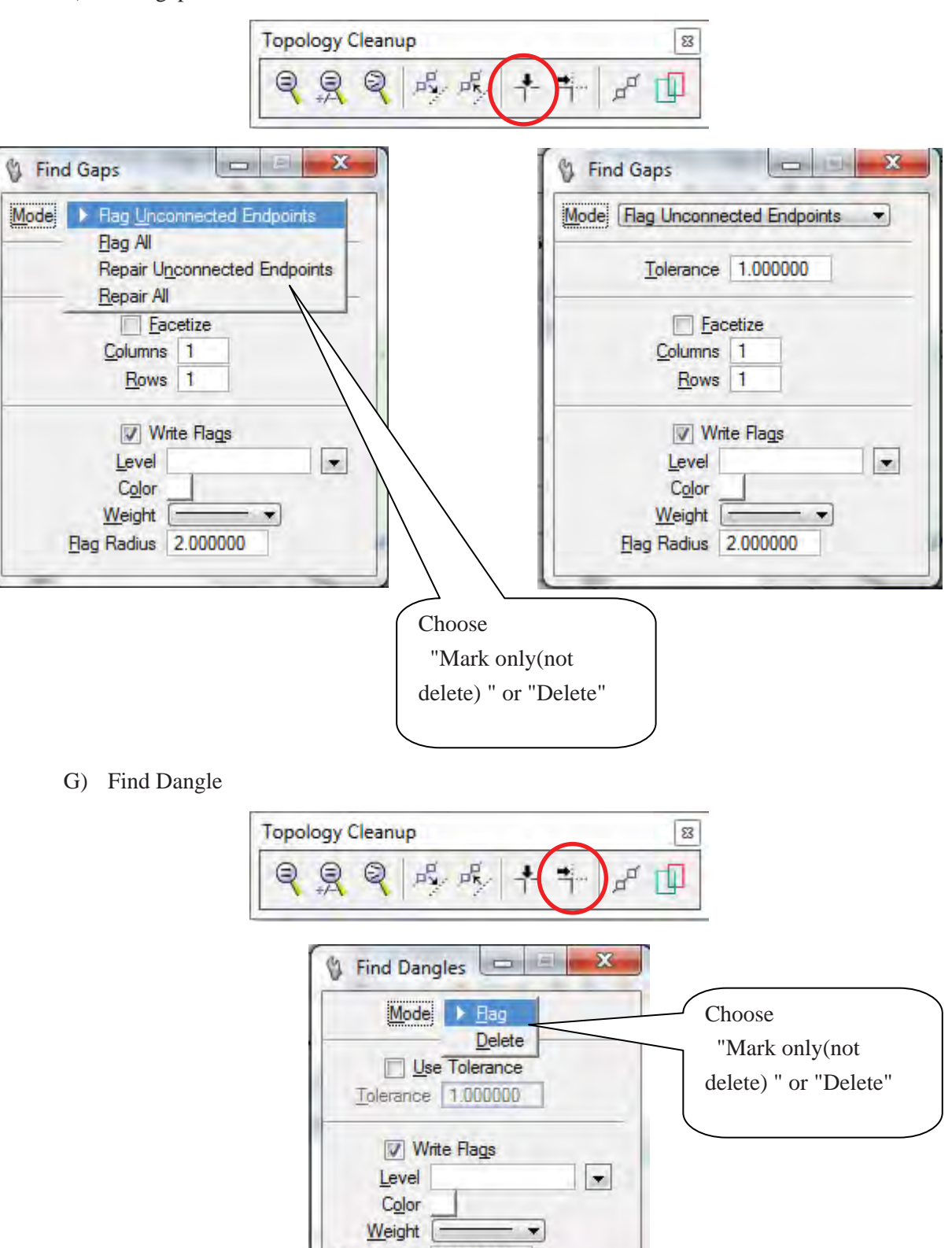

Flag Radius 2.000000

*Manual for Digital Compilation I1*

2.7 The result after "Data Clean up".

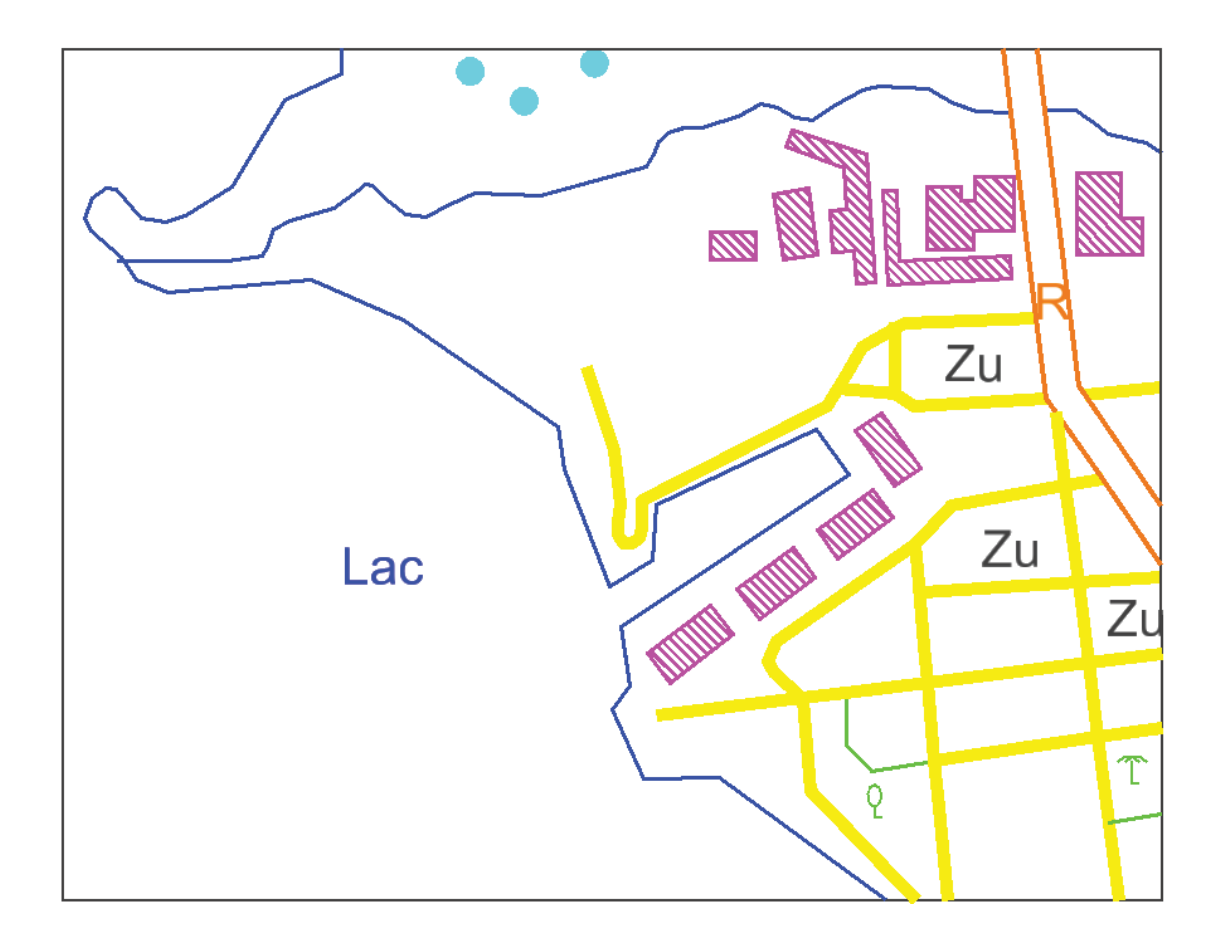

*Manual for Digital Compilation I1*

### **3. Create Topology**

## 3.1 Create Topology

Open tool boxes "Topology Cleanup" and "Topology Creation".

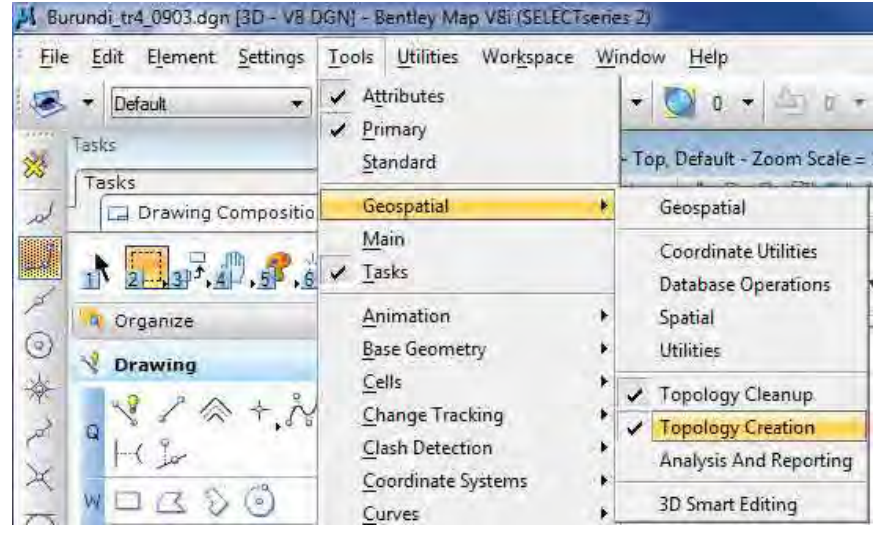

#### 3.2 Polygon Creation l Tools

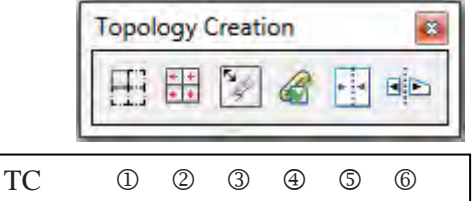

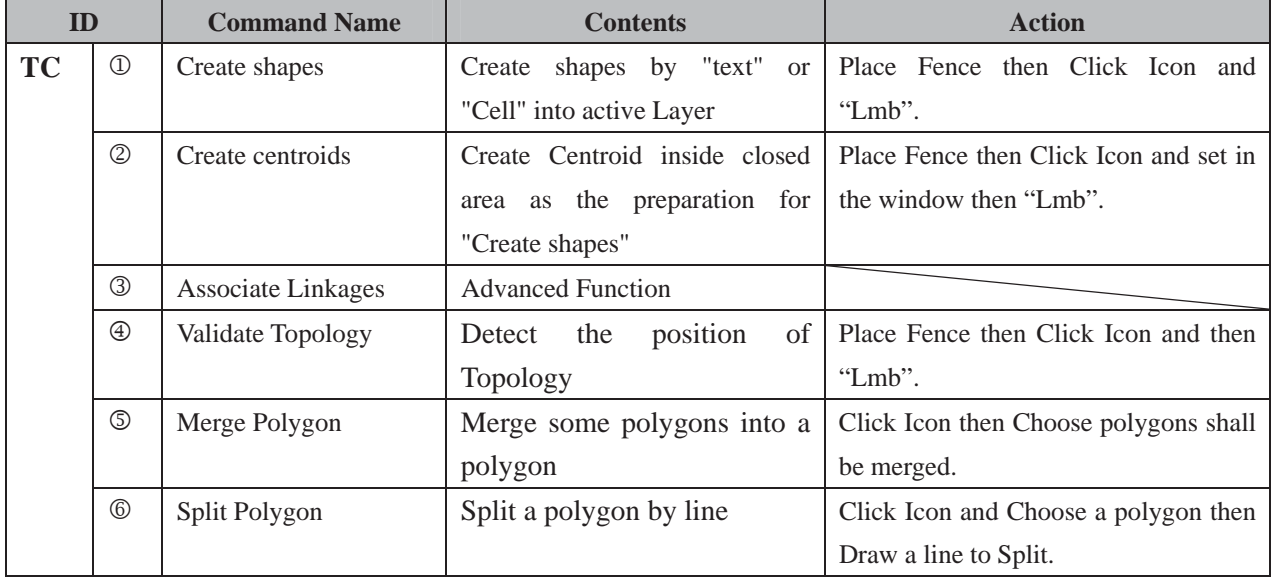

*Manual for Digital Compilation I1*

3.3 Work flow of "Topology Creation"

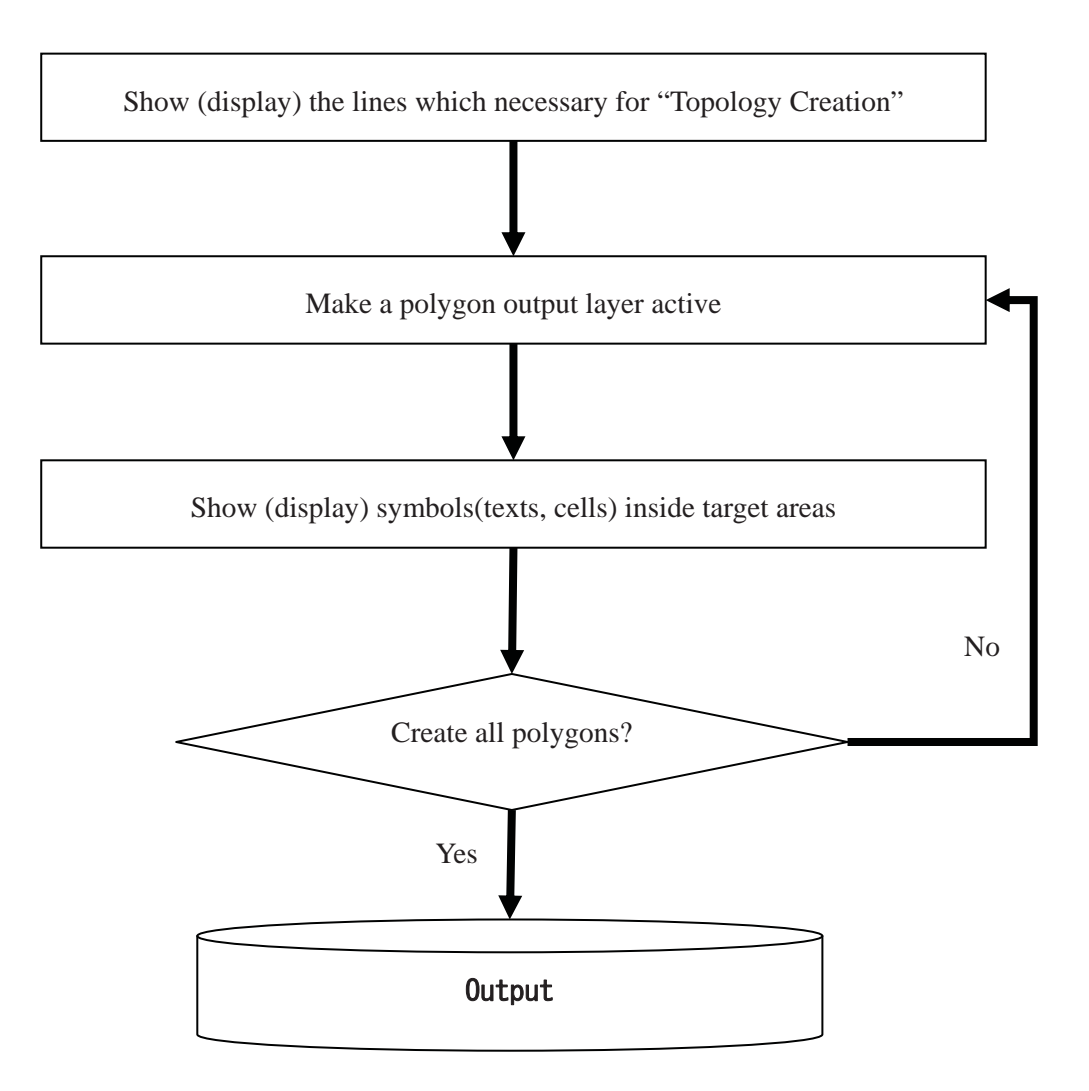

*Manual for Digital Compilation I1*

- 3.4 The Manipulation (Setting) of each "Topology Creation" tool
	- 1). Select a level where polygon shall be created.

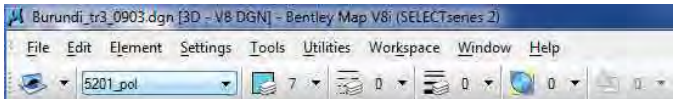

2). Show symbols (texts, cells) inside areas required to be created polygons into active layer.

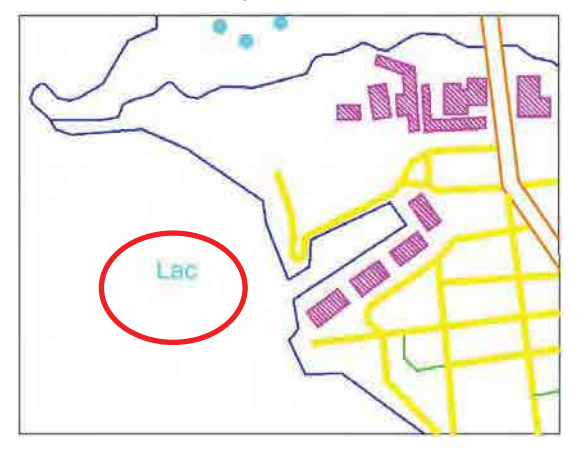

- 3). Place a Fence.
- 4). Click "Create shape" Icon.

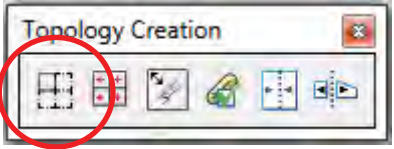

5). "Lmb" on the view.

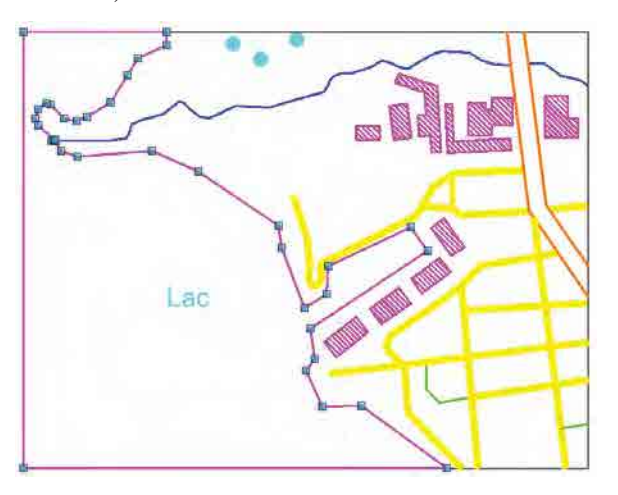

*Manual for Digital Compilation I1*

6). Check Result.

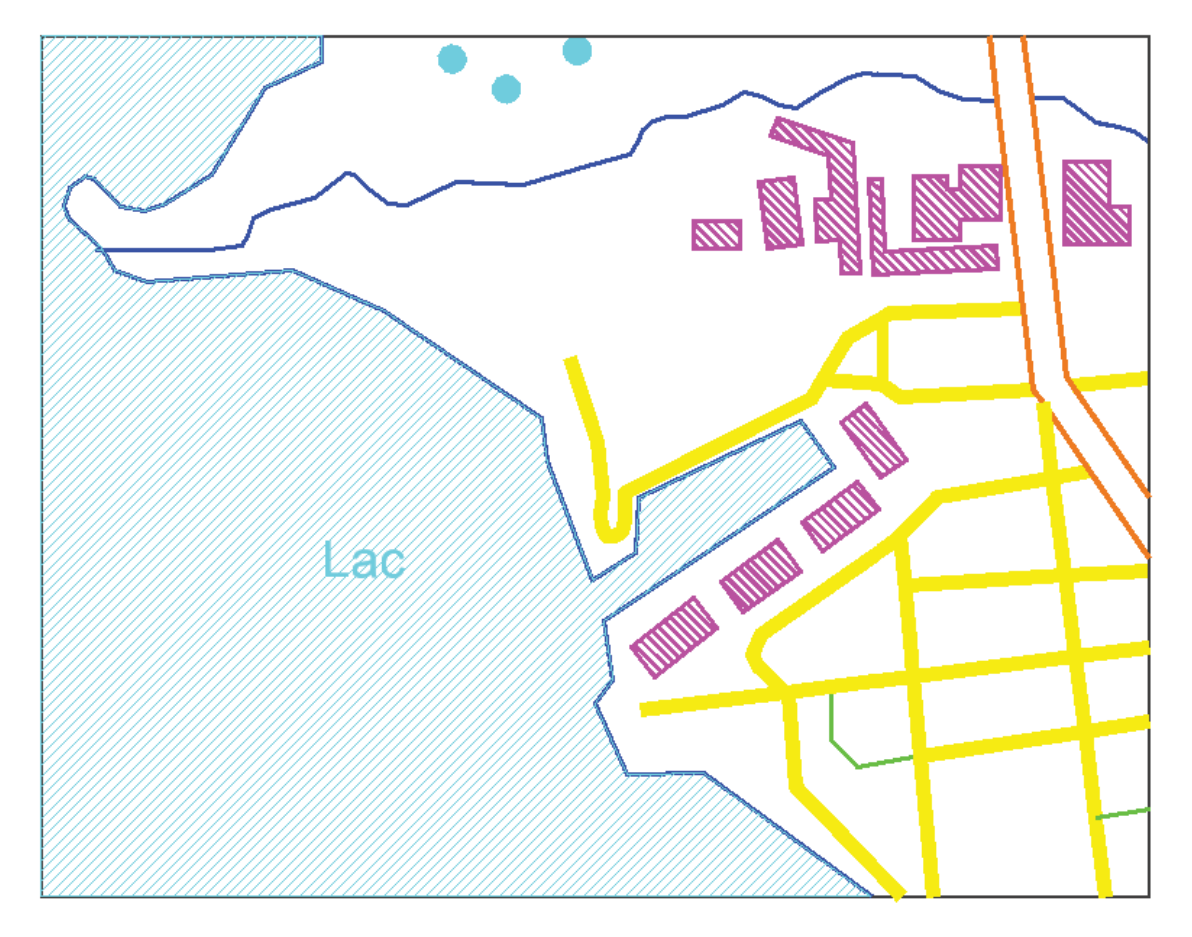

*Manual for Digital Compilation I1*

## 3.5 Merge and Split Polygons

1). Merge Polygons

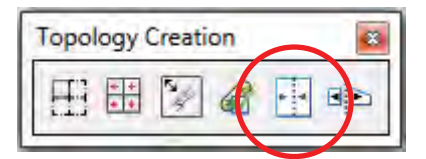

Identify element one by one >>> Lmb(out from element)

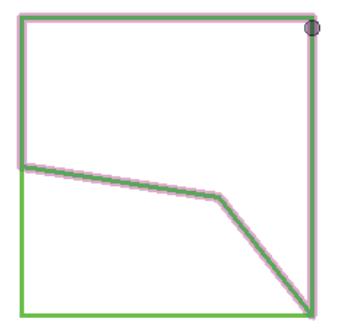

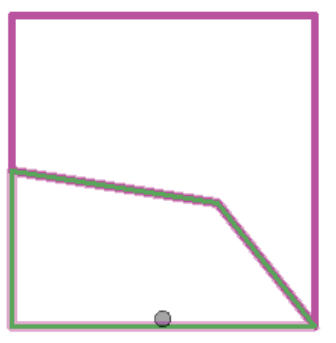

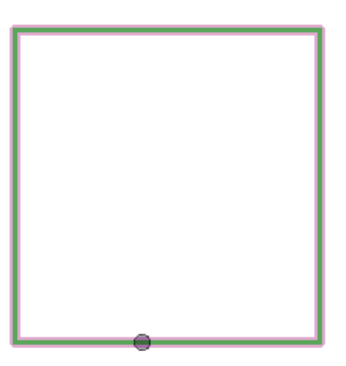

2). Split Polygon

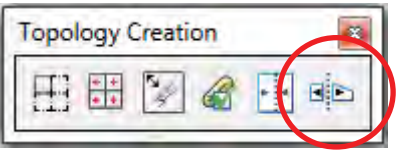

Identify element >>> accept (Lmb) >>> Place "Cut line" >>> Rmb

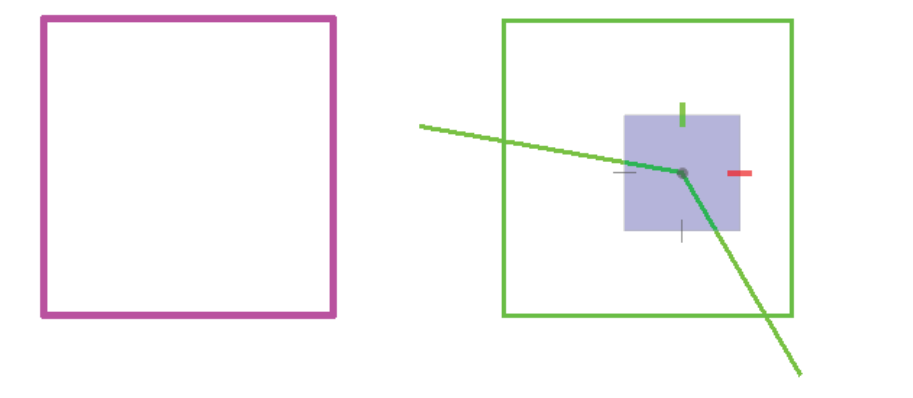

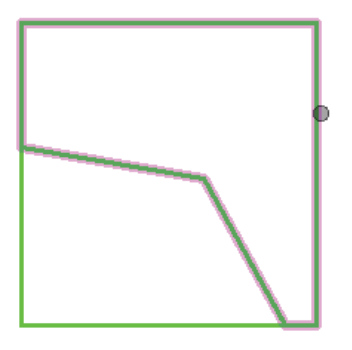

Period